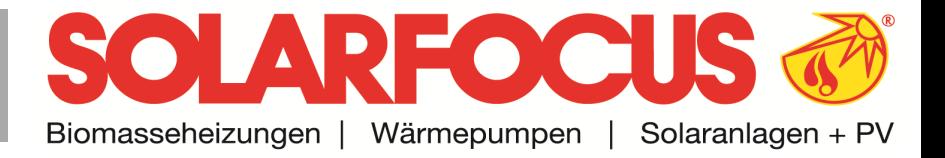

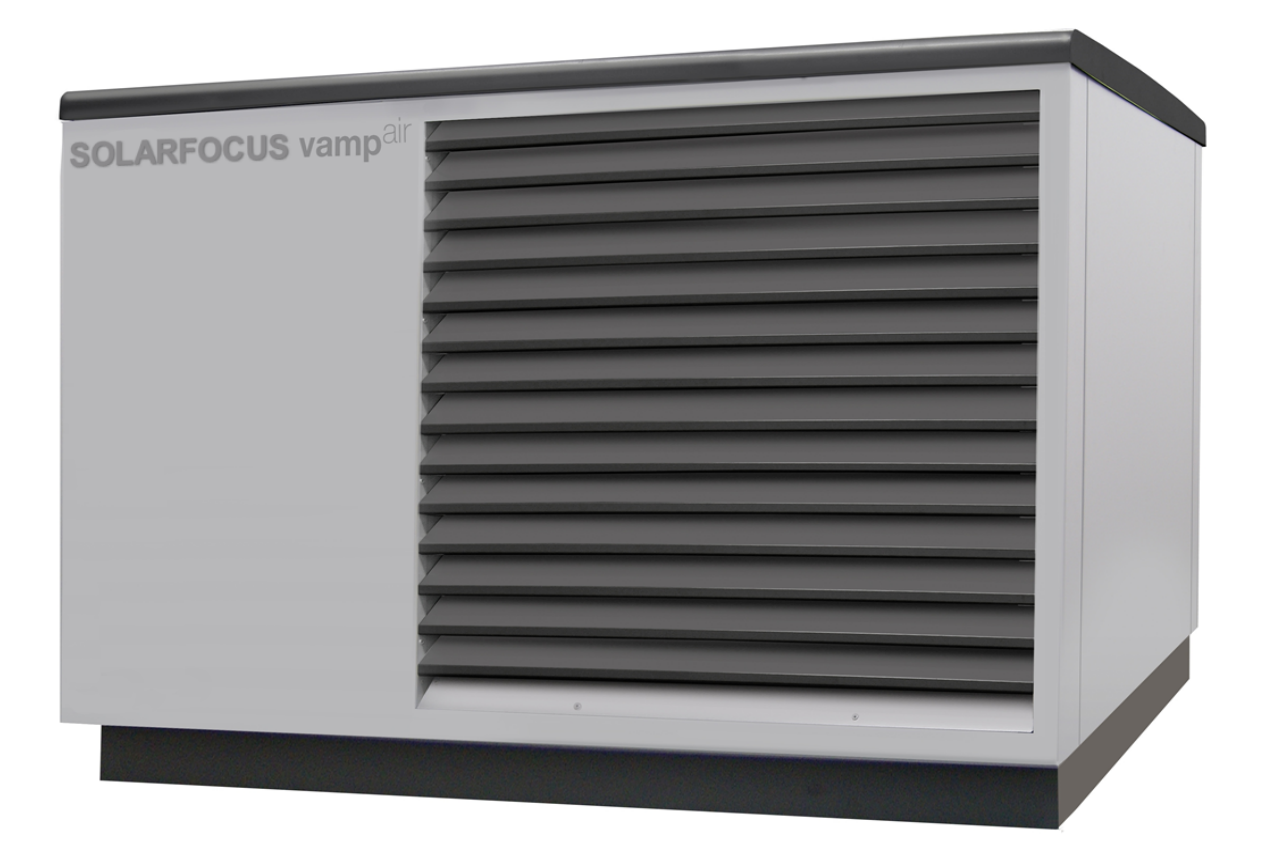

# Luftwärmepumpe **vamp**air K

Betriebsanleitung für den Anlagenbetreiber

Vor Bedienung sorgfältig lesen. DR-0086-DE / v29-240201

# **Inhalt**

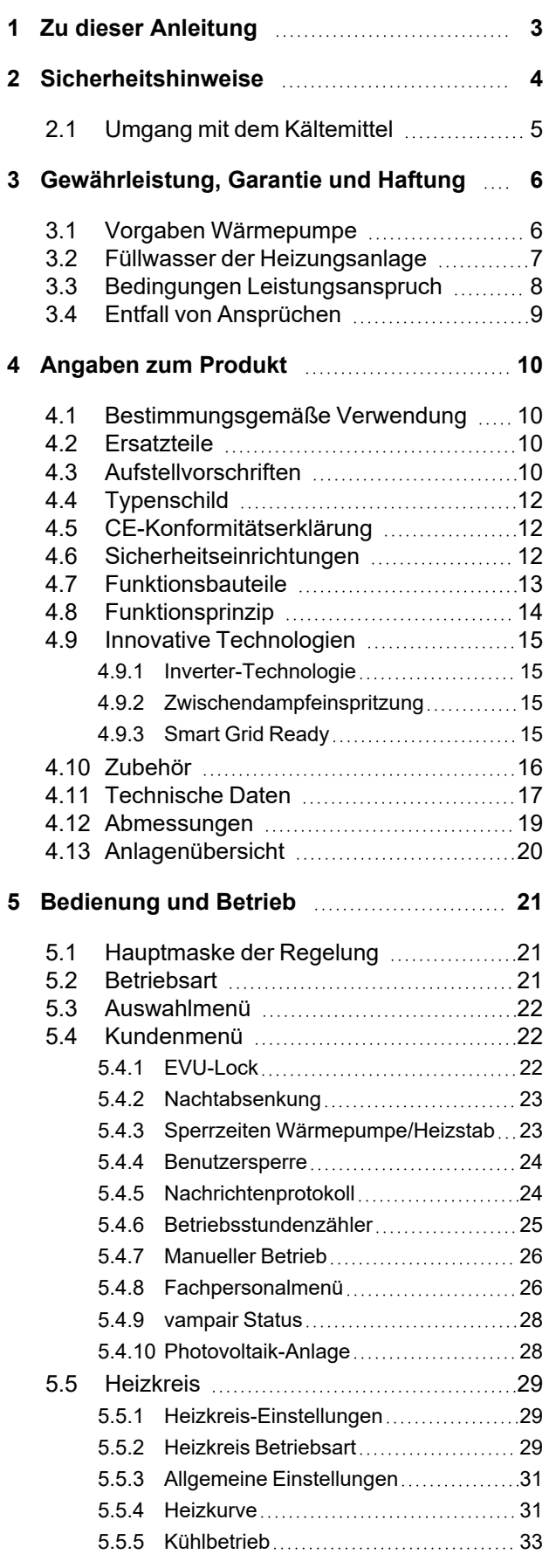

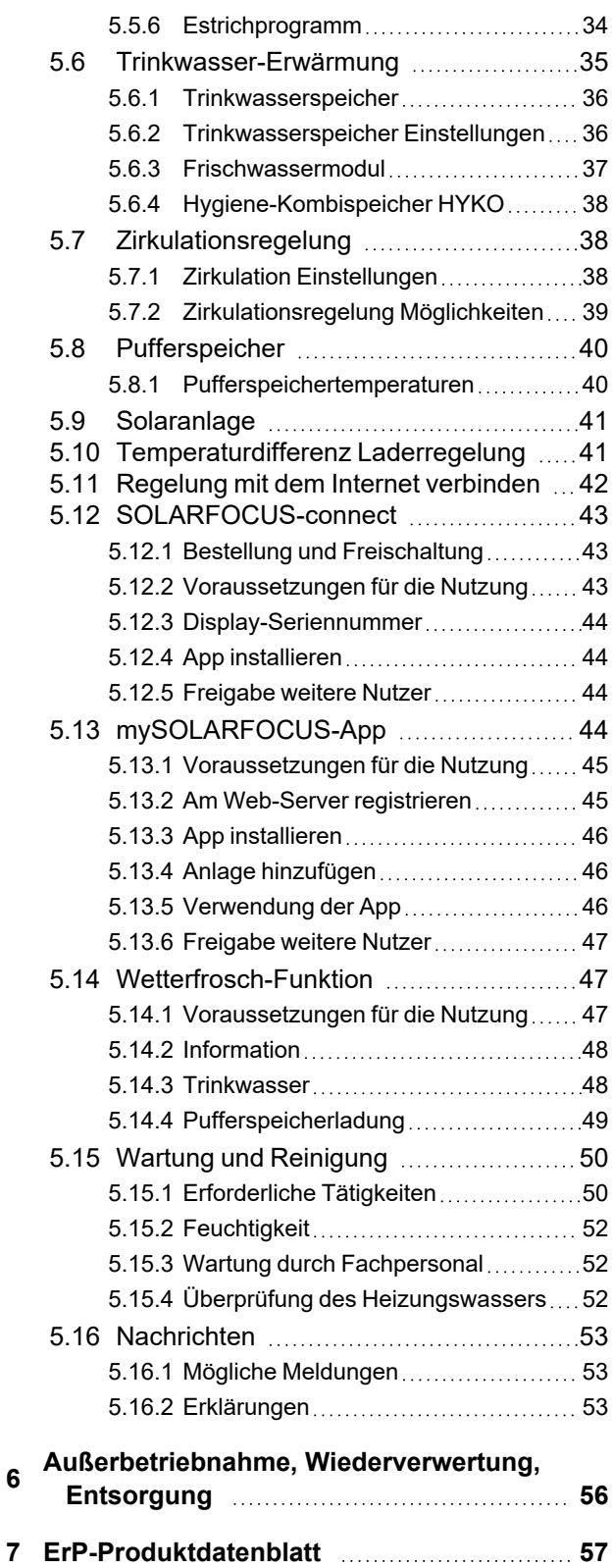

# <span id="page-2-0"></span>1 Zu dieser Anleitung

#### **Sehr geehrter Kunde!**

Wir freuen uns, dass Sie sich für ein Qualitätsprodukt von SOLARFOCUS entschieden haben. Für einen zuverlässigen und effizienten Betrieb Ihrer Anlage sind folgende Punkte wichtig:

- Fachgerechte Planung und Installation
- Einschulung des Anlagenbetreibers bei Inbetriebnahme
- Regelmäßige Wartung durch den Betreiber
- Regelmäßige Wartung durch Fachpersonal
- Beachten der Angaben und Hinweise in dieser Anleitung

Durch die ständige Weiterentwicklung unserer Produkte können Abbildungen und Inhalte geringfügig abweichen.

Technische Änderungen vorbehalten!

#### **Sprache**

Die Sprache der Originalanleitung ist Deutsch. Alle weiteren Sprachen dieser Anleitung sind eine Übersetzung der Originalanleitung.

#### **Aufbewahrung**

Die Anleitung ist bitte über die gesamte Produkt-Lebensdauer aufzubewahren und griffbereit zu halten. Bei Demontage/Wiederverwendung des Produktes übergeben Sie bitte die Anleitung an den neuen Besitzer. Bei Verlust/Zerstörung der Anleitung beim Hersteller eine Kopie anfordern.

#### **Hinweise und Warnungen**

Die in der Anleitung verwendeten Hinweise sind mit Symbolen und Signalwörtern hervorgehoben. Das Signalwort gibt einen Hinweis auf die Schwere und die Art der Gefahr.

**Hinweis** - Kennzeichnet Informationen für den richtigen Umgang mit dem Produkt.

**Achtung** - Bei Nichtbeachtung dieser Hinweise sind Sachschäden möglich.

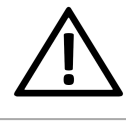

**Gefahr** - Bei Nichtbeachtung dieser Hinweise besteht Gefahr für den Menschen.

## **Verwendete Symbole:**

- Auflistung
- ► Handlungsanweisung
- > 1 Querverweis auf Seite
- **1** Hinweis auf nummerierte Bildinhalte

#### <span id="page-2-1"></span>**Hersteller**

SOLARFOCUS GmbH Werkstrasse 1, A-4451 St.Ulrich Firmenbuchnr.: 281755x Tel.: +43 7252 50 002-0 office@solarfocus.at www.solarfocus.com

#### **Kundencenter**

Österreich und International: kundencenter@solarfocus.at +43 7252 50002-4920

Deutschland: kundencenter@solarfocus.de 06251 13665-4920

Schweiz: service@solarfocus.ch 041 984 08 89

Sämtliche Inhalte dieser Anleitung sind Eigentum der SOLARFOCUS GmbH und sind somit urheberrechtlich geschützt. Jede Vervielfältigung oder Weitergabe ist ohne schriftliche Genehmigung des Eigentümers untersagt.

# <span id="page-3-0"></span>2 Sicherheitshinweise

## **Qualifikation des Personals**

- Arbeiten an elektrischen und hydraulischen Teilen dürfen nur von einer ausgebildeten Elektrofachkraft in Übereinstimmung mit den geltenden Vorschriften und Richtlinien ausgeführt werden.
- Für Arbeiten am Kältemittelkreis ist eine spezielle Ausbildung zum Kältetechniker erforderlich.
- Da es sich um ein in sich geschlossenes System handelt, können Installation und Wartung vom Heizungsbauer/Installateur auch ohne Kältetechniker-Ausbildung jederzeit vorgenommen werden.

#### **Installation und Inbetriebnahme**

Die Anlage darf nur durch zertifiziertes Personal installiert und in Betrieb genommen werden.

> **Hinweis** - Bevor Personen Arbeiten an der Anlage durchführen, müssen diese die entsprechenden Anleitungen und Dokumente gelesen und verstanden haben.

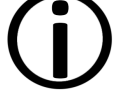

Den Sicherheitshinweisen darin ist Folge zu leisten.

Außerdem sind die örtlichen Sicherheits- und Unfallverhütungsvorschriften zu kennen und einzuhalten.

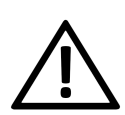

**Gefahr** - Installations- und Wartungsarbeiten können durch zu hohe Anlagendrücke, hohe Temperaturen, austretendes Kältemittel oder spannungsführende Teile mit Gefahren verbunden sein.

#### **Wartung und Reparatur**

Führen Sie Wartungstätigkeiten in den vorgegebenen Intervallen durch. Keine oder falsche Wartung führt zu ineffizientem Betrieb, höherem Ausfallrisiko der Anlage und steigert das Gefahrenpotential.

Empfehlung: Wartungsvertrag vereinbaren

Reparaturen nur von Fachpersonal vornehmen lassen. Schlecht durchgeführte Reparaturen können zu Risiken für den Anwender und verschlechtertem Betrieb führen.

Bei Reparaturen nur Original-Ersatzteile oder vom Hersteller zugelassene Teile (z.B. Normteile) verwenden.

#### **Schäden an der Anlage**

Bei Beschädigung der elektrischen Isolierung (Kabel, Stecker, Schalter) ist die Spannungsversorgung zu unterbrechen und die Reparatur durch eine Fachkraft zu veranlassen.

Bei sichtbaren Schäden an der Anlage (z.B. thermische Verformungen, mechanische Beschädigungen) darf deren Betrieb nicht fortgesetzt werden. Die Anlage darf nur in technisch einwandfreiem Zustand betrieben werden.

# <span id="page-4-0"></span>**2.1 Umgang mit dem Kältemittel**

Die Wärmepumpe **vamp**air K verwendet das Kältemittel R410A. Arbeiten am Kältekreis dürfen nur von ausgebildeten Kältetechnikern durchgeführt werden.

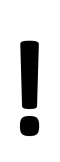

**Achtung** - Bei Arbeiten mit dem Kältemittel ist die **persönliche Schutzausrüstung** wie Schutzhandschuhe und Schutzbrille zu tragen.

#### **Verhalten bei austretendem Kältemittel**

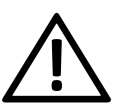

**Gefahr** - Berührung mit dem Kältemittel kann zu Erfrierungen führen.

Vermeiden Sie unbedingt Hautoder Augenkontakt mit dem Kältemittel.

Suchen Sie bei Haut- oder Augenkontakt einen Arzt auf.

- ► Wenn Kältemittel austritt (erkennbar durch öligen Rückstand an der Austrittsstelle), berühren Sie keine Bauteile der Wärmepumpe.
- ► Schalten Sie die Wärmepumpe aus und kontaktieren Sie Fachpersonal.

# <span id="page-5-0"></span>3 Gewährleistung, Garantie und **Haftung**

**Garantieansprüche** gelten nur im Rahmen eines Wartungsvertrages.

**Gewährleistungsansprüche** sind eine gesetzliche Verpflichtung (des Händlers gegenüber dem Kunden).

# <span id="page-5-1"></span>**3.1 Vorgaben Wärmepumpe**

# **Sachgemäßer Betrieb**

Die Wärmepumpe darf nur in einem vom Fachmann installierten geschlossenen Heizsystem betrieben werden. Sämtliche Vorschriften und Anleitungen sind dabei zu beachten.

# **Regelmäßige Wartung**

Wärmepumpe durch Fachpersonal jährlich warten lassen. **> [52](#page-51-1)**Beachten Sie dazu die Angaben in der Betriebsanleitung für diese Anlage.

#### **Vorgaben für das Füll-/Ergänzungswasser:**

- **pH-Wert prüfen**: Dieser muss im Bereich von **8,2 bis 9,5** liegen. Da der tatsächliche Wert sich laut VDI erst nach 8 bis 10 Wochen einstellt, empfiehlt sich eine wiederholte Messung nach dieser Zeit. Beachten Sie, dass Aluminiumbauteile den pH-Wert außerdem verfälschen können.
- Vermeidung von Steinbildung (= Kalkablagerungen auf Wärmetauscherflächen) durch Beachtung der Wasserhärte

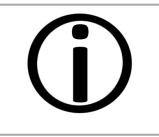

**Hinweis** - Bei Bedarf Füllwasser enthärten, bzw besser noch entsalzen.

Vermeiden Sie wasserseitige Korrosion durch den im Wasser enthaltenen Sauerstoff durch folgende Maßnahmen:

- Korrekte Anlagenplanung (Dimensionierung, Materialkombination)
- Leckagen sofort reparieren
- Druck im Ausdehnungsgefäß (verhindert Luftsaugen beim Abkühlen der Anlage) korrekt einstellen und regelmäßig kontrollieren

– Achtung bei alten diffusionsoffenen Kunststoffrohren bestehender Fußbodenheizungen (Systemtrennung vornehmen).

Sowohl die **Leitfähigkeit** als auch die **Wasserhärte** müssen wie der **pH-Wert** regelmäßig überprüft, und wenn nötig eingestellt werden, damit eine lange Lebensdauer der gesamten Heizanlage erreicht werden kann.

# **Ausreichende Entlüftung**

Eine der wichtigsten Grundforderungen für einen reibungslosen Betrieb ist das Beseitigen von Luft und Gasen in der Heizungsanlage. Offene Ausdehnungsgefäße oder nicht diffusionsdichte Fußbodenheizungen können durch hohen Lufteintrag und infolge einer mangelhaften Entlüftung eine überdurchschnittliche Korrosion zur Folge haben.

Am höchsten Punkt der Heizanlage ist die Möglichkeit zur Entlüftung vorzusehen.

# **Ausdehnungsgefäß**

Der Einbau eines Ausdehnungsgefäßes oder einer Druckhalteanlage ist erforderlich. Dadurch wird verhindert, dass beim Abkühlen der Anlage Luft angesaugt wird.

Das Ausdehnungsgefäß muss so dimensioniert werden, dass es eine Kapazität von 12% des Gesamtvolumens der hydraulischen Anlage erreicht. Es muss gegen Absperren gesichert werden.

Der Druck in der Heizungsanlage und der im Ausdehnungsgefäß eingestellte Vordruck müssen regelmäßig überprüft werden.

> **Achtung** - Keine Aditive wie Frostschutzmittel oder Inhibitoren in das Wasser der Heizungsanlage geben.

Dadurch können Schäden am Wärmetauscher entstehen.

#### **Schutz der Leitungen**

Schützen Sie die Versorgungsleitungen durch ein Installationsrohr vor Feuchtigkeit, Beschädigung und UV-Strahlung.

Vor- und Rücklaufleitungen müssen durch eine entsprechende Wärmedämmung geschützt werden. Diese sollte mindestens doppelt so dick sein, wie der Rohrdurchmesser.

Rohrbefestigungen und Außenwanddurchführungen sind körperschallgedämmt auszuführen.

Die Schläuche müssen eine Mindestlänge von 30 cm aufweisen und bogenförmig geführt werden.

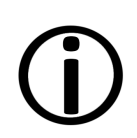

**Hinweis** - Für den Fall eines längeren Stromausfalles ist in Vorund Rücklauf zwischen Innen- und Außeneinheit an der tiefsten Stelle eine Möglichkeit zur Entleerung vorzusehen.

Eine Entleerung der Leitungen beugt Frostschäden in der Anlage vor.

# **Schmutz in der Heizungsanlage**

**Achtung** - Der Einbau eines Schmutz- und Schlammabscheiders ist Bedingung für Garantie- und Gewährleistungsansprüche. Mögliche Ablagerungen im Kondensator könnten zum Ausfall desselben führen.

Der Filter (< 25 µm!) verhindert die Einbringung von Partikeln in den Plattenwärmetauscher.

> **Hinweis** - Der Schlamm- und Schmutzabscheider muss im Rahmen der üblichen Wartungstätigkeiten von Fachpersonal überprüft und gereinigt werden.

Bei Einbau einer neuen Wärmepumpe in eine Heizanlage wird die **Spülung des gesamten Heizsystems** empfohlen.

Die Wärmepumpe darf zu diesem Zeitpunkt noch nicht angeschlossen sein.

Bei starker Verschmutzung könnte es zur Abschaltung der Wärmepumpe kommen.

# **Achtung bei alten Kunststoffrohren oder seit längerem bestehenden Fußbodenheizungen**

Bei älteren Fußbodenheizungen kann es durch die diffusionsoffeneren Kunststoffrohre zu erhöhtem Sauerstoffeintrag in die Heizungsanlage kommen. Das hat korrosionsfördernde Wirkung auf die Heizungsanlage.

► Nehmen Sie in diesem Fall eine Systemtrennung durch Einbau eines Wärmetauschers vor.

Kunststoffrohre ab Mitte der 1980er Jahre sind entsprechend der DIN 4726 diffusionsdicht ausgeführt.

# **Temperaturfühler in Tauchhülsen montieren**

- ► Montieren Sie den Vorlauf- und Rücklauftemperaturfühler der Heizungsanlage in Tauchhülsen.
- ► Ausnahmen sind nur bei Montage an Kupferoder C-Stahl-Leitungen zulässig. In diesem Fall muss eine fachgerechte Isolierung des Fühlers gewährleistet sein.

# <span id="page-6-0"></span>**3.2 Füllwasser der Heizungsanlage**

Bei der Qualität des Füllwassers für Heizungsanlagen müssen zwei wesentliche Punkte beachtet werden:

- Vermeidung von Steinbildung (Kalkablagerung)
- Vermeidung von wasserseitiger Korrosion (verursacht durch Sauerstoff im Heizungswasser)

Eine möglichst niedrige Korrosionsgeschwindigkeit der verbauten metallischen Werkstoffe lässt sich in erster Linie dann erreichen, wenn sich das Kreislaufwasser im richtigen pH-Bereich befindet und gleichzeitig eine möglichst niedrige elektrische Leitfähigkeit vorherrscht.

- Günstiger pH-Wert: 8,2 bis 9,5
- Günstige Leitfähigkeit: 50 bis 100 µS/cm

# **Vermeidung von Steinbildung**

Unter Steinbildung versteht man die Bildung fest haftender Beläge auf wasserberührten Wandungen von Warmwasserheizanlagen. Dies kann in der Folge zu Schäden führen.

Die Ursache für die Steinbildung ist der im Wasser vorhandene Kalk.

Die zulässige Gesamthärte des Heizungswassers hängt vom spezifischen Anlagenvolumen ab. Wird der Wert überschritten, so muss das Wasser enthärtet werden.

**Berechnung:**

Spezifisches Anlagenvolumen = Anlagenvolumen / Gesamtheizleistung in [l/kW]

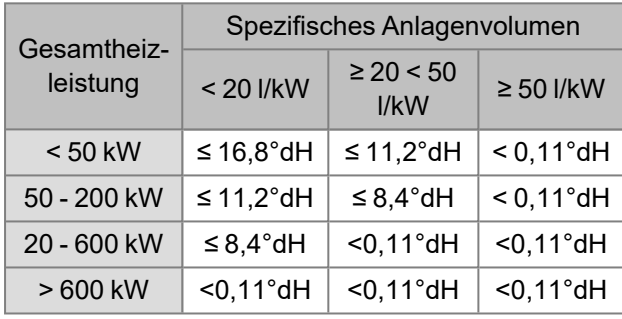

#### **Zulässige Gesamthärte des Füllwassers:**

#### **Vermeidung von Korrosion**

Korrosion wird üblicherweise durch den im Wasser vorhandenen Sauerstoff ausgelöst. Bei konstruktiv richtiger Planung, Installation und Wartung der Heizungsanlage sollte sich der Sauerstoffgehalt im unkritischen Bereich bewegen.

#### **Ein ständiger Sauerstoffeintrag ist zu vermeiden.**

Folgende Punkte sollen das gewährleisten:

- Korrekte Planung, Installation und Ausführung eines Ausdehnungsgefäßes, damit die Heizanlage beim Abkühlen keine Luft ansaugt
- Regelmäßige Kontrolle des Anlagendruckes und des ADG-Vordrucks
- Umgehende Reparatur von Leckagen in der **Heizungsanlage**
- Bei älteren Fußbodenheizungen auf die Ausführung mit diffusionsdichten Rohren achten.

#### **Der pH-Wert des Füllwassers muss im Bereich zwischen 8,2 und 9,5 liegen.**

Es ist nicht sinnvoll, den pH-Wert unmittelbar nach Inbetriebnahme zu messen, da sich dieser erst nach etwa 10 Wochen einpendelt. Sollte zu einem späteren Zeitpunkt der vorgegebene Wert allerdings nicht erreicht werden, so sind die entsprechenden Maßnahmen zu setzen.

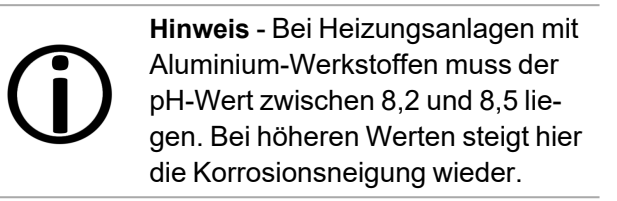

#### **Je geringer die elektrische Leitfähigkeit (< 100 µS/cm) des Heizwassers, desto geringer ist die Korrosionsgefahr.:**

Durch eine Entsalzung laut VDI 2035 Blatt 2 sinkt die Leitfähigkeit und damit die Korrosionswahrscheinlichkeit. Hier ist allerdings darauf zu achten, dass bei Nachfüllung von nicht vollentsalztem Wasser der pH-Wert deutlich beeinflusst werden kann. Dieser ist daher regelmäßig zu kontrollieren.

In der Schweiz darf nur vollentsalztes Heizungswasser zum Einsatz kommen.

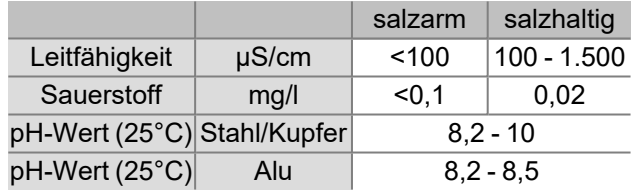

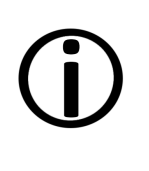

**Hinweis** - Sowohl der **pH-Wert** als auch die **Härte** und die **Leitfähigkeit** des Heizungs-Füllwassers sind regelmäßig zu überprüfen. Siehe dazu VDI 2035.

# <span id="page-7-0"></span>**3.3 Bedingungen Leistungsanspruch**

Für Gewährleistungsansprüche beachten Sie folgende Punkte:

- Die Gewährleistung beginnt zum Zeitpunkt der Übergabe der Anlage (Lieferschein, Inbetriebnahmeprotokoll).
- Die Berechnung der Garantiezeit erfolgt ab dem Zeitpunkt der Erstinbetriebnahme (gemäß Betriebsstundenzähler der Regelung). Die Gewährleistungszeiträume richten sich nach dem jeweils gültigen Gesetz.
- Der eingetretene Schaden muss zeitgerecht und genau gemeldet werden, damit die Ursache abgeklärt werden kann.
- Weist die Anlage trotz fachgerechten Einbaus unter Einhaltung der technischen Unterlagen Mängel auf, so leisten wir Gewähr, wenn die Anlage durch den Werkskundendienst abgenommen wurde (Inbetriebnahmeprotokoll)

Die Garantie gilt für technische, konstruktionsbezogene Mängel und Mängel bei der Fertigung der Anlage, die den ordentlichen und reibungslosen Gebrauch behindern.

- Wir haften nicht für Teile, die nicht von SOLARFOCUS erzeugt wurden. Wir sind aber bereit, unsere gegenüber dem Erzeuger (diesen Mangel betreffenden) bestehenden Ansprüche an den Käufer abzutreten.
- Bei der Erfüllung der Garantieleistung/ Gewährleistung kommen wir nur für die Montagezeit und das Material auf, nicht jedoch für allfällige notwendige Fahrten und Aufenthaltskosten der Monteure oder eventuelle Rückfrachten.
- Für Folgekosten von Schäden übernimmt die SOLARFOCUS GmbH keine Haftung.
- Die Reparatur bzw. der Garantieersatz erfolgen nach unserer Wahl entweder vor Ort oder im Werk der Firma SOLARFOCUS.
- Ob es sich um eine Nachbesserung oder um kostenlosen Ersatz handelt, entscheidet die Firma SOLARFOCUS.

# <span id="page-8-0"></span>**3.4 Entfall von Ansprüchen**

Die Ansprüche aus Gewährleistungs- und Garantieleistungen entfallen, wenn einer der folgenden Punkte zutrifft:

- Nichteinhaltung der fachlichen Vorgaben
- Schäden durch den Transport
- Mutwillige Beschädigung
- Schäden durch höhere Gewalt
- Unsachgemäße Bedienung, vernachlässigte Wartung und Reinigung
- Energie- oder Wassermangel, Fehler in der Hydraulik
- Nichtbeachtung der Hinweise in der Planungs-, Montage- und Betriebsanleitung.

Auch die Zusammenarbeit mit autorisiertem Fachpersonal ist für die Erhaltung der Ansprüche von großer Bedeutung.

Ebenfalls nicht gewährt werden können die Ansprüche bei

- Durchführung der Inbetriebnahme und Wartung von nicht zertifizierten Firmen.
- nicht dokumentierter Inbetriebnahme und/oder Wartung (Inbetriebnahme- und Wartungsprotokoll).
- Eingriffen von unbefugter Hand oder ohne ausdrückliches Einverständnis des Herstellers.

Lackierte Waren lassen sich kaum in Fehlerlosigkeit herstellen, deshalb berechtigen kleine Unregelmäßigkeiten, welche den Gebrauch nicht beeinflussen, zu keinen Garantieansprüchen.

Zur Inanspruchnahme muss die Rechnung innerhalb des vorgegebenen Zahlungszieles beglichen worden sein.

# **Haftungsbeschränkungen**

Die SOLARFOCUS GmbH haftet nicht für Personen- und Sachschäden begründet durch:

- Nichtbeachtung dieser Anleitung
- Eine nicht bestimmungsgemäße Verwendung des Produktes
- Einsatz von nicht qualifiziertem Personal
- Verwendung nicht zugelassener Ersatzteile
- Technische Veränderungen am Produkt durch den Anlagenbetreiber

# **Ersatzteile**

- Bei Reparaturen dürften nur Original-Ersatzteile oder vom Hersteller zugelassene (Norm-)Teile verwendet werden.
- Für Schäden durch nicht vom Hersteller zugelassene Ersatzteile übernimmt dieser keine Haftung.

# <span id="page-9-0"></span>4 Angaben zum Produkt

# **Vorderseite (Schallschutzlamellen)**

# <span id="page-9-1"></span>**4.1 Bestimmungsgemäße Verwendung**

# **vampair K**

Die Wärmepumpe **vamp**air K ist eine Kompakt-Luftwärmepumpe zur Außenaufstellung und darf nur in einem vom Fachmann installierten geschlossenen Heizsystem betrieben werden.

Sie dient ausschließlich der Raumbeheizung, Raumkühlung und zur Warmwasserbereitung innerhalb der vorgegebenen Grenzen.

Die **vamp**air K arbeitet mit Invertertechnologie und Zwischendampfeinspritzung. Die Abtauung des Verdampfers erfolgt durch Kreislaufumkehr.

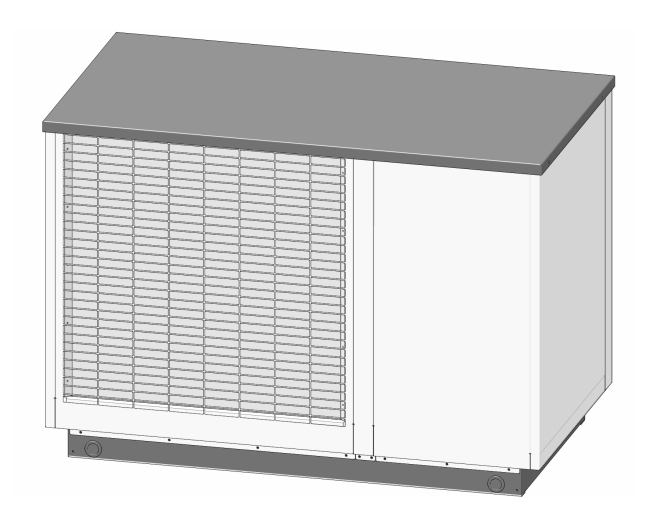

# **Rückseite (Ansauggitter)**

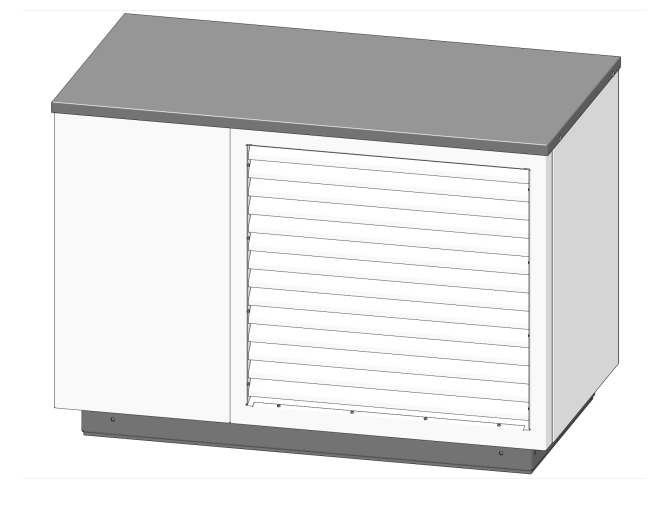

# <span id="page-9-2"></span>**4.2 Ersatzteile**

Bei Reparaturen nur Originalersatzteile oder vom Hersteller zugelassene Teile (z.B.: Normteile) verwenden. Für Schäden durch nicht zugelassene Ersatzteile wird vom Hersteller keine Haftung übernommen.

# <span id="page-9-3"></span>**4.3 Aufstellvorschriften**

Um eine effiziente Funktionsweise der Wärmepumpe sicherzustellen müssen bei der Aufstellung der Wärmepumpe außen bestimmte Richtlinien eingehalten werden.

# **Aufstellung**

Die Aufstellung der Wärmepumpe **vamp**air ist nur im Freien gestattet. Der Untergrund soll dabei versickerungsfähig sein. Örtliche Vorschriften und Gegebenheiten sind zu beachten.

#### **Untergrund**

Als Untergrund muss bauseits ein durchgehendes Fundament vorbereitet werden, dass nach den SOLARFOCUS-Vorgaben erstellt wurde. **[>](../../../../../../../Content/01Topics/WP/vaPRO/Montage/Fundament.htm) 1**

**Hinweis** - Weder das Aufstellen auf Punkt- oder Streifenfundamenten noch die Montage an Wandkonsolen sind für die **vamp**air Wärmepumpen zulässig.

#### **Weitere Bedingungen:**

- Der Luftstrom durch den Verdampfer darf auf der Luftansaug- und Luftausblasseite nicht beeinträchtigt werden.
- Die Wärmepumpe darf nicht mit der Luftausblasseite gegen die Hauptwindrichtung aufgestellt werden.
- Bevorzugte Aufstellung ist an einer Wand, wobei die Mindestabstände und die Schutzzone eingehalten werden müssen.
- Die Wärmepumpe ist witterungsbeständig ausgeführt und benötigt keine zusätzlichen Schutzmaßnahmen, wie etwa eine Überdachung.

Ausnahme: Besteht die Gefahr von Dachlawinen muss ein mechanischer Schutz vorgesehen werden.

- Die Geräuschentwicklung ist bei der Platzierung zu berücksichtigen - nicht in der Nähe von Schlafzimmerfenstern, in der Nähe von Nachbarn.
- Rundum ist eine freie Zugänglichkeit zu gewährleisten.
- Die angesaugte Luft darf nicht ammoniakhaltig sein. Die Nutzung der Abluft von Tierstallungen ist daher nicht zulässig.
- Ein Einsatz von Wärmepumpen in Meeresnähe ist durch den Salzgehalt der Luft und daraus resultierende Korrosion innerhalb einer Entfernung von 12 km bedenklich.

# <span id="page-11-0"></span>**4.4 Typenschild**

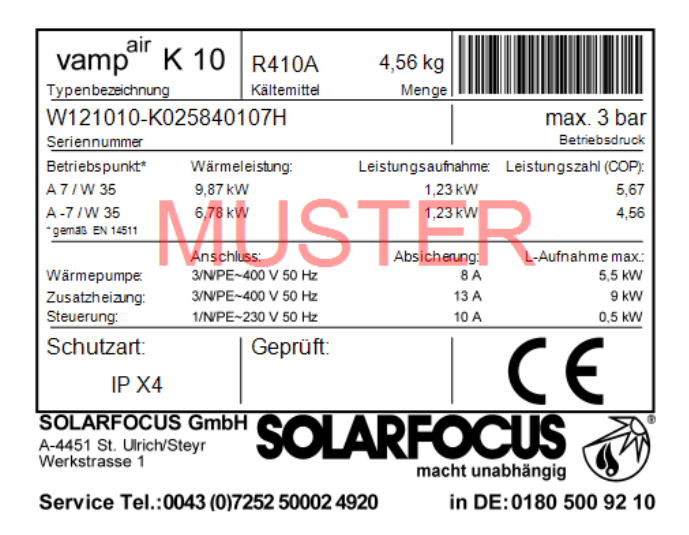

Das Typenschild befindet sich bei der **vamp**air K unterhalb des Deckels auf der Abdeckung der Kältegruppe.

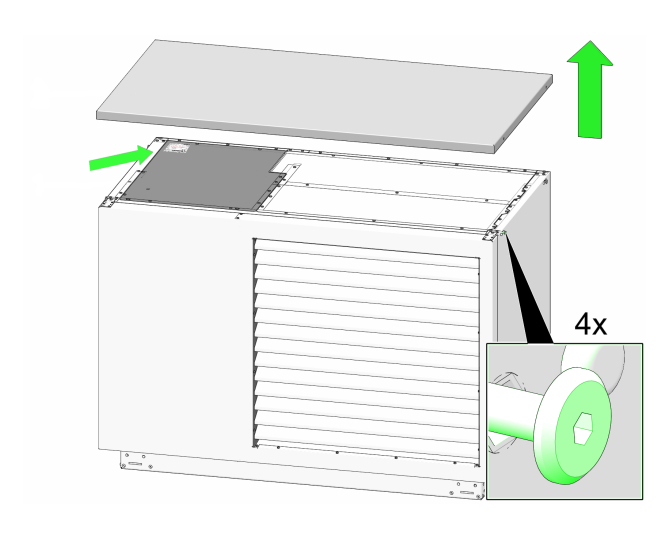

# <span id="page-11-1"></span>**4.5 CE-Konformitätserklärung**

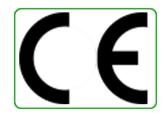

Die Konformität des Produktes wird im Sinne der Maschinenrichtlinie 2006/42/EG sowie der Druckgeräterichtlinie 2014/68/EU vom Hersteller erklärt. Die Unterlagen liegen beim Hersteller auf.

Das Produkt entspricht der Richtlinie 2011/65/EU (RoHS 2) und verwendet keine asbesthaltigen Materialien. Es enthält kein PCB und kein Quecksilber.

# <span id="page-11-2"></span>**4.6 Sicherheitseinrichtungen**

## **Sicherheitstemperaturbegrenzer STB**

Der Sicherheitstemperaturbegrenzer ist eine Sicherheitseinrichtung, die das Überhitzen des Elektroheizstabes (optionales Zubehör) verhindern soll.

Er stoppt den Heizstab bei einer Temperatur von ~ 85 °C und muss nach Abkühlung manuell zurückgestellt werden. **[>](../../../../../../../Content/01Topics/WP/vaK/STB_zurueck.htm) 1**

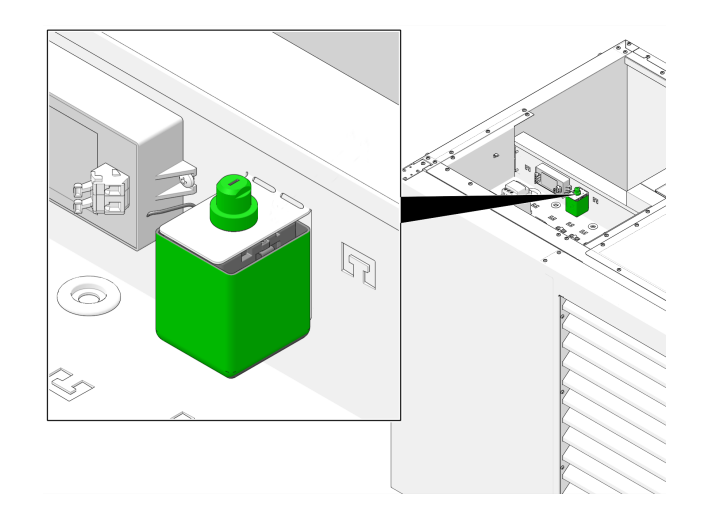

# **Sicherheitsventil gegen Anlagenüberdruck**

Das Sicherheitsventil **1** ist eine Sicherheitseinrichtung zum Schutz vor Überdruck im Wasserkreislauf der Heizungsanlage.

Das Ventil öffnet, wenn der Anlagendruck 3 bar übersteigt. Wasser/Dampf werden über eine Abblaseleitung in einen offenen Abfluss geleitet. Folgeschäden an Komponenten der Heizungsanlage werden vermieden. Im Normalbetrieb ist das Sicherheitsventil geschlossen.

Das Sicherheitsventil ist nicht im Lieferumfang enthalten und muss bauseits installiert werden.

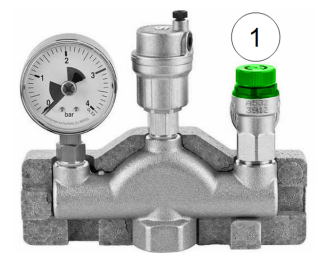

# <span id="page-12-0"></span>**4.7 Funktionsbauteile**

# **vampair K 08 und K 10**

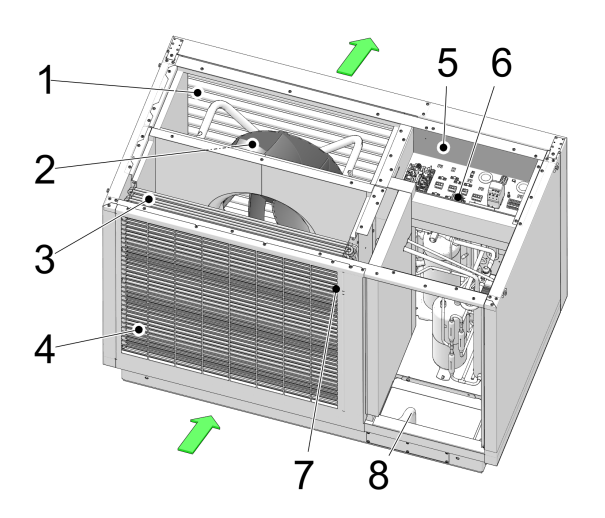

- Schallschutzlamellen
- Ventilator
- Verdampfer
- Ansauggitter
- Klemmbereich (elektr. Anschlussklemmen)
- Sicherheitstemperaturbegrenzer [1]
- Außentemperaturfühler
- Kondensatablauf

[1] Nur bei Verwendung von Elektroheizstab (optionales Zubehör)

#### **Bauteile Kältekreis**

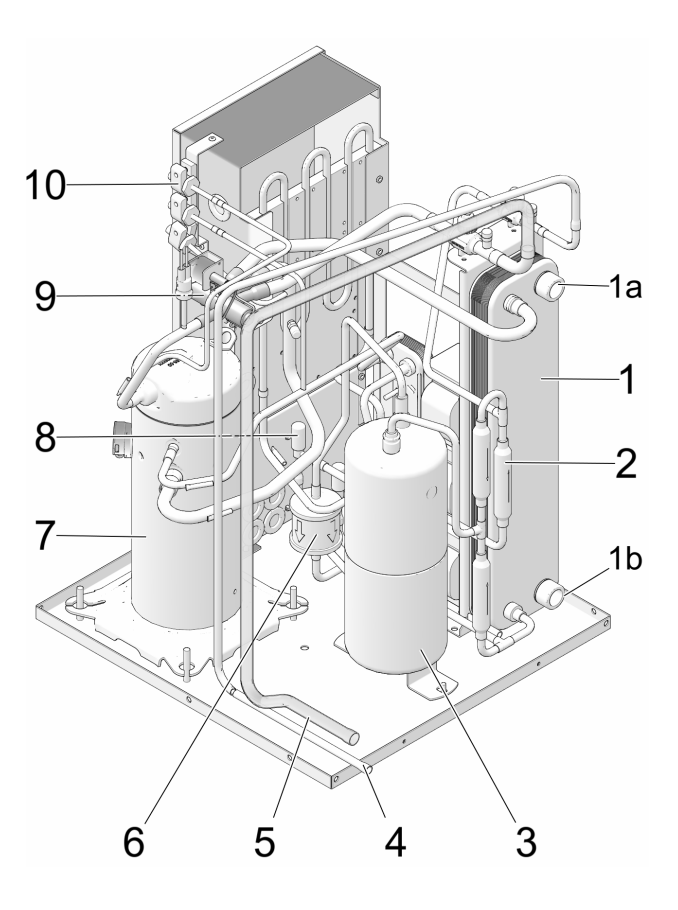

- Kondensator (Plattenwärmetauscher)
- 1a Austritt Primärkreis-Vorlauf
- 1b Eintritt Primärkreis-Rücklauf
- Rückschlagventil
- Flüssigkeitssammler
- Flüssigkeitsleitung zum Verdampfer
- Sauggasleitung vom Verdampfer
- Filtertrockner
- Scrollverdichter
- Expansionsventil
- Vier-Wege-Umschaltventil
- Drucksensoren

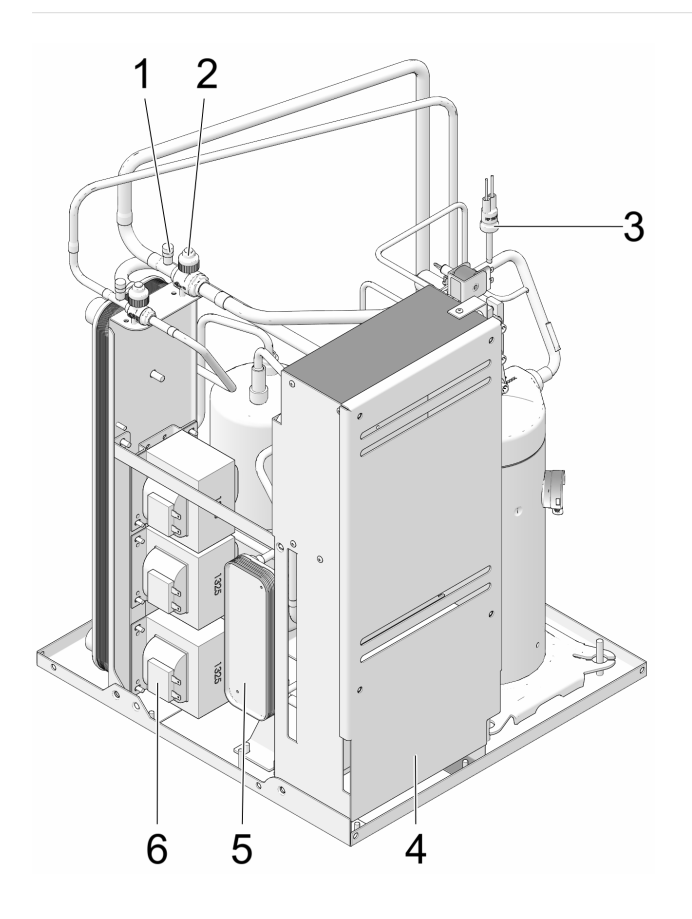

- 1 Schraderventil
- 2 Absperrventil
- 3 Hochdruckschalter
- 4 Anschlusskasten
- 5 Economizer-Wärmetauscher
- 6 Inverter-Drosseln

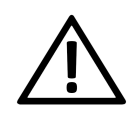

**Gefahr** - Schraderventile und Absperrventile keinesfalls betätigen oder öffnen. Verletzungsgefahr durch Kältemittelaustritt.

# <span id="page-13-0"></span>**4.8 Funktionsprinzip**

Die Funktion einer Wärmepumpe ist technisch gesehen mit der eines Kühlschrankes vergleichbar, aber im umgekehrten Sinn.

Die Wärmepumpe **vamp**air entzieht der Außenluft Wärme, und gibt diese an die Heizungsanlage ab.

Im Kältekreis der Wärmepumpe sind vier Prozesse maßgeblich:

# **Verdampfung**

Im Verdampfer nimmt das zirkulierende Kältemittel Energie aus der Luft auf und wechselt seinen

Aggregatszustand von flüssig zu gasförmig.

# **Verdichtung**

In einem elektrisch angetriebenen Scroll-Verdichter wird das gasförmige Kältemittel durch verdichten erhitzt.

# **Verflüssigung**

Die aufgenommene thermische Energie wird an das Heizsystem abgegeben. Das gasförmige Kältemittel kühlt sich im Kondensator (Plattenwärmetauscher) ab und wird wieder verflüssigt.

# **Entspannung**

Der Druck des flüssigen Kältemittels wird verringert, wobei es zu einer teilweisen Verdampfung kommt. Es entsteht ein Gemisch aus flüssigem und gasförmigem Kältemittel ( = Nassdampf). Dabei kühlt das Kältemittel ab.

Nun kann der Prozess im Kreislauf von vorne beginnen.

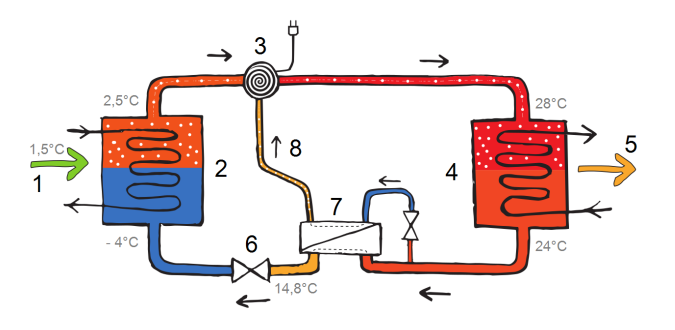

- 1 Energie aus der Außenluft
- 2 Verdampfer
- 3 Scrollverdichter
- 4 Kondensator
- 5 Abgabe Heizungswärme
- 6 Expansionsventil
- 7 Economizer-Wärmetauscher
- 8 Zwischendampfeinspritzung

# <span id="page-14-0"></span>**4.9 Innovative Technologien**

Um die Effizienz und Zukunftsfähigkeit der SOLARFOCUS-Wärmepumpen sicherzustellen, kommen in unseren Produkten innovative Technologien zum Einsatz, die den kommenden Standards und Anforderungen gerecht werden sollen:

# <span id="page-14-1"></span>**4.9.1 Inverter-Technologie**

Der Scrollverdichter arbeitet nicht nur im Ein-/Aus-Betrieb, sondern wird durch den Inverter leistungsgeregelt betrieben, also modulierend, entsprechend der aktuellen Leistungsanforderung.

Vorteile:

- genaue Leistungsanpassung
- Effizienzsteigerung durch verringerte Taktung
- durchschnittlich leiserer Betrieb durch reduzierte Drehzahl im Teillastbereich
- Reduktion der Leistungsanforderung an Nebenantriebe wie Ventilator oder Primärkreispumpe

# <span id="page-14-2"></span>**4.9.2 Zwischendampfeinspritzung**

Im Scrollverdichter wird zur Kühlung Nassdampf aus dem Economizer-Wärmetauscher eingespritzt.

Durch diese Zwischendampfeinspritzung steigt der Wirkungsgrad, gleichzeitig wird der Strombedarf gesenkt.

Höhere Vorlauftemperaturen und höhere Heizleistungen insbesondere bei niederen Temperaturen sind möglich.

Die Verdichtungstemperatur verringert sich, wodurch die Lebensdauer des Verdichters steigt.

# <span id="page-14-3"></span>**4.9.3 Smart Grid Ready**

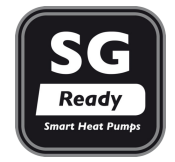

Das Smart Grid Ready-Label ist eine Kennzeichnung für Wärmepumpen, deren Regler die Voraussetzungen für eine Einbindung in ein zukünftiges, intelligentes Stromnetz erfüllt.

Ziel dieser Funktion ist ein Lastausgleich in den Stromnetzen der Energieversorgungsunternehmen (EVU).

## **Funktionsweise**

Der Energieversorger sendet mittels Rundsteuerempfängern Signale an die Wärmepumpenregelung und kann somit in einem definierten Rahmen auf die Betriebsart der Wärmepumpe einwirken.

- Bei Lastspitzen kann die Wärmepumpe abgeschalten werden.
- Überschüssiger Strom kann mittels Wärmepumpe im Trinkwasserspeicher oder im Heizkreis als Wärmeenergie gespeichert werden.

# **EVU-Lock**

Das EVU (Energieversorgungsunternehmen) darf die Wärmepumpe für maximal 2 Stunden - je nach Tarif bis zu 3 mal täglich - abschalten und gewährt dafür einen verringerten Stromtarif.

# **Smart Grid**

Das EVU kann die Wärmepumpe nicht nur bei Bedarf vorübergehend abschalten, sondern es gibt in der Regelung vier definierte Betriebsarten, welche das EVU je nach Stromnetz-Auslastung auslösen darf.

- Betriebszustand 1 Abschaltung: Die Wärmepumpe wird vom EVU für maximal 2 Stunden abgeschaltet (siehe EVU-Lock).
- Betriebszustand 2: Normalbetrieb laut der vom Anlagenbetreiber eingestellten Solltemperaturen hinsichtlich Raumheizung und Trinkwasserspeicher.
- Bertriebszustand 3: Anlaufempfehlung: Der Trinkwasserspeicher wird auf seine Solltemperatur beladen, wenn diese noch nicht erreicht ist.

Der Heizkreis wird aktiviert, wenn das aufgrund der Einstellungen möglich ist. Die Vorlaufsolltemperatur wird um einen einstellbaren Wert erhöht.

– Betriebszustand 4 - Anlaufbetrieb: In diesem Betriebszustand ist einstellbar, ob nur der Verdichter, oder der Verdichter und der Elektro-Heizstab aktiviert werden. Der Trinkwasserspeicher wird innerhalb der Freigabezeit um einen einstellbaren Wert über die Solltemperatur beladen. Die Raumsolltemperatur wird um einen je Heizkreis einstellbaren Wert erhöht.

Die Masken mit den entsprechenden Einstellparametern befinden sich im *Servicemenü* | Button *Smart Grid*. Hierfür ist die Eingabe eines Fachpersonal-Codes erforderlich. **[>](../../../../../../../Content/01Topics/WP/vaPRO/Montage/SG_Ready.htm) 1**

# <span id="page-15-0"></span>**4.10 Zubehör**

# **Elektroheizstab**

Beim Elektroheizstab Art. 25200 handelt es sich um **optionales Zubehör**.

Er erreicht je nach Anschlussart eine Leistung von 3 kw, 6 kW oder 9 kW und wird im Vorlauf montiert.

Ein Sicherheitstemperaturbegrenzer und ein Leistungsschütz sind standardmäßig in der Wärmepumpe vormontiert.

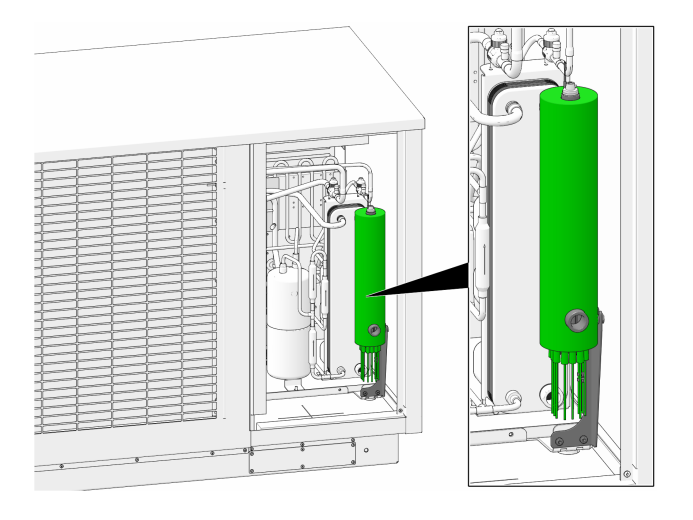

# **Transporthilfe (Art. 25300)**

Zum Tragen, Rücken und Heben der Wärmepumpe wird die 4-teilige Transporthilfe angeboten, die an der Wärmepumpe montiert werden kann.

# <span id="page-16-0"></span>**4.11 Technische Daten**

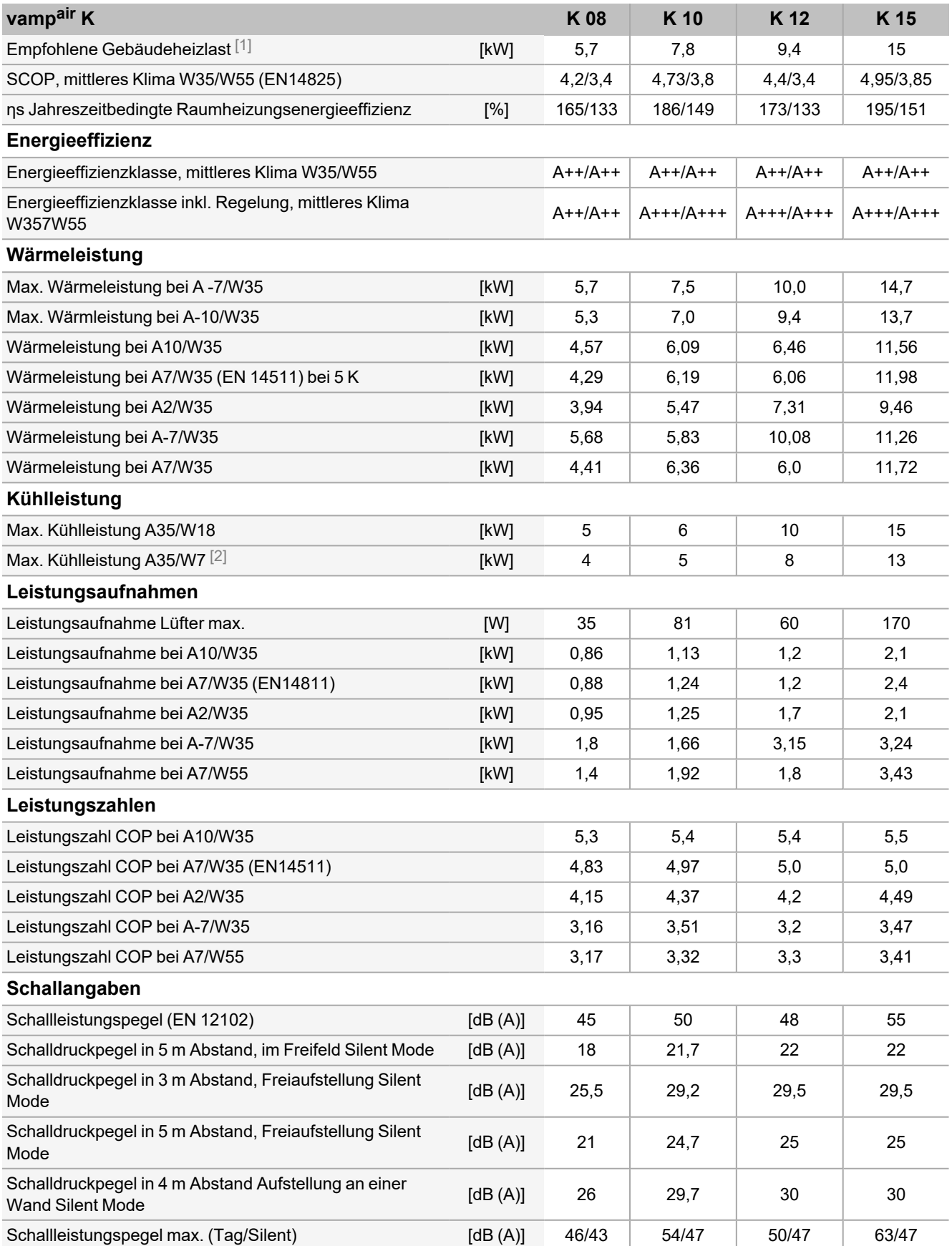

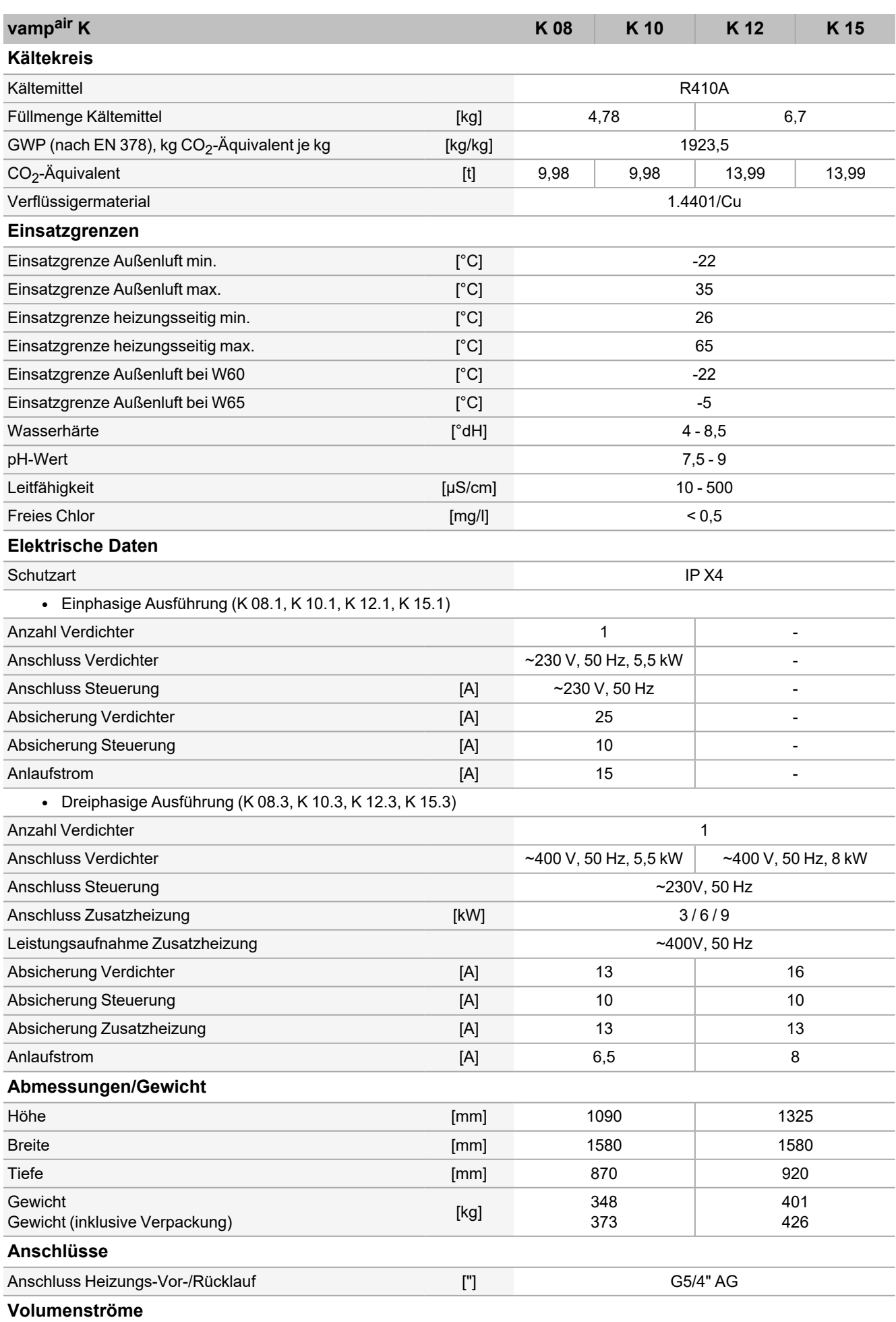

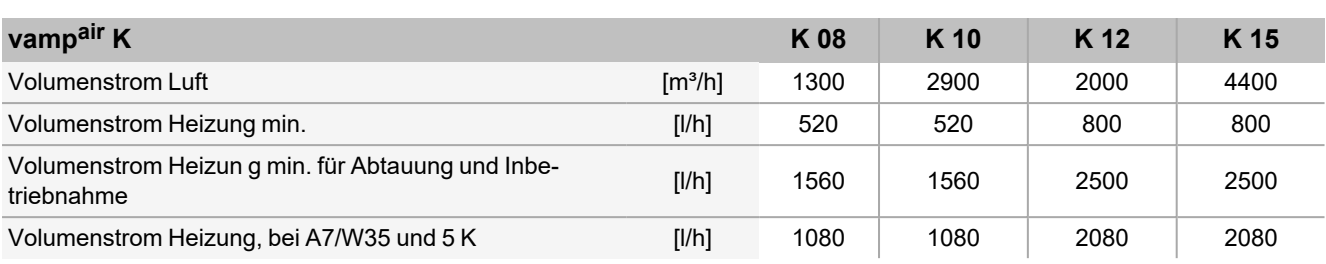

[1] Bei Normaußentemperatur -14°C, Heizgrenztemperatur 15°C, Vl 35°C / RL 28°C, unter Berücksichtigung 5% Anteil des Spitzenlast-Wärmerzeugers (ohne Warmwasser)

[2] Mit Erweiterungsset *Niedertemperaturkühlung*

[3] Wird dieser Volumenstrom über den Plattenwärmetauscher der Wärmepumpe (= Volumenstrom der Heizung nicht erreicht, so ist eine Inbetriebnahme nicht möglich.

# <span id="page-18-0"></span>**4.12 Abmessungen**

# **vamp**air K:

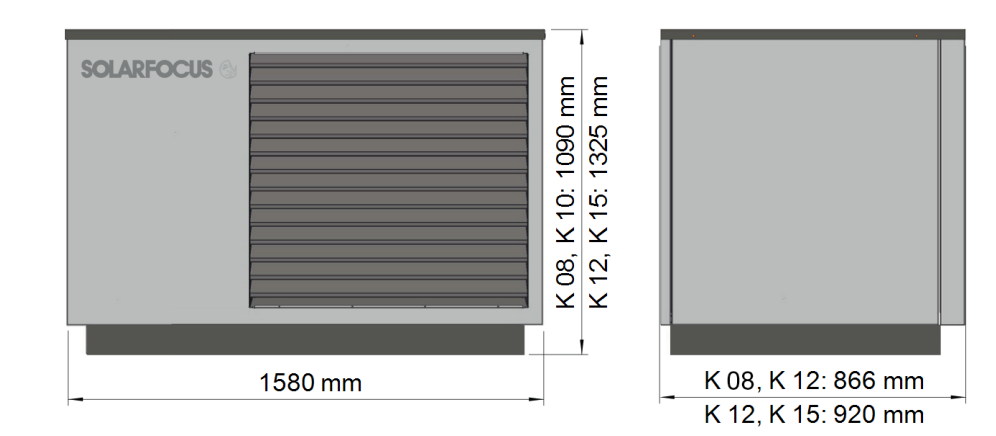

#### Angaben in cm

# <span id="page-19-0"></span>**4.13 Anlagenübersicht**

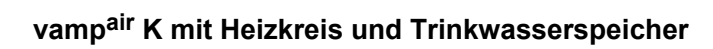

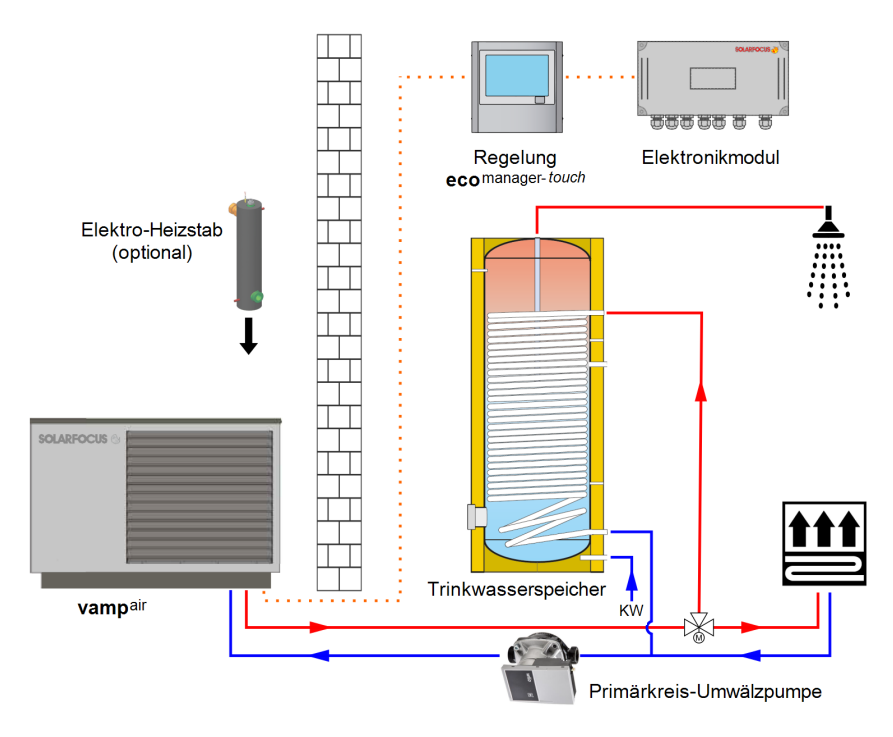

# <span id="page-20-0"></span>5 Bedienung und Betrieb

## **Touch-Display zur Bedienung**

Sobald das Display mit Netzspannung versorgt ist, startet die Kesselregelung **eco**manager-touch. Die Regelung wird bis zur Anzeige der Hauptmaske hochgefahren.

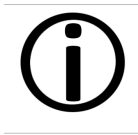

Das Touch-Display mit den Fingern bedienen. Keine harten oder spitzen Gegenstände verwenden.

Wenn keine Eingabe erfolgt, dann schaltet das Display nach 5 Minuten (Werkseinstellung) in den Standby-Modus. Ein neuerliches Berühren startet das Display wieder mit der Hauptmaske.

#### **Pufferbatterie im Bedienteil**

Eine auswechselbare Pufferbatterie (CR2032) sorgt bei ausgeschalteter Versorgungsspannung für Datenerhaltung (Einstellungen, Uhrzeit) im Bedienteil.

# <span id="page-20-1"></span>**5.1 Hauptmaske der Regelung**

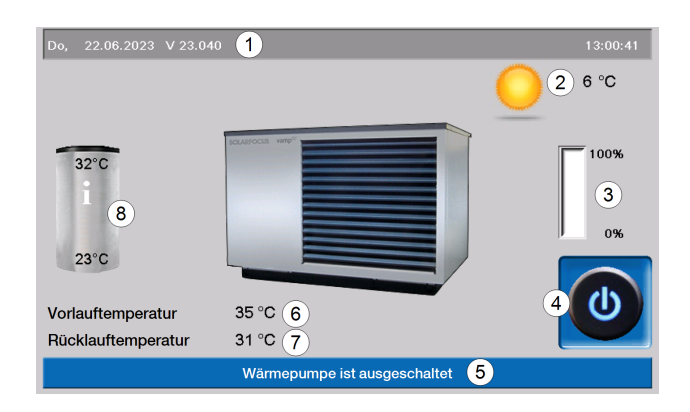

- 1 Software-Version der Regelung
- 2 Außentemperatur
- 3 Leistung der Wärmepumpe
- 4 Betriebsart
- 5 Statuszeile
- 6 Vorlauftemperatur der Wärmepumpe
- 7 Rücklauftemperatur der Wärmepumpe
- 8 Speichertemperaturen oben und unten

Das Antippen der Hauptmenüs führt weiter zum *Auswahlmenü*. **> [22](#page-21-0)**

# <span id="page-20-2"></span>**5.2 Betriebsart**

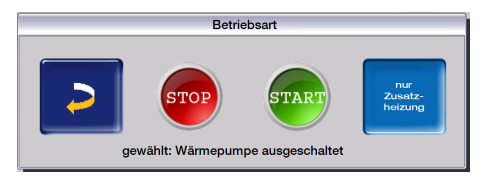

Drei mögliche Betriebsarten stehen generell zur Verfügung:

#### **STOP**

Die Wärmepumpe und der Elektro-Heizstab sind ausgeschaltet. Es werden keine Heizanforderungen der Verbraucher erfüllt.

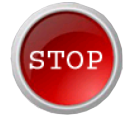

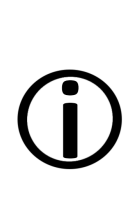

**Hinweis** - Die Frostschutzfunktion ist gewährleistet. Bei Unterschreitung einer Außentemperatur von +2°C (Werkseinstellung) werden die Primärkreis-Umwälzpumpe und wenn erforderlich der Verdichter oder der Elektro-Heizstab eingeschaltet.

# **START**

Nach dem Drücken des *Start*-Buttons ist die Wärmepumpe betriebsbereit und kann Heiz-Anforderungen der Verbraucher erfüllen. Die Wärmepumpe geht in

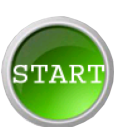

Bereitschaft, sobald eine Heiz-Anforderung erfüllt ist, oder die Zeitfreigabe nicht mehr vorhanden ist. **> [23](#page-22-1)**

#### **Nur Elektro-Heizstab**

Die Wärmepumpe wird ausgeschaltet. Heizanforderungen werden vom optionalen Elektro-Heizstab erfüllt. Diese Funktion stellt eine Möglichkeit für Ausnahmesituationen dar, etwa wenn eine Störung am Verdichter vorliegt.

## **Automatische Abtauung**

Bei Temperaturen unter 5°C setzt sich das in der Außenluft enthaltene Wasser am Verdampfer der Wärmepumpe in Form von Reif und Eis ab.

Die Abtauung wird von der Regelung in regelmäßigen Abständen automatisch ausgelöst, indem durch eine Kreislaufumkehr dem Verdampfer Wärme zugeführt wird.

# <span id="page-21-0"></span>**5.3 Auswahlmenü**

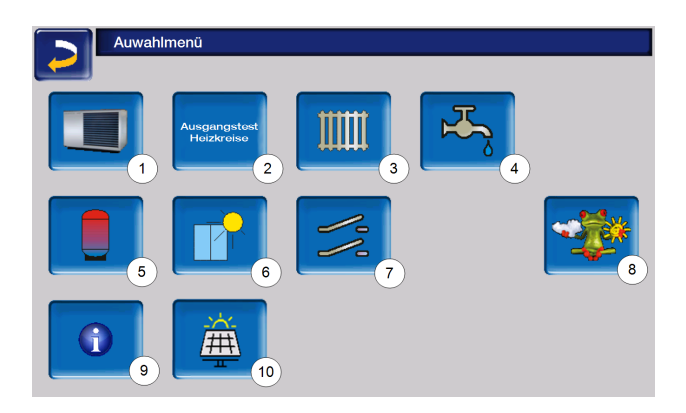

- 1 Kundenmenü **> [22](#page-21-1)**
- 2 Ausgangstest Heizkreis<sup>[1]</sup>
- 3 Heizkreis
- 4 Trinkwasser-Erwärmung
- 5 Pufferspeicher (optional)
- 6 Solaranlage (optional)
- 7 Temperaturdifferenz-Regelung (optional)
- 8 Wetterfrosch-Symbol (optional)
- 9 Information
- 10 Photovoltaikanlage (optional)

[1] Nur von Fachpersonal ausführbar.

# <span id="page-21-1"></span>**5.4 Kundenmenü**

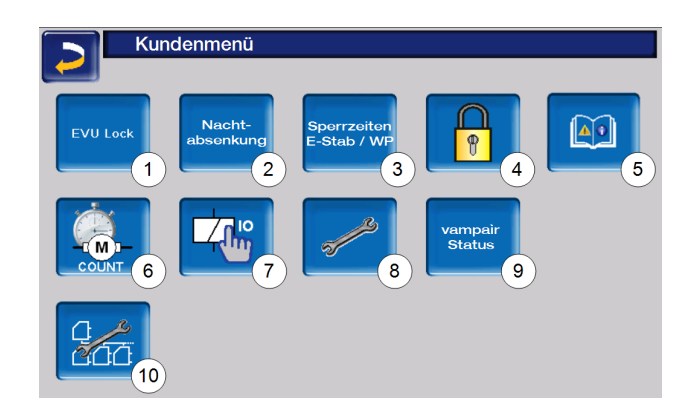

- 1 EVU-Lock
- 2 Nachtabsenkung
- 3 Sperrzeiten E-Stab/Wärmepumpe
- 4 Benutzersperre
- 5 Nachrichtenprotokoll [1]
- 6 Betriebsstundenzähler
- 7 Manueller Betrieb
- 8 Fachpersonalmenü
- 9 **vamp**air -Status
- 10 Kaskade (optional)

[1] Aufzeichnungen von Hinweis- und Alarmmeldungen: Button ist nur sichtbar, wenn eine Meldung aktiv ist.

# <span id="page-21-2"></span>**5.4.1 EVU-Lock**

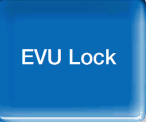

Einige Energieversorgungsunternehmen (EVU) gewähren für Wärmepumpen vergünstigte Stromtarife. Dafür behalten sie sich das Recht vor, die Stromlieferung zu bestimmten Zeiten zu unterbrechen.

Durch zwei Möglichkeiten, damit die Regelung diese geplanten Stromabschaltungen als ordnungsgemäß erkennt:

- elektrisches EVU-Lock-Signal
- Erfassung in der Maske *EVU-Lock*

Falls das EVU-Lock-Signal vom Energieversorger nicht zur Verfügung steht, erfassen Sie die vom EVU bekannt gegebenen Sperrzeiten in dieser Maske:

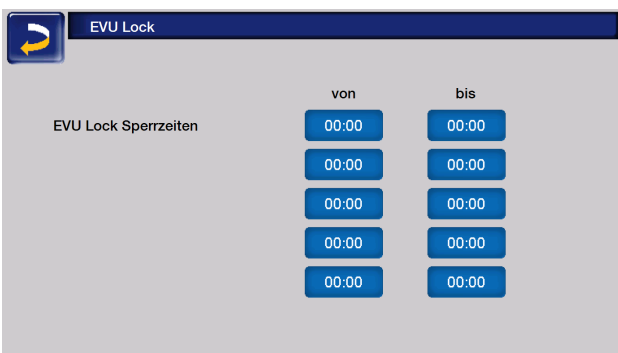

**ACHTUNG** - Vor der Aktivierung muss der Vorgang der Estrichtrocknung (Estrichprogramm) abgeschlossen sein. Bei Nichtbeachtung sind Schäden am Estrich möglich.

# <span id="page-22-0"></span>**5.4.2 Nachtabsenkung**

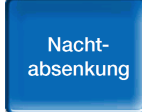

Diese Funktion dient einer möglichen Geräuschreduktion während der Nachtstunden. Dies geschieht durch eine Begrenzung der Ventilatorund/oder Verdichterdrehzahl.

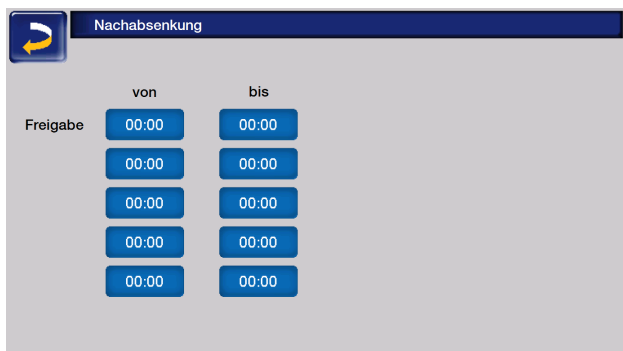

**Hinweis** - Bitte beachten Sie, dass es durch die Leistungsbeschränkung der Wärmepumpe zu einem höheren Energieverbrauch der Zusatzheizung (Elektro-Heizstab) kommen kann.

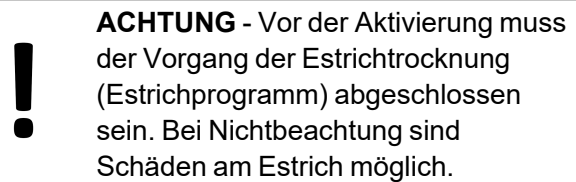

# <span id="page-22-1"></span>**5.4.3 Sperrzeiten Wärmepumpe/Heizstab**

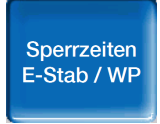

Die Wärmepumpe und/oder der Elektro-Heizstab können in gewünschten Zeitbereichen gesperrt werden, um zum Beispiel Vorrang für andere Energiequellen wie Solaranlagen oder Biomassekessel zu gewähren.

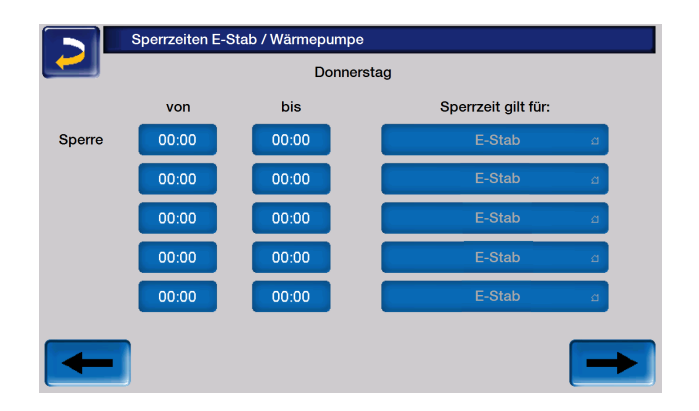

Die Sperrzeiten gelten entweder für die Wärmepumpe, oder den Elektro-Heizstab, oder beide gemeinsam.

# <span id="page-23-0"></span>**5.4.4 Benutzersperre**

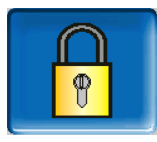

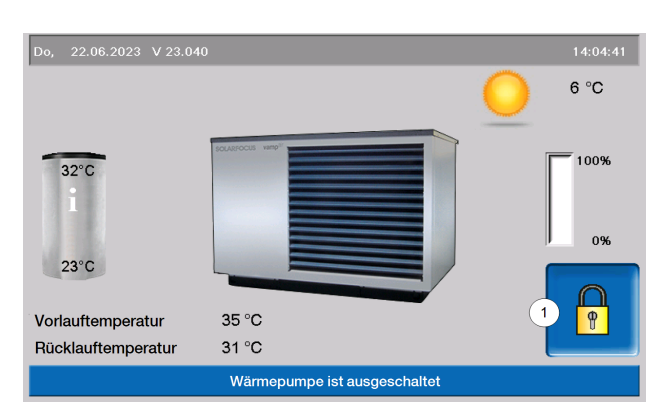

Diese Funktion dient zum Schutz vor unbefugter Änderung der Regelungsparameter. Bei aktiver Benutzersperre werden die Parameter der einzelnen Masken angezeigt, können aber nicht geändert werden. Die aktive Benutzersperre wird in den Masken durch ein Vorhängeschloss-Symbol **1** signalisiert.

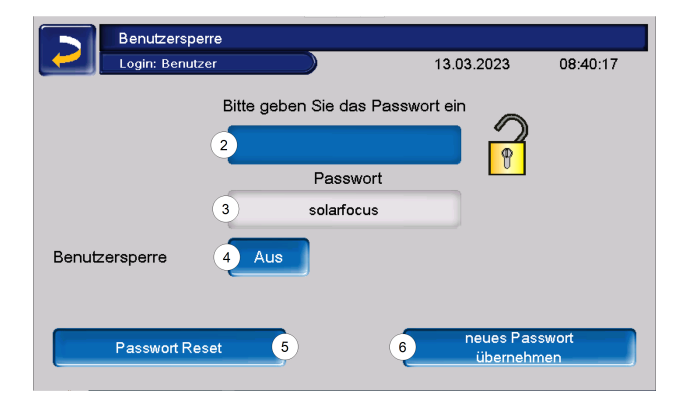

*Geben Sie das Passwort ein 2:*

Hier kann ein neues Passwort definiert werden. Dieses sollte maximal 20 Zeichen lang sein.

#### *Passwort 3*

Das derzeit gültige Passwort wird angezeigt.

#### *Benutzersperre 4*

*Aus:* Die Benutzersperrefunktion ist inaktiv.

*Ein:* Schaltet die Funktion ein. Wird das Display für eine Minute nicht berührt, dann ist die Benutzersperre in den Masken aktiv.

#### *Passwort Reset 5*

Das aktuelle Passwort wird auf den Wert *solarfocus* zurückgesetzt.

*Neues Passwort übernehmen 6*

Das neue Passwort im Eingabefeld erfassen und anschließend den Button *Neues Passwort übernehmen* drücken. Bei der Bildschirmtastatur die

Eingabe mit der Taste bestätigen.

# <span id="page-23-1"></span>**5.4.5 Nachrichtenprotokoll**

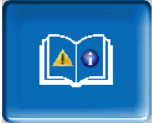

Der Button ist nur sichtbar, wenn eine Meldung aktiv, also nicht quittiert ist.

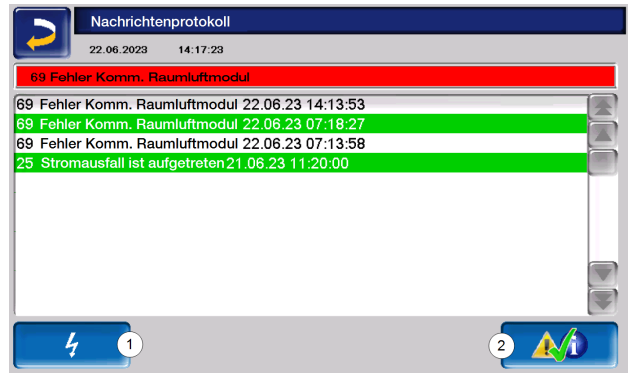

In der Maske ganz oben findet man sowohl das aktuelle Datum, als auch die Uhrzeit.

Die Meldung mit der höchsten Priorität ist rot eingefärbt.

Die in der Regelung gespeicherten Meldungen werden hier mit Beginn- und Endzeitpunkt aufgezeichnet.

Zur Quittierung von Meldungen den Button **2** drücken.

Button **1** öffnet das Stromausfallprotokoll.

Mögliche Meldungen **[>](../../../../../../../Content/01Topics/Biomasse/Bedienung Kessel/Nachrichten/Nachrichten.htm) 1**

# <span id="page-24-0"></span>**5.4.6 Betriebsstundenzähler**

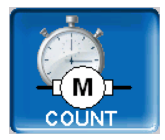

In diesem Menü werden die möglichen Betriebsarten aufgelistet und grafisch dargestellt.

Die Jahresarbeitszahl wird für die unterschiedlichen Arbeitsmodi ersichtlich und errechnet sich aus dem elektrischen Verbrauch und dem thermischen Ertrag.

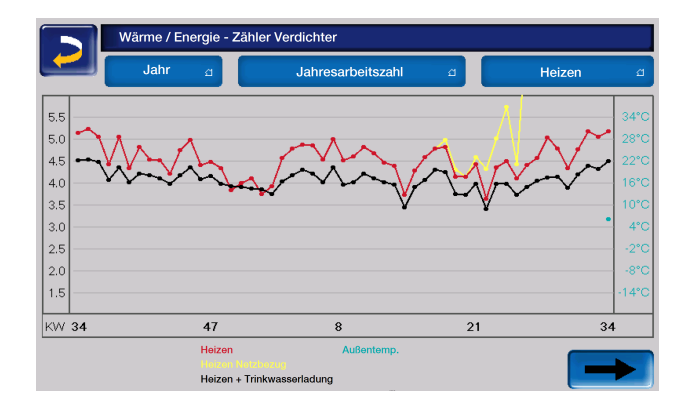

Der thermische Ertrag stellt die gesamte produzierte thermische Energie dar, inklusive Elektroheizstab.

Heizen Netzbezug stellt den thermischen Ertrag durch den elektrischen Verbrauch minus der erzeugten Leistung der PV-Anlage dar.

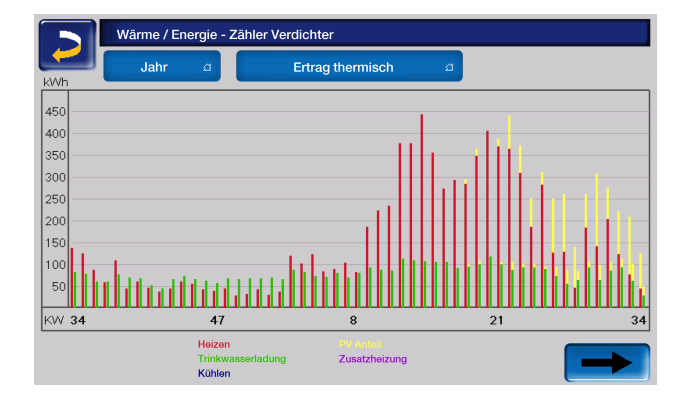

Bei aktiver PV-Eigenverbrauchsregelung wird die erzeugte Leistung in der Wochen- oder Jahresübersicht berücksichtigt.

Dazu wird berechnet wieviel Prozent des thermischen Ertrages/elektrischen Verbrauches der Wärmepumpe durch die Leistung der PV-Anlage abgedeckt wird.

Dieser Anteil wird als gelber Balken in den thermischen Erträgen/elektirschen Verbräuchen dargestellt.

Die JAZ PV ist die Jahresarbeitszahl, errechnet aus elektrischem Verbrauch nur vom Netz und dem thermischen Gesamtertrag.

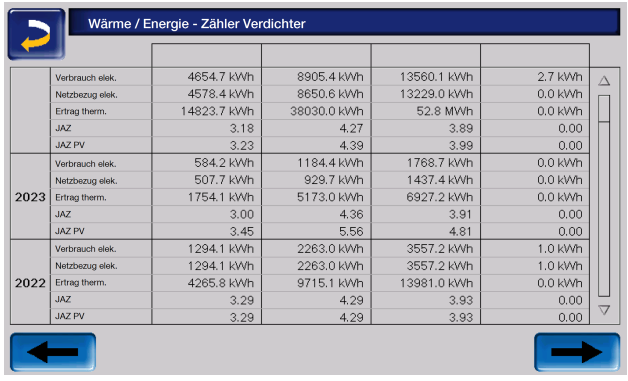

Die jeweiligen Pfeiltasten bringen Sie vor und zurück im Untermenü. Sowohl der Energieverbrauch, als auch der thermische Ertrag können hier abgerufen und jährlich sowie gesamt verglichen werden.

Die jeweiligen Betriebsstunden von Elektro-Heizstab und Verdichter sind hier abrufbar.

Außerdem wird die Verteilung auf die einzelnen Verbraucher angezeigt.

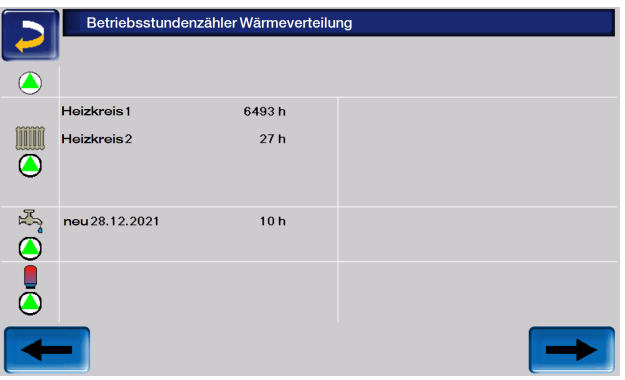

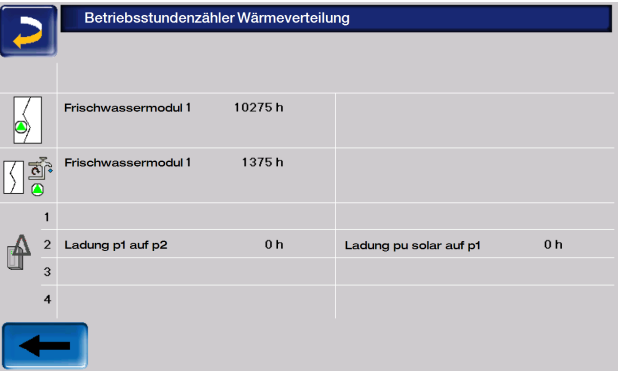

# <span id="page-25-0"></span>**5.4.7 Manueller Betrieb**

Mit dieser Funktion ist ein Test der einzelnen Komponenten (Elektro-Heizstab, Primärkreispumpe, Ventilator) auf korrekte Funktionsweise möglich.

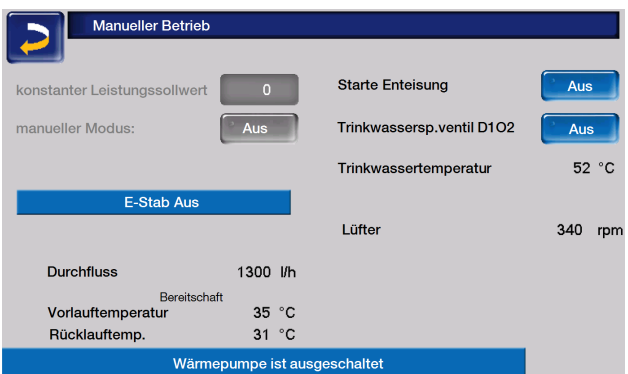

# <span id="page-25-1"></span>**5.4.8 Fachpersonalmenü**

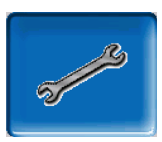

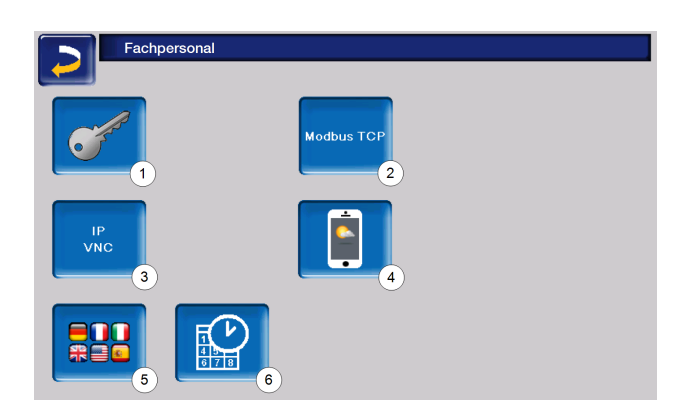

- 1 Servicemenü
- 2 Modbus TCP Schnittstelle
- 3 IP-VNC (IP-Adresse der Regelung)
- 4 mySOLARFOCUS-App **> [44](#page-43-3)**
- 5 Sprachauswahl
- 6 Datum und Uhrzeit

#### **Servicemenü**

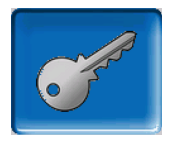

Im Servicemenü befinden sich fachspezifische (werksseitig vordefinierte) Einstellungen für einen optimalen Anlagenprozess. Der Zugang ist nur für Fachpersonal zulässig (Code-Eingabe erforderlich).

#### **IP-VNC**

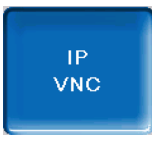

Die Erfassung der IP-Adresse ist erforderlich, um die Regelung via Internet steuern zu können.

Folgende Funktionen der Regelung erfordern eine Erreichbarkeit via Internet:

- Fernzugriff auf die Regelung
- mySOLARFOCUS-App **> [44](#page-43-3)**
- Wetterfrosch-Funktion **[>](../../../../../../../Content/01Topics/Biomasse/Bedienung Kessel/Wetterfrosch/Wetterfrosch.htm) 1**
- SOLARFOCUS-connect **> [43](#page-42-0)**

Genaueres zur IP-Konfiguration finden Sie hier **[>](#page-41-0) [42](#page-41-0)**

> Für die Verbindung zwischen Regelung und Router ist bauseits eine Kabelverbindung erforderlich.

#### **Modbus TCP**

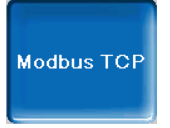

Mit dieser Funktion ist es der **eco**manager-touch Regelung möglich, mit einer SmartHome-Regelung wie z.B. von LOXONE Ist- und Sollwerte auszutauschen.

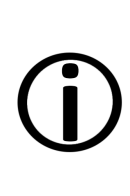

Die Installation und Konfiguration dieser Funktionen ist kundenseitig vorzunehmen, d.h. nicht im Rahmen der Inbetriebnahme- und Servicetätigkeiten für Ihre SOLARFOCUS-Anlage enthalten.

Voraussetzungen zur Verwendung

- **eco**manager-touch Regelung mit 7" Display
- Softwareversion der Regelung ab V 19.050 bzw. bei **thermi**nator II touch V 19.072
- Die Smart Home Regelung und das Display müssen sich im selben Netzwerk befinden.

## Modbus TCP Schnittstelle

- Die Verbindung erfolgt über den Port 502
- Der UnitIdentifier (UnitID) für die Verbindung mit dem Slave ist 1.
- Um eine Verbindung mit dem Panel aufzubauen muss nur die IP-Adresse der Steuerung bekannt sein. Über den Master kann dann die Verbindung hergestellt werden.

Die Anleitung finden Sie hier:

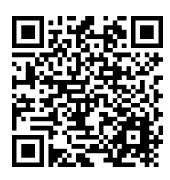

Einstellung in der Regelung

► Aktivieren Sie die Modbus TCP Schnittstelle Die grüne Farbe signalisiert dabei die Verfügbarkeit der Schnittstelle sowie den aktiven Datenaustausch. Rote Färbung weist auf nicht erfolgte Aktivierung oder eine fehlende Verbindung hin.

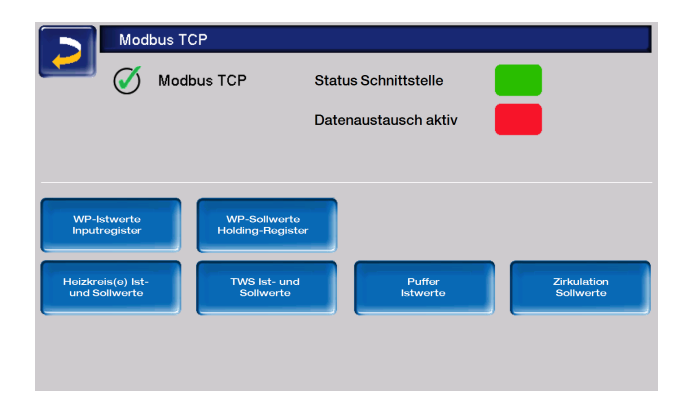

# **mySOLARFOCUS-App**

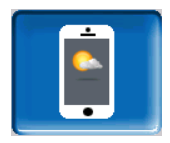

Drücken des Buttons zeigt die Maske mit Daten zur mySOLARFOCUS-App Online-Registrierung.

Detaillierte Informationen zur Verwendung siehe **[>](#page-43-3) [44](#page-43-3)**

# **Sprachauswahl**

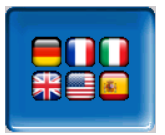

In dieser Maske kann die Sprache des Bedienteils eingestellt werden.

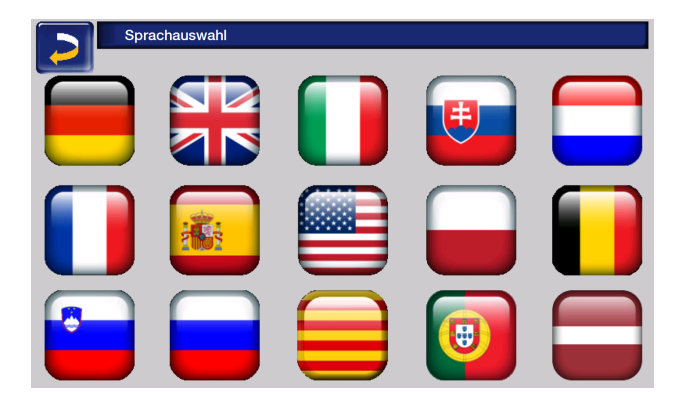

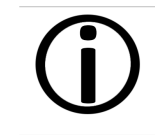

Steht ein Text in der ausgewählten Sprache nicht zur Verfügung, wird dieser in Englisch angezeigt.

# **Datum und Uhrzeit**

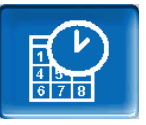

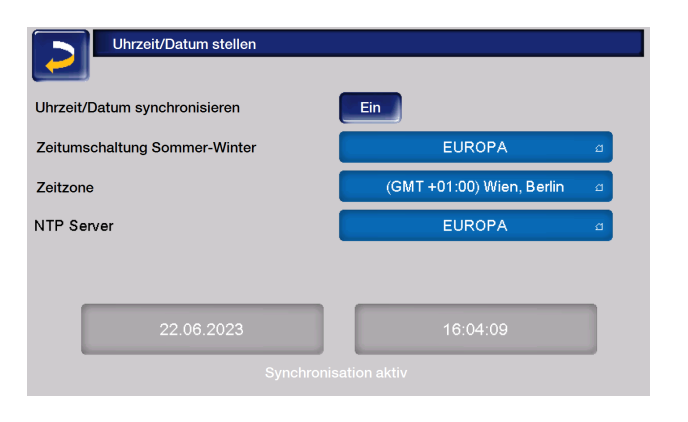

Die Umstellung zwischen Sommer- und Winterzeit erfolgt automatisch, wenn beim Parameter *Zeitumschaltung Sommer-Winter* der Wert *Europa* ausgewählt ist. Am letzten Sonntag in den Monaten März und Oktober wird umgeschaltet. Bei der Einstellung *Amerika* wird am ersten Sonntag im April umgeschaltet.

# <span id="page-27-0"></span>**5.4.9 vampair Status**

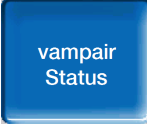

Die Maske zeigt die aktuellen Ist-Werte ausgewählter Kältekreis-Parameter.

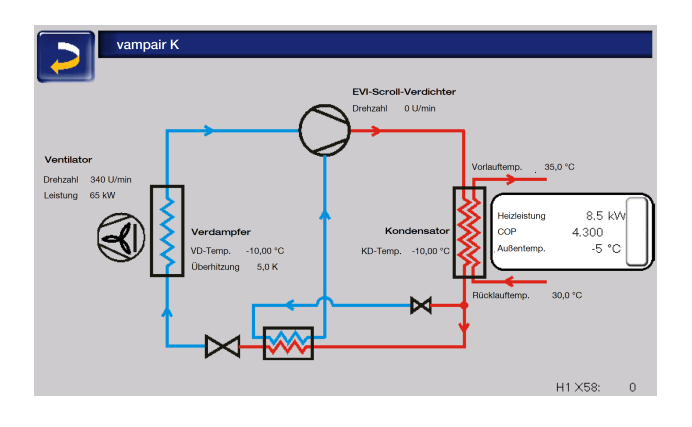

# <span id="page-27-1"></span>**5.4.10 Photovoltaik-Anlage**

(optionale Zusatzfunktion)

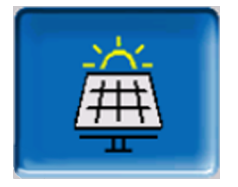

Das Verbinden von Wärmepumpe und PV-Anlage ermöglicht es den von der Photovoltaik erzeugten Überschuss mithilfe der Wärmpumpe als Wärmeenergie wahlweise in Estrich, im Trinkwasser- oder Pufferspeicher zu speichern.

Die Ertragswerte Ihrer Photovoltaik-Anlage werden angezeigt.

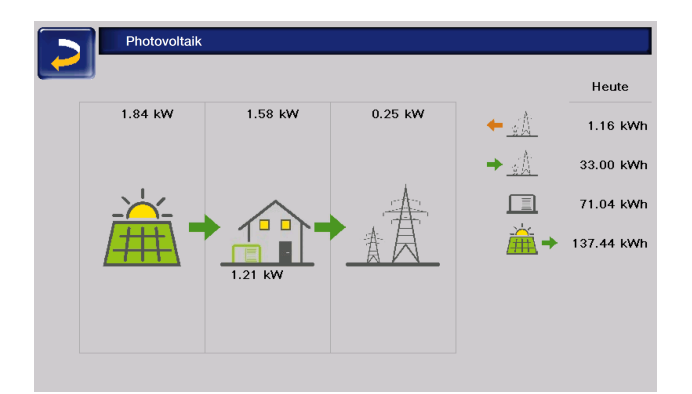

Die Funktion PV-Eigenverbrauchsoptimierung steht zur Verfügung. Hier kann die optimale

Nutzung des von der PV-Anlage erzeugten Überstroms durch die Wärmepumpe geregelt werden.

Die Installation und Konfiguration dieser Funktionen ist kundenseitig vorzunehmen, d.h. nicht im Rahmen der Inbetriebnahme- und Servicetätigkeiten für Ihre SOLARFOCUS-Anlage enthalten.

Um die Überstromnutzung aktiv zu schalten sind folgende Schritte notwendig:

- 1. Verbindung vom Wechselrichter zur Regelung herstellen
- 2. IP-Adresse für die Regelung **eco**managertouch eingeben **> [42](#page-41-0)**
- 3. Wechselrichter auswählen und dessen IP-Adresse eingeben, sowie die Ein- und Ausschaltschwelle festlegen
- 4. Einstellen, wofür der Überstrom genutzt werden soll
- 5. Am Wechselrichter die jeweils notwendigen Einstellungen vornehmen, je nach Gerät

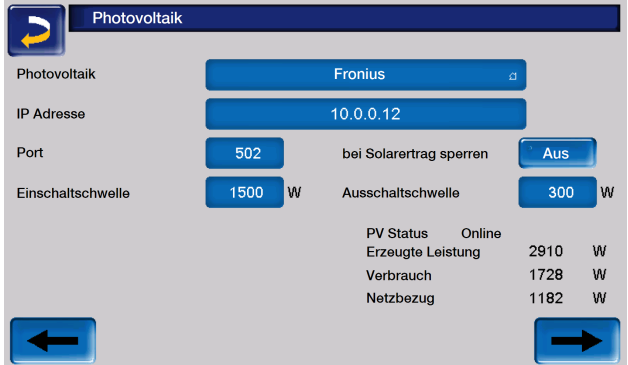

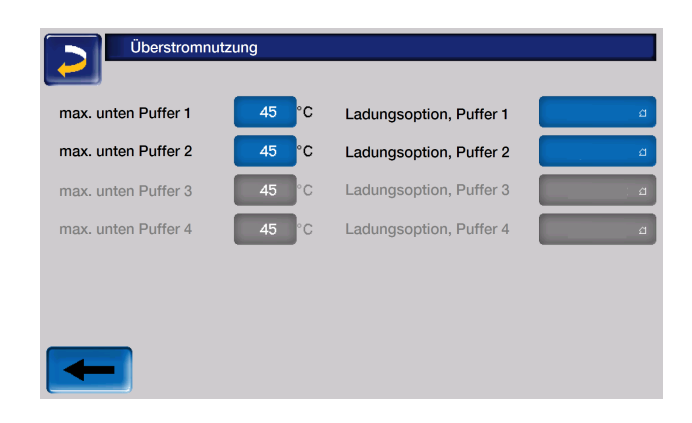

**Hinweis** - Die von SOLARFOCUS empfohlenen Einstellungen für die einzelnen Parameter sind als Werkseinstellungen in der Regelung hinterlegt.

# <span id="page-28-0"></span>**5.5 Heizkreis**

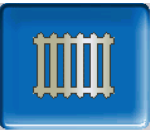

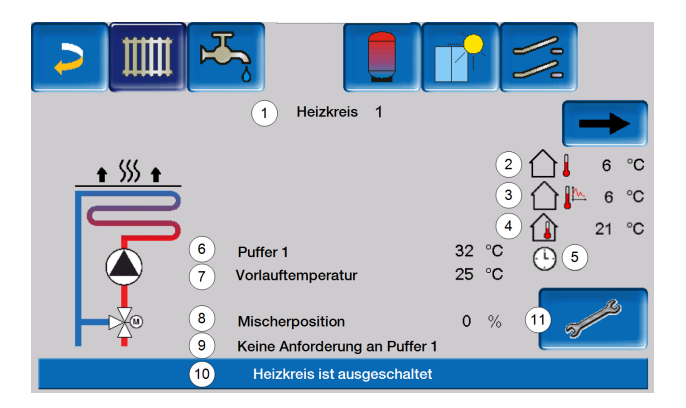

# <span id="page-28-1"></span>**5.5.1 Heizkreis-Einstellungen**

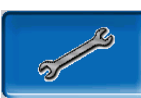

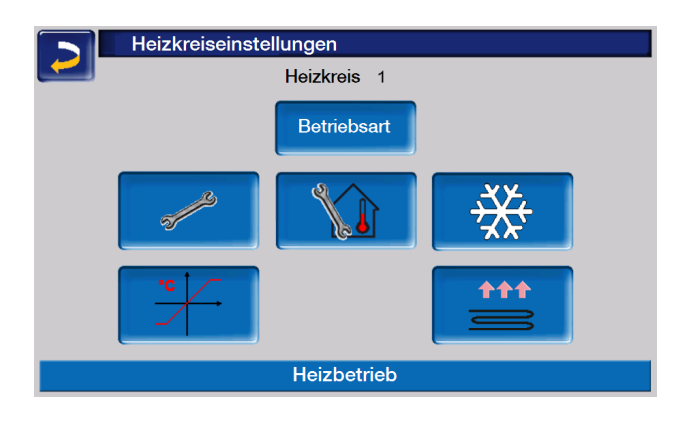

# <span id="page-28-2"></span>**5.5.2 Heizkreis Betriebsart**

- 1 Heizkreis Name
- 2 Außentemperatur
- 3 Mittlere Außentemperatur [1]
- 4 Raumtemperatur (optional)
- 5 Anzeige Raumtemperaturregler Betriebsart
- 6 Temperatur der Energiequelle
- 7 Vorlauftemperatur des Heizkreises
- 8 Position des Heizkreismischers
- 9 Infozeile für Heizanforderung
- 10 Statuszeile des Heizkreises
- 11 Heizkreis Einstellungen
- [1] Diese Anzeige ist nur sichtbar, wenn die *Außentemperatur Verzögerung* größer als 0 Stunden eingestellt ist.

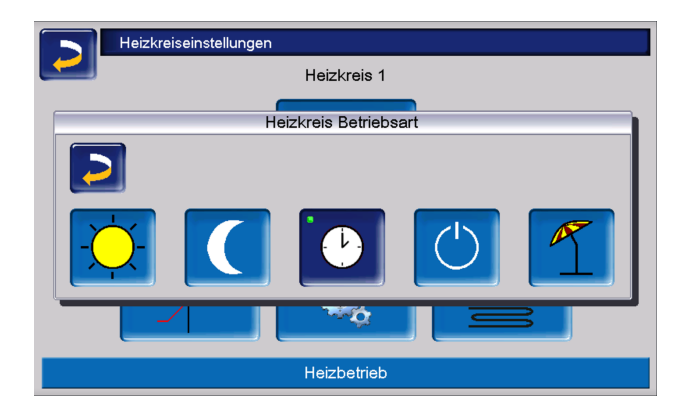

**Hinweis** - Bei Wärmepumpen sollte der Heizkreis ausschließlich im reinen Heizbetrieb ohne Absenkbetrieb laufen.

Dadurch wird eine gleichmäßige Leistungsanforderung an die Wärmepumpe gestellt, mit optimalem Betriebspunkt und minimalen Schallemissionen.

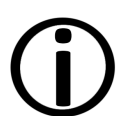

Im Gegensatz dazu würde es bei abwechselndem Heiz- und Absenkbetrieb jeweils beim Wechsel zu höheren Leistungsanforderungen an die Wärmepumpe kommen. Ein Zuschalten des Elektro-Heizstabes und höhere Schallemissionen sind dann möglich.

## **Heizbetrieb**

Die Heizkreispumpe wird angesteuert. Eine Abschaltung erfolgt, wenn

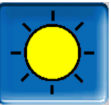

- die *Außenabschalttemperatur Heizbetrieb* erreicht wird oder
- bei Verwendung eines Raumtemperaturfühlers die *Raumsolltemperatur Heizbetrieb* erreicht ist.

Der Raumeinfluss muss dafür auf *Ein* oder *Gleitend* gestellt sein. Der Heizkreis wird mit der *Berechneten Vorlauf-Solltemperatur* versorgt.

# **Absenkbetrieb**

Die Heizkreispumpe wird angesteuert. Eine Abschaltung erfolgt wenn

- die *Außenabschalttemperatur Absenkbetrieb* erreicht wird, oder
- bei Verwendung eines Raumtemperaturfühlers die *Raumsolltemperatur Absenkbetrieb* erreicht ist.

Der Heizkreis wird mit der Absenktemperatur versorgt, d.h. *Berechnete Vorlauf-Solltemperatur* minus *Absenkung.*

# **Zeitschaltung**

Mit dieser Betriebsart wird der zeitliche Wechsel zwischen *Heizbetrieb* und *Absenkbetrieb* eingestellt. Sie können die Zeiten für den Heizbetrieb *Tageweise* oder *Blockweise* eingeben.

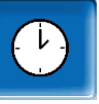

Anwendungsbeispiel: Tagsüber soll der *Heizbetrieb* aktiv sein, in der Nacht soll auf *Absenkbetrieb* gewechselt werden.

#### **Heizkreis ausschalten**

Heizkreispumpe und Heizkreismischer werden ausgeschaltet. Die Frostschutzfunktion für den Heizkreis ist aktiv (d.h. die Heizkreispumpe wird eingeschaltet, wenn die Außentemperatur die *Frostschutztemperatur* unterschreitet).

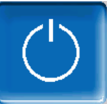

#### **Ferienbetrieb**

Der Ferienbetrieb setzt für die eingegebene Dauer die aktive Betriebsart außer Kraft.

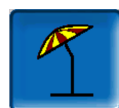

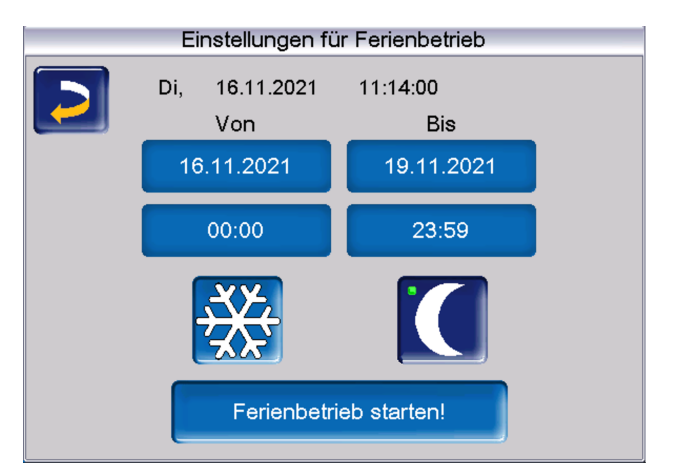

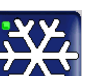

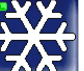

aktiviert für die Ferienbetriebsdauer den *Frostschutzbetrieb* für den Heizkreis.

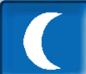

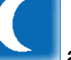

aktiviert für die Ferienbetriebsdauer den

*Absenkbetrieb* für den Heizkreis.

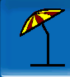

Ein aktivierter Ferienbetrieb wird in der Maske *Heizkreis* durch dieses Symbol angezeigt.

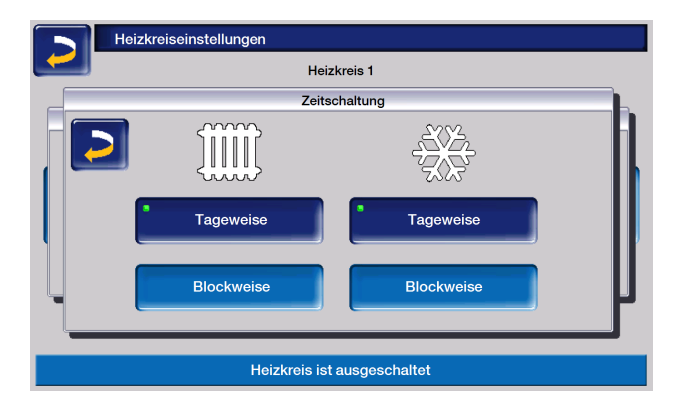

# <span id="page-30-0"></span>**5.5.3 Allgemeine Einstellungen**

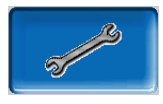

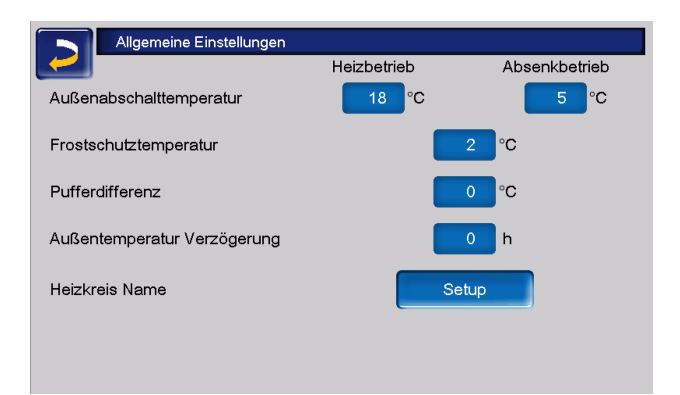

#### *Außenabschalttemperatur*

Sind die Einstellungen wie im obigen Beispiel vorgenommen, dann reagiert die Regelung wie folgt:

Übersteigt die Außentemperatur den hier eingestellten Wert, dann wird die Heizkreispumpe abgeschaltet, und der Heizkreismischer schließt.

Eingestellte *Außenabschalttemperatur* für den Heizbetrieb: z.B. 18°C

Eingestellte *Außenabschalttemperatur* für den Absenkbetrieb z.B: 5°C

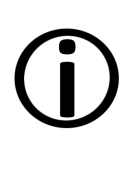

Heizkreis im Normalfall aufgrund der Außentemperatur automatisch abgeschaltet. Sie können den Heizkreis aber auch manuell ausschalten (Betriebsart: Heizkeis ausschalten).

Während der Sommermonate wird der

#### *Frostschutztemperatur*

Unterschreitet die Außentemperatur den hier eingestellten Wert, dann wird die Heizkreispumpe eingeschaltet und die Wärmepumpe startet.

#### *Pufferdifferenz*

Die Wärmepumpe startet, wenn im Puffer die *Speichertemperatur Oben* unter die *Vorlauf-Solltemperatur* abzüglich *Pufferdifferenz* sinkt.

**Beispiel:**

Aktuelle Vorlauf-Solltemperatur = 50°C

#### Pufferdifferenz = 5°C

Die Wärmepumpe startet, sobald die Speichertemperatur Oben kleine als 45°C ist.

#### Eine negative Pufferdifferenz wird addiert, d.h. die Wärmepumpe startet früher.

**Beispiel:**

Aktuelle Vorlauf-Solltemperatur = 50°C

Pufferdifferenz = -5°C

Die Wärmepumpe startet, sobald die Speichertemperatur Oben kleiner als 55°C ist.

#### *Außentemperatur Verzögerung*

Über die hier eingestellte Dauer wird ein Durchschnittswert der Außentemperatur ( = mittlere Außentemperatur) ermittelt.

Die Heizkreispumpe schaltet ein, sobald die mittlere und die aktuelle Außentemperatur unter die *Außenabschalttemperatur* sinken. Das gleiche ist der Fall, wenn außerhalb der Heizzeit unter die *Außenabschalttemperatur Absenkbetrieb* sinken.

Die Heizkreispumpe schaltet wieder aus, sobald die jeweilige Außentemperatur über den Wert der *Außenabschalttemperatur* steigt. Die mittlere Außentemperatur wird nicht mehr berücksichtigt.

#### *Heizkreisname*

Individuelle Benennung des Heizkreises möglich.

#### <span id="page-30-1"></span>**5.5.4 Heizkurve**

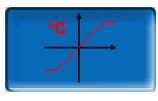

Die Heizkreis-Vorlauftemperatur wird abhängig von der Heizkreis-Betriebsart und von der Außentemperatur geregelt. Die Heizkurve stellt die Beziehung zwischen diesen beiden Temperaturen dar. D.h. aufgrund der Außentemperatur errechnet die Regelung die Temperatur (=*Berechnete Vorlauf-Solltemperatur*), mit welcher der Heizkreis versorgt wird.

Im *Heizbetrieb* wird die Heizkurve für Heizbetrieb **4** (rot) verwendet.

Im *Absenkbetrieb* wird die Heizkurve für Absenkbetrieb **5** (= Heizkurve für Heizbetrieb minus *Absenkung*) (blau) verwendet.

Die Heizkurve muss an das jeweilige Gebäude und an dessen Heizsystem angepasst werden.

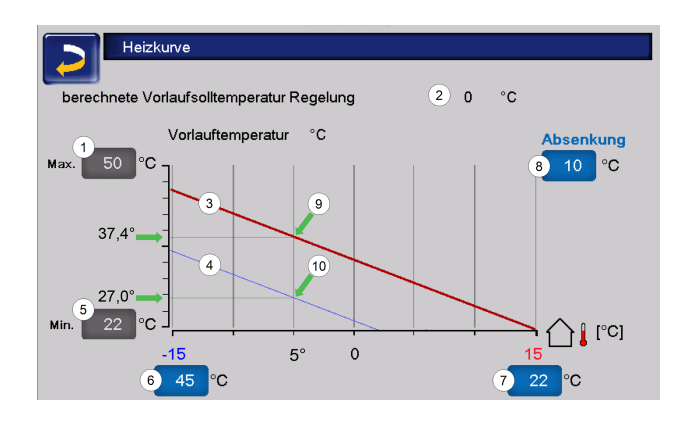

- 1 Maximale Heizkreis-Vorlauftemperatur [1]
- 2 Berechnete Vorlauf-Solltemperatur
- 3 Heizkurve für Heizbetrieb
- 4 Heizkurve für Absenkbetrieb
- 5 Minimale Vorlauftemperatur
- 6 Vorlauftemperatur bei Außentemperatur 15°C
- 7 Vorlauftemperatur bei Außentemperatur  $+15^{\circ}$ C
- 8 Absenkung

[1] **Achtung** - Diese Temperatur ist anlagenspezifisch mit dem Heizungsbauer abzustimmen und nur von Fachpersonal einstellbar. Bei Überhitzungsgefahr des Kessels wird das heiße Wasser mit der *Maximalen Heizkreis-Vorlauftemperatur* **1** in die Heizkreise abgeleitet.

#### **2-Punkt-Heizkurve**

Die gewünschte Heizkreis-*Vorlauf-Solltemperatur* im Heizbetrieb wird für eine Außentemperatur von -15°C **6** und +15°C **7** eingestellt. Zwischen diesen Außentemperaturen wird die *Vorlauf-Solltemperatur* durch den Verlauf der Heizkurve berechnet.

**Beispiel zur Berechnung der Vorlauf-Solltemperatur**

Vorlauftemperatur bei -15°C Außentemperatur = 22°C

Aktuelle Außentemperatur = -5°C

In der Heizkreis-Betriebsart *Heizbetrieb* gilt: Die berechnete Vorlauf-Solltemperatur = 34,7°C. Der Heizkreis wird mit 37,4°C versorgt.

In der Heizkreis-Betriebsart *Absenkbetrieb* gilt: Absenkung = 10°C

Die berechnete Vorlauf-Solltemperatur = 27°C. Der Heizkreis wird mit 27°C versorgt.

## **Anpassung der 2-Punkt-Heizkurve (im Heizbetrieb)**

Notieren Sie die aktuell eingestellten Temperaturen, bevor Sie die Werte verändern.

Eine Änderung der Heizkurve ist nicht sofort spürbar, sondern hängt beträchtlich von der Art des Heiz-Verteilsystems (z.B.: Fußbodenheizung) und der Gebäudebauweise (Ziegel-, Holz-, Leichtbau,..) ab. Es wird daher empfohlen, die Anpassung der Heizkurve in kleinen Schritten (+/- 2°C) mit entsprechenden Pausen (1 bis 2 Tage) vorzunehmen. Abhängig von der aktuellen Außentemperatur sind unterschiedliche Anpassungen durchzuführen.

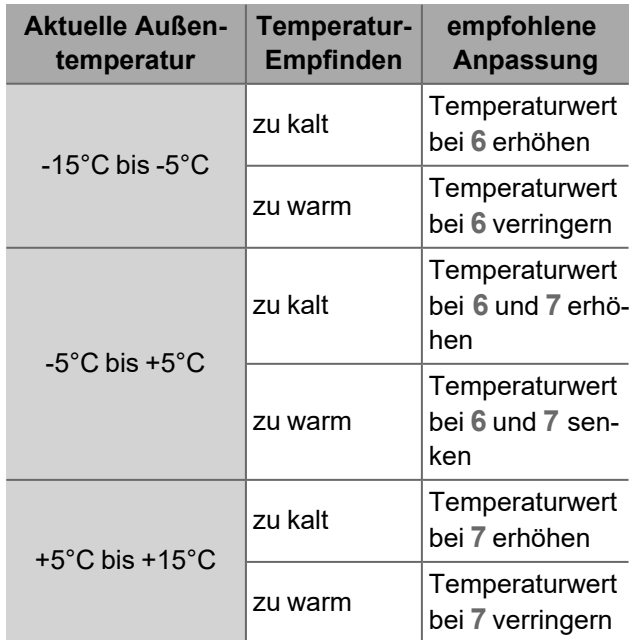

#### **3-Punkt-Heizkurve**

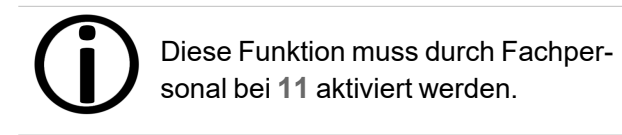

Je nach Gebäudestandard empfiehlt sich die Umstellung von der 2-Punkt- auf die 3-Punkt-Heizkurve. Gegenüber der 2-Punkt-Heizkurve ist die Vorgabe einer dritten Temperatur **9** möglich, d.h. die Kurve kann geknickt werden.

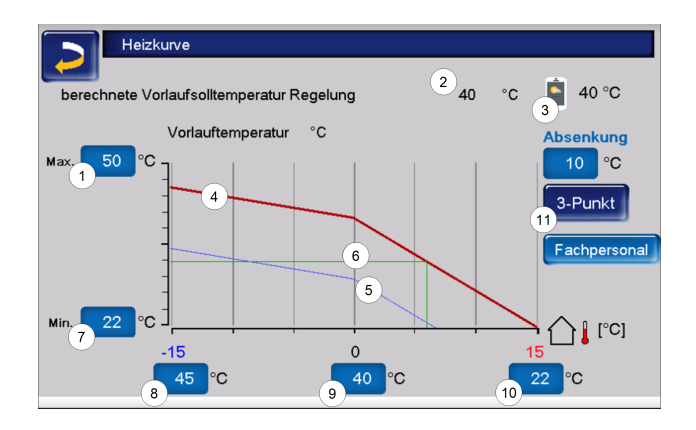

- 1 Maximale Heizkreis-Vorlauftemperatur [1]
- 2 Berechnete Vorlauf-Solltemperatur
- 3 Einstellungen mySOLARFOCUS-App
- 4 Heizkurve für Heizbetrieb
- 5 Heizkurve für Absenkbetrieb
- 6 Vorlaufsolltemperatur bei aktueller Außentemperatur
- 7 Minimale Vorlauftemperatur
- 8 Vorlauftemperatur bei Außentemperatur  $15^{\circ}$ C
- 9 Vorlauftemperatur bei Außentemperatur 0°C (nur bei 3-Punkt-Heizkurve sichtbar)
- 10 Vorlauftemperatur bei Außentemperatur  $+15^{\circ}$ C
- 11 Umstellung zwischen 2- und 3-Punkt-Heizkurve im Fachpersonalmenü

[1 **Achtung** - Diese Temperatur ist anlagenspezifisch mit dem Heizungsbauer abzustimmen und nur von Fachpersonal einstellbar. Bei Überhitzungsgefahr des Kessels wird das heiße Wasser mit der *Maximalen Heizkreis-Vorlauftemperatur* **1** in die Heizkreise abgeleitet.

# **Anpassung der 3-Punkt-Heizkurve**

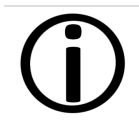

Notieren Sie die aktuell eingestellten Temperaturen, bevor Sie die Werte verändern.

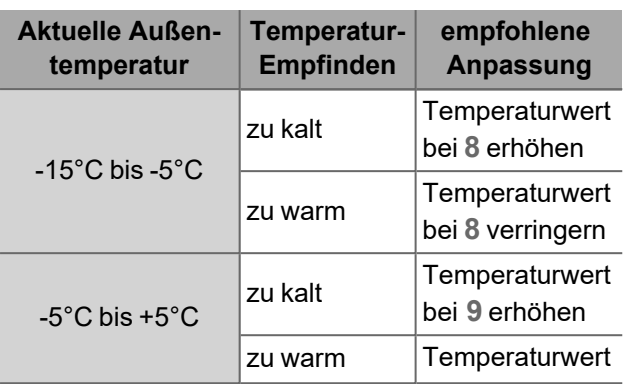

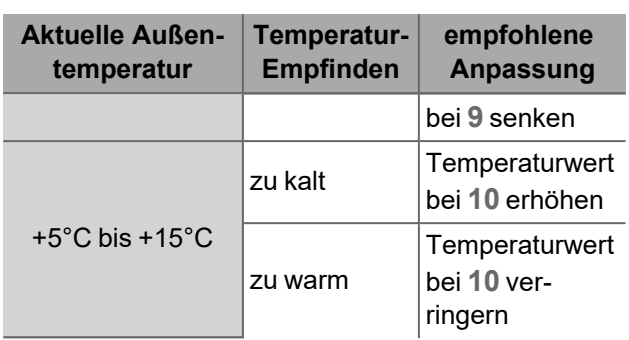

# <span id="page-32-0"></span>**5.5.5 Kühlbetrieb**

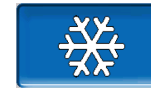

Die Wärmepumpe **vamp**airPRO ist zur Raumkühlung einsetzbar. Durch eine Umkehr des Wärmepumpen-Kreislaufs wird nicht warmes, sondern gekühltes Wasser ins Heizsystem gefördert. Dieses durchströmt die Heizflächen und kann somit die Raumtemperatur senken.

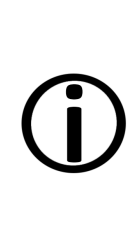

**Hinweis** - Raumkühlung durch die Wärmepumpe ist nur bei Fußbodenoder Wandheizung sowie Betonkernaktivierung möglich, da bei Radiatoren die Abstrahlfläche zu klein ist und daher kaum eine Wirkung erzielt werden kann.

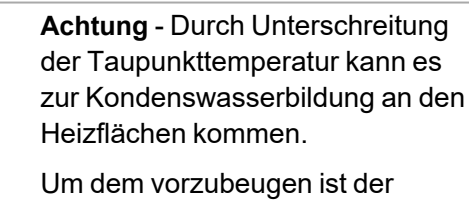

Einsatz von Raumfühlern mit integriertem Feuchtesensor dringend empfohlen (Art. 26610).

# **Voraussetzungen für den Kühlbetrieb mit der Wärmepumpe vampair PRO**

- Die Hydraulik der Heizanlage muss für die Kühlung ausgelegt sein.
- Der Parameter *Raumeinfluss*[1] muss auf *Ein* gestellt und ein Raumtemperaturfühler muss vorhanden sein.
- Die Wärmepumpe schaltet in den Kühlbetrieb, wenn keine Wärme für einen Heizkreis oder Trinkwasserspeicher benötigt wird und mindestens ein Heizkreis eine Kühlanforderung stellt.

#### – Die Temperaturvorgaben müssen erfüllt sein.

[1] in der Maske Heizkreis-Systemparameter, nur für Fachpersonal sichtbar.

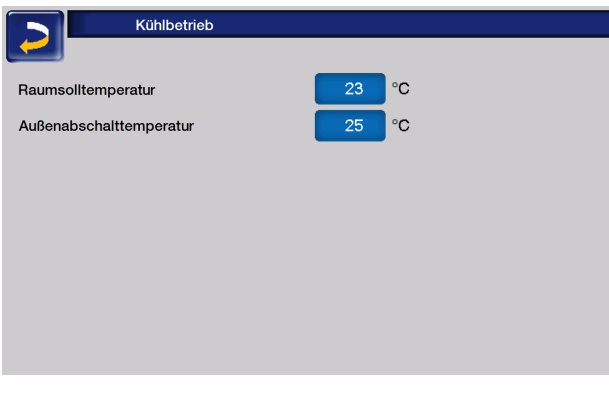

#### **Raumsolltemperatur**

Wen die tatsächliche Raumtemperatur den hier eingestellten Wert überschreitet, stellt der Heizkreis eine Kühlanforderung.

#### **Außenabschalttemperatur**

Wenn die Außenabschalttemperatur unter den hier eingestellten Wert absinkt, schaltet die Kühlfunktion aus.

#### **Freigabezeiten für den Kühlbetrieb**

Für den Kühlbetrieb sind Zeiten einstellbar, innerhalb derer gekühlt werden darf, wenn die erforderlichen Temperatureinstellungen dies zulassen.

Diese Zeiten können im Menü *Heizkreis-Betriebsart* unter *Zeitschaltung* eingegeben werden. **> [29](#page-28-2)**

# <span id="page-33-0"></span>**5.5.6 Estrichprogramm**

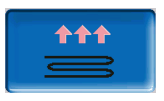

**ACHTUNG** - Hierbei handelt es sich um ein Estrich-Trocknungsprogramm, das genau nach den Vorgaben des Estrichlegers eingestellt werden muss.

Der Button ist nur sichtbar, wenn im *Fachpersonal-Menü* unter *Verwendung Heizkreis* die Option *Fußboden* ausgewählt wurde.

Nach Anklicken des Estrich-Buttons erscheint ein Popup-Fenster, das Sie noch einmal daran erinnert, die Einstellwerte nach den Vorgaben des Fachbetriebes anzupassen.

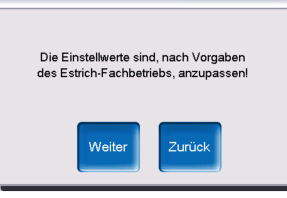

Wenn Sie *Weiter* wählen, können Sie die Einstellungen den Vorgaben des Estrichlegers anpassen und den Button *Programm Start* betätigen.

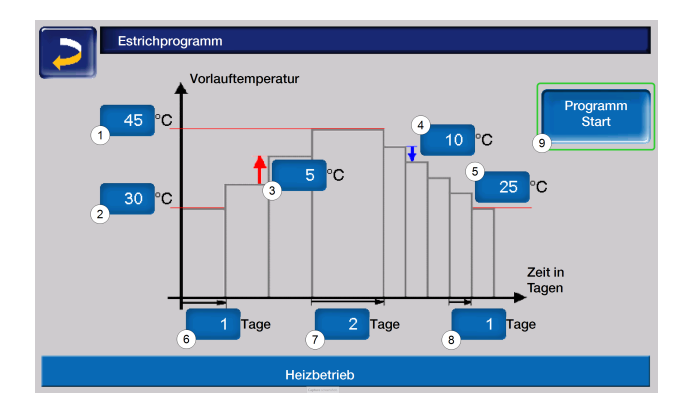

- 1 Maximale Temperatur
- 2 Starttemperatur
- 3 Temperaturanstieg
- 4 Temperaturabsenkung
- 5 Endtemperatur
- 6 Aufheizzeit
- 7 Verweilzeit
- 8 Absenkzeit
- 9 Programm Start/Stopp

Danach werden Sie noch einmal gefragt, ob das Programm tatsächlich gestartet werden soll.

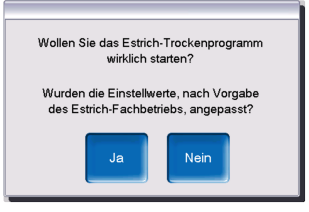

Sobald das Trocknungsprogramm gestartet wurde, wird es je nach eingestelltem Protokoll selbstständig durchlaufen und am Ende ausgeschaltet.

Kontrollieren Sie auch die Einstellungen des Heizkreises (Heizkurve, maximale

Vorlauftemperatur), da nach Ende des Trocknungsprogrammes der Heizkreis in die eingestellte Regelfunktion übergeht.

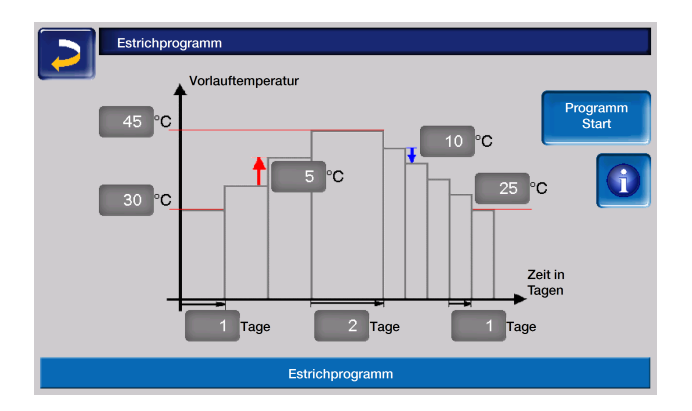

**ACHTUNG** - Nach Start der Funktion können die Werte nicht mehr verändert werden. Sollen Änderungen am Protokoll vorgenommen werden, muss das Trocknungsprogramm manuell gestoppt werden. Nach Reaktivierung beginnt es wieder am ersten Tag.

Durch Anklicken des Informations-Buttons öffnet sich die Maske Estrichprotokoll, in der die einzelnen eingestellten Werte der Stufen für die

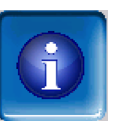

Vorlaufsolltemperatur sowie deren Fortschritt angezeigt werden.

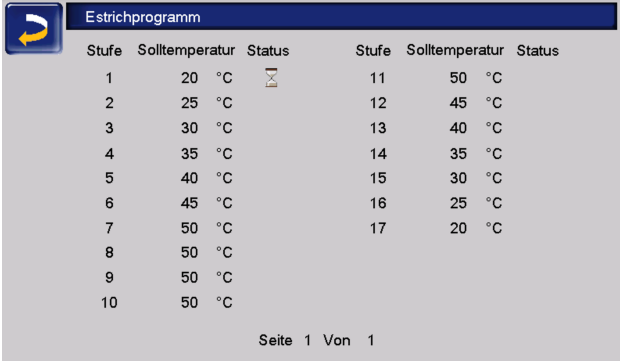

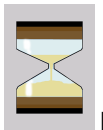

kennzeichnet die jeweils aktive Stufe

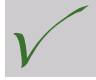

markiert die erledigten Stufen

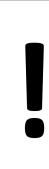

**ACHTUNG** - Das Estrichprogramm muss unbedingt abgeschlossen sein, bevor der EVU-Lock aktiviert wird. Bei Nichtbeachtung sind Schäden am Estrich möglich.

# <span id="page-34-0"></span>**5.6 Trinkwasser-Erwärmung**

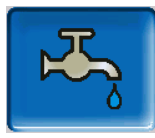

Die Trinkwassererwärmung kann auf drei Arten erfolgen:

- Mit einem *Trinkwasserspeicher* **> [36](#page-35-0)** (Die Energiequelle des Trinkwasserspeichers ist die Wärmepumpe oder ein Pufferspeicher[1].)
- Mit einem Hygiene-Kombispeicher HYKO **> [38](#page-37-0)** (Trinkwasser wird im Durchlaufprinzip in einem Edelstahlwellrohr-Wärmetauscher durch den Pufferspeicher geleitet.)
- Mit einem *Frischwassermodul* **> [37](#page-36-0)** (Die Energiequelle des Frischwassermoduls ist der Pufferspeicher<sup>[1]</sup>.)

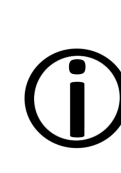

[1] Trinkwasserbereich im Pufferspeicher: Warmes Wasser steigt auf und sammelt sich im obersten Bereich des Pufferspeichers (=thermische Schichtung). Aus diesem obersten Bereich mit einstellbarem Temperaturniveau zieht der Trinkwasserspeicher oder das Frischwassermodul die erforderliche Energie zur Trinkwassererwärmung.

# <span id="page-35-0"></span>**5.6.1 Trinkwasserspeicher**

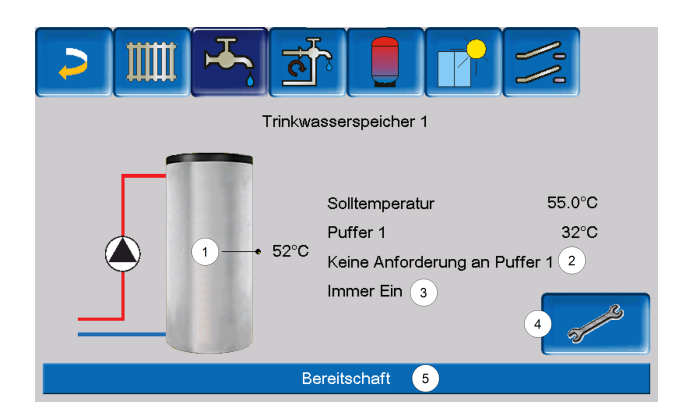

- 1 Trinkwasserspeicher-Temperatur
- 2 Information: Anforderung an den Puffer
- 3 Trinkwasserspeicher-Betriebsart
- 4 Trinkwasserspeicher-Einstellungen
- <span id="page-35-1"></span>5 Statuszeile Trinkwasserspeicher

# **5.6.2 Trinkwasserspeicher Einstellungen**

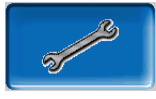

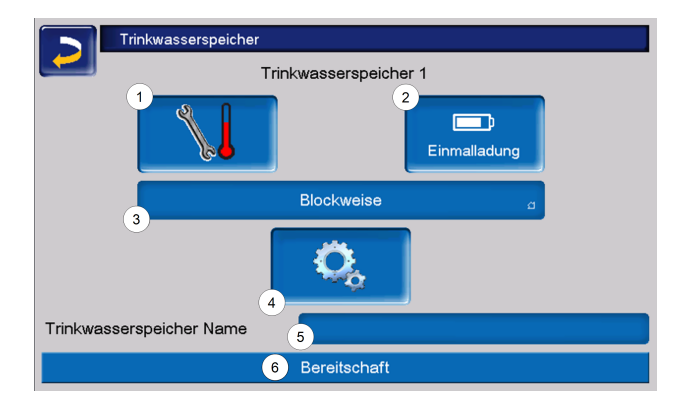

- 1 Temperaturen und Hysteresen
- 2 Einmalladung
- 3 Freigabeart
- 4 Systemparameter
- 5 Name des TWS, falls vergeben
- 6 Statuszeile

## **Temperaturen und Hysteresen**

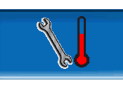

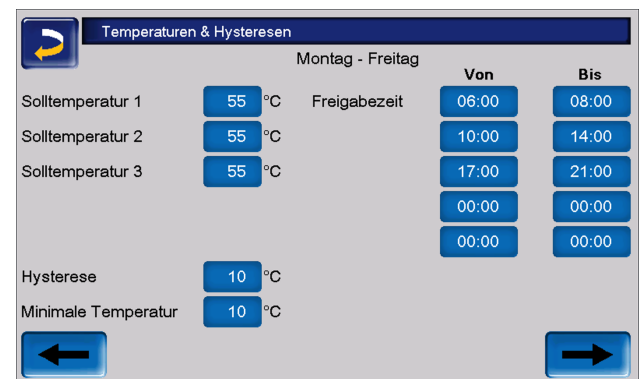

Für jede Freigabezeit kann eine eigene *Solltemperatur* eingestellt werden.

Der Trinkwasserspeicher (bzw. der Trinkwasserbereich im Pufferspeicher) wird bei Anforderung so lange beladen, bis die eingestellte *Solltemperatur* erreicht ist.

Eine neuerliche Ladung startet, wenn die Trinkwasserspeicher-Temperatur auf den Wert *Solltemperatur* abzüglich *Hysterese* absinkt.

**Beispiel:**

Solltemperatur 1 = 55°C

Hysterese = 10°C

Die TWS-Ladung startet, wenn die Temperatur im Trinkwasserspeicher auf 45°C absinkt (Voraussetzung: Die Temperatur der Energiequelle liegt um 5°C über 45°C).

Unterschreitet die Trinkwasserspeichertemperatur außerhalb der Freigabezeit den Wert *Minimale Temperatur*, wird der Trinkwasserspeicher beladen.

Innerhalb der Freigabezeit wird der Trinkwasserspeicher auf die gewünschte *Solltemperatur* geladen.

#### **Einmalladung**

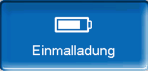

Dieser Button wird gedrückt, um den Trinkwasserspeicher einmalig aufzuheizen (z.b.: wenn keine Freigabezeiten definiert sind, oder wenn die Betriebsart *Immer Aus* eingestellt ist).

#### **Trinkwasserspeicher-Betriebsart**

Immer Aus

*Immer Aus*: Die Trinkwasserspeicher-Ladepumpe ist dauerhaft ausgeschaltet. Ausnahme Frostschutzbetrieb: Die Trinkwasser-Ladepumpe wird aktiv, wenn die Außentemperatur kleiner 2°C ist, und die Trinkwasserspeicher-Temperatur unter 10°C absinkt.

*Immer Ein*: Die Trinkwasserspeicher-Ladepumpe ist dauerhaft eingeschaltet. Die Pumpe wird unter Berücksichtigung der Parameter Solltemperatur, Minimale Temperatur und Hysterese geregelt.

Blockweise

Immer Ein

*Zeitschaltungen* (Blockweise, Tageweise, Montag - Sonntag): Verschiedene Zeitbereiche sind einstellbar, in denen die Trinkwasserspeicher-Ladepumpe auf Ein geschaltet ist.

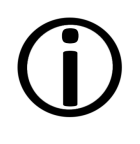

Wenn Sie die mySOLARFOCUS-App **> [44](#page-43-3)** verwenden, dann steht die Betriebsart *Montag - Sonntag* nicht zur Verfügung.

# <span id="page-36-0"></span>**5.6.3 Frischwassermodul**

Ein Frischwassermodul erwärmt Trinkwasser im Durchlaufprinzip über einen externen Wärmetauscher.

Die Umwälzpumpe des Frischwassermoduls startet, wenn die Warmwasserentnahmestelle geöffnet wird.

Die Energie zur Erwärmung des Trinkwassers wird aus dem obersten Bereich (Trinkwasserbereich) des Pufferspeichers entnommen.

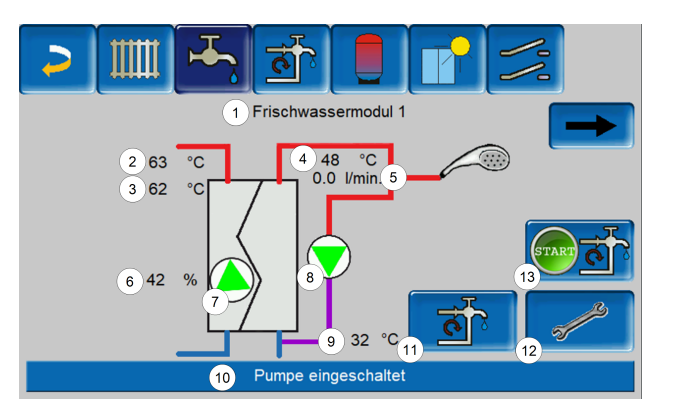

- 1 Frischwassermodul Name
- 2 Energiequellentemperatur (z.B.: Pufferspeicher)
- 3 Wärmetauscher-Eintrittstemperatur[1]
- 4 Warmwasseraustrittstemperatur
- 5 Durchflussmenge
- 6 Drehzahl der Umwälzpumpe
- 7 Status der Umwälzpumpe
- 8 Status der Zirkulationspumpe (optional)
- 9 Zirkulationstemperatur (optional)
- 10 Statuszeile Frischwassermodul
- 11 Zirkulationspumpe (optional)
- 12 Allgemeine Einstellungen Frischwassermodul
- 13 Zirkulationspumpe starten (optional)

[1] Nur bei Frischwassermodul *FWM Konvent* sichtbar.

#### **Frischwassermodul-Einstellungen**

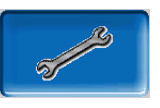

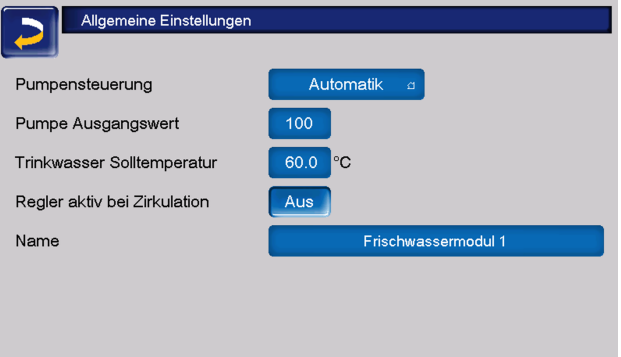

#### *Pumpensteuerung*

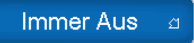

*Immer Aus:* Die Frischwassermodulpumpe ist dauerhaft ausgeschaltet. Es erfolgt keine Trinkwassererwärmung.

Immer Ein

*Immer Ein*: (=Handbetrieb) Die Frischwassermodulpumpe ist dauerhaft eingeschaltet.

#### Automatik

*Automatik*: (= Standardeinstellung) Die Frischwassermodulpumpe startet, wenn durch einen elektrischen Sensor ein Durchfluss in der Rohrleitung erkannt wird (z.B.: an einem Verbraucher wird der Wasserhahn geöffnet).

#### *Pumpe Ausgangswert*

Hier erfolgt die manuelle Eingabe für die Pumpendrehzahl bei der Einstellung *Immer Ein*. Dieser Wert ist nur im Servicemenü sichtbar.

#### *Trinkwasser-Solltemperatur*

Dieser Parameter ist nur bei der Freigabeart Automatik aktiv. Auf diese Temperatur regelt das Frischwassermodul die Temperatur zu den Warmwasserverbrauchern.

Sie ist in der Maske Frischwassermodul**> [37](#page-36-0)** sichtbar als Warmwasseraustrittstemperatur.

#### *Regler aktiv bei Zirkulation*

Bei aktivem Parameter starten die Frischwassermodulpumpe und die Zirkulationspumpe gleichzeitig.

Das ist bei klein dimensionierten Zirkulationspumpen oder -leitungen hilfreich, damit der erforderliche Durchfluss zur Auslösung des Durchflusssensors erreicht wird.

#### *Name*

Hier kann ein individueller Name für das Frischwassermodul vergeben werden.

# <span id="page-37-0"></span>**5.6.4 Hygiene-Kombispeicher HYKO**

Dieser Speicher dient zur gleichzeitigen Aufbereitung von Trink- und Heizwasser. Das Trinkwasser wird dabei im Durchlaufprinzip durch Edelstahl-Wellrohrregister im Heizwasser geleitet und so hygienisch erwärmt. Zusätzlich können im Kombispeicher HYKO je nach Typ bis zu zwei Solarregister verbaut sein.

# <span id="page-37-1"></span>**5.7 Zirkulationsregelung**

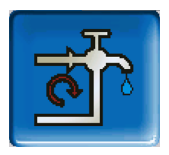

(optionale Zusatzfunktion)

Eine Zirkulationsleitung bewirkt, dass auch bei langen Versorgungsleitungen das Warmwasser an den Entnahmestellen (Waschbecken, Dusche, Küche,...) rasch zur Verfügung steht. Eine Zirkulationsregelung ist bei einem Frischwassermodul oder bei einem Trinkwasserspeicher möglich.

# <span id="page-37-2"></span>**5.7.1 Zirkulation Einstellungen**

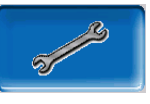

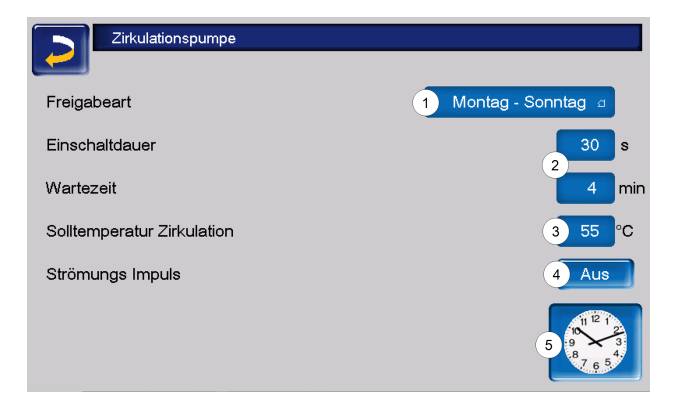

#### *Freigabeart*

#### Immer Aus

*Immer Aus*: Die Zirkulationsregelung ist dauerhaft ausgeschaltet.

#### Immer Ein

*Immer Ein*: Die Zirkulationsregelung ist dauerhaft eingeschaltet. Die Zirkulationspumpe wird nur unter der Berücksichtigung der Parameter *Einschaltdauer* und *Wartezeit* getaktet.

#### Montag - Sonntag

*Zeitschaltungen:* (Blockweise, Montag - Sonntag, ...): Hier sind zusätzlich Zeitfreigaben für die Zirkulationsregelung einstellbar.

#### *Einschaltdauer / Wartezeit*

Je nach ausgewählter Zirkulationsregelung wird die Pumpe unter Berücksichtigung dieser beiden Parameter getaktet. D.h. es erfolgt ein Wechsel zwischen *Einschaltdauer* und *Wartezeit*.

#### *Solltemperatur Zirkulation*

Ist die Solltemperatur in der Zirkulationsleitung (wird nur angezeigt, wenn ein Zirkulationsfühler angeschlossen ist).

#### *Strömungs Impuls (nur in Verbindung mit einem Frischwassermodul)*

Bei aktivem Parameter wird die Zirkulation auch beim Erkennen eines Strömungsimpulses aktiv.

Wenn eine Warmwasser-Entnahmestelle kurz geöffnet wird, erkennt ein elektrischer Sensor den Druckabfall in der Leitung. Die Zirkulationspumpe wird angesteuert, auch wenn keine Zeitfreigabe vorhanden ist.

**Beispiel:**

Freigabeart = Montag - Sonntag

Es wurde keine Zeitfreigabe eingestellt (00:00 bis 23:59)

Sobald Warmwasser gezapft wird, wird die Zirkulationspumpe angesteuert.

Ausnahme: Wenn ein Temperaturfühler für die Zirkulationstemperatur angeschlossen ist, und diese ausreicht, dann wird die Zirkulationspumpe nicht angesteuert.

Die Regelung mit Strömungsimpuls ist nur in Verbindung mit einem Frischwassermodul möglich.

Ist die Freigabeart *Immer Aus* gewählt, wird die Zirkulationspumpe nicht gestartet und der Strömungsimpuls wird ignoriert.

#### *Systemparameter*

In dieser Maske können die Freigabezeiten für die Zirkulationspumpe eingestellt werden.

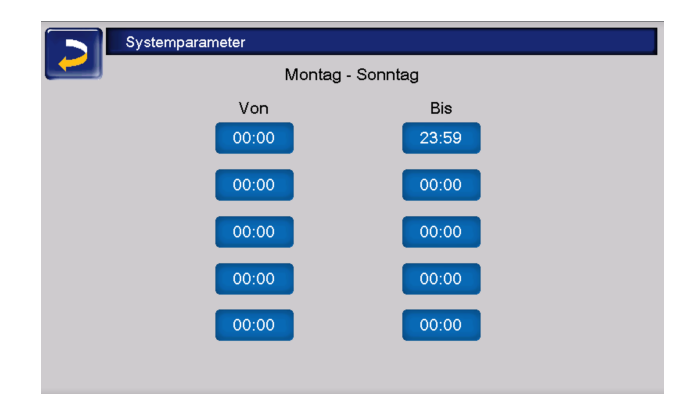

# <span id="page-38-0"></span>**5.7.2 Zirkulationsregelung Möglichkeiten**

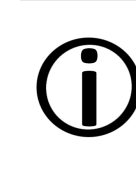

Um die folgenden Regelungsarten nutzen zu können, muss beim Parameter *Freigabeart* eine Zeitschaltung (Montag - Sonntag, Blockweise, ...) ausgewählt sein.

#### *Zeitgesteuerte Zirkulation*

Bei der zeitgesteuerten Zirkulation erfolgt eine getaktete Ansteuerung der Zirkulationspumpe, wenn eine Zeitfreigabe (siehe Parameter *Freigabeart* **> [38](#page-37-2)**) vorhanden ist.

Die Taktung, also der Wechsel zwischen Ansteuerung und keiner Ansteuerung, erfolgt nach den Parametern *Einschaltdauer* und *Wartezeit.*

**Beispiel:**

Freigabeart = Montag - Sonntag

Die Zirkulationsregelung hat z.B. aktuell eine Zeitfreigabe von 06:00 bis 08:00 Uhr.

Einschaltdauer = 30 Sekunden

Wartezeit = 4 Minuten

Die Zirkulationspumpe läuft 30 Sekunden, danach pausiert die Pumpe für 4 Minuten, um anschließend wieder für 30 Sekunden zu laufen.

Dies wiederholt sich während der Zeitfreigabe von 06:00 bis 08:00. Außerhalb der Zeitfreigabe wird die Zirkulationspumpe nicht angesteuert.

#### *Temperatur- und zeitgesteuerte Zirkulation*

Die temperaturgesteuerte Zirkulation ist nur verfügbar, wenn ein Temperaturfühler für die Zirkulationstemperatur angeschlossen ist. Die Regelung berücksichtigt innerhalb der Zeitfreigabe die Zirkulationstemperatur (Solltemperatur Zirkulation). D.h. die Pumpe wird nur dann getaktet, wenn die Zirkulationstemperatur unter der Solltemperatur Zirkulation minus 5°C liegt. Diese 5°C sind fix hinterlegt und können nicht geändert werden.

**Beispiel:**

Freigabeart = Montag - Sonntag

Die Zirkulationsregelung hat eine Zeitfreigabe von 06:00 bis 08:00 Uhr

Einschaltdauer = 30 Sekunden

Wartezeit = 4 Minuten

Solltemperatur Zirkulation = 50°C

Zirkulationstemperatur = 48°C

Die Zirkulationspumpe wird nicht angesteuert, da die Zirkulationstemperatur über der *Solltemperatur Zirkulation* minus 5°C liegt. Sinkt die Zirkulationstemperatur unter 45°C, wird die Zirkulationspumpe für 30 Sekunden angesteuert. Danach pausiert die Pumpe für 4 Minuten, um anschließend wieder für 30 Sekunden zu laufen. Dies wiederholt sich solange, bis die Zirkulationstemperatur die *Solltemperatur-Zirkulation* erreicht. Außerhalb der Freigabezeiten wird die Pumpe nicht angesteuert.

# <span id="page-39-0"></span>**5.8 Pufferspeicher**

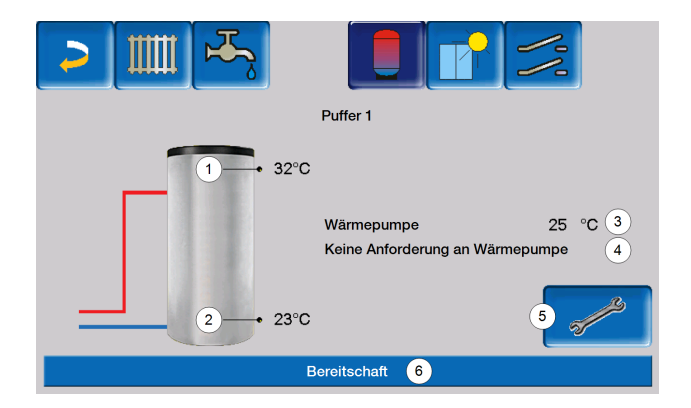

- 1 Pufferspeichertemperatur oben
- 2 Pufferspeichertemperatur unten
- 3 Temperatur der Wärmequelle
- 4 Infozeile: Heizanforderung an die Energiequelle Ja/Nein
- 5 Pufferspeicher-Einstellungen  $[1]$
- 6 Statuszeile Pufferspeicher

[1] Nur sichtbar, wenn als Pufferspeicher-Betriebsart *Zeitschaltung* ausgewählt ist. Nur von Fachpersonal einstellbar.

# <span id="page-39-1"></span>**5.8.1 Pufferspeichertemperaturen**

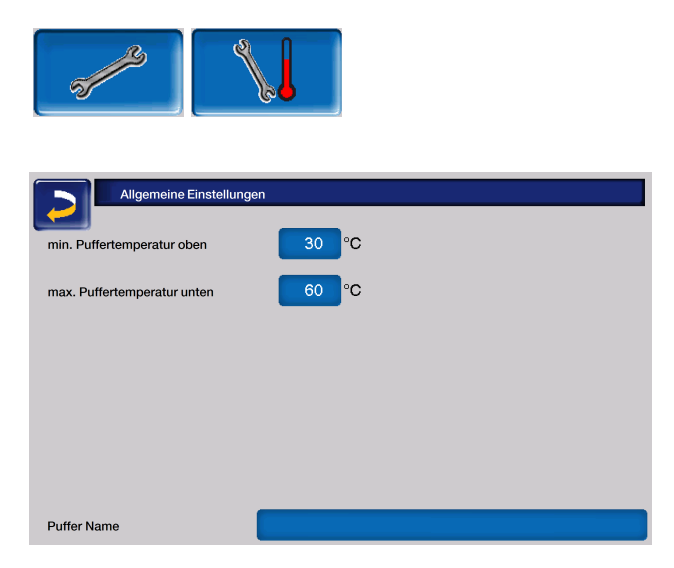

*Minimale Puffertemperatur oben*

Wenn die Pufferspeichertemperatur oben diesen Wert unterschreitet, dann startet die Energiequelle des Pufferspeichers (z.B.: Kessel, Wärmepumpe), und der Pufferspeicher wird nachgeladen (bei Zeitfreigabe). Empfehlung: 30°C.

*Maximale Puffertemperatur unten*

Der Pufferspeicher wird so lange beladen, bis die Pufferspeichertemperatur unten diesen Wert erreicht hat. Empfehlung: 60°C.

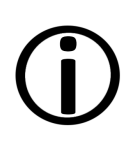

Zur optimalen und effizienten Nutzung des Pufferspeichers soll die Differenz zwischen diesen beiden Temperaturen größer als 15°C sein.

Die minimale Puffertemperatur oben muss dabei kleiner sein, als die maximale Puffertemperatur unten.

# **Solaranlage weitere Informationen**

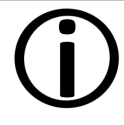

Weitere Informationen erhalten Sie bei Erwerb dieser Funktion in einer separaten Anleitung mitgeliefert, DR-0007.

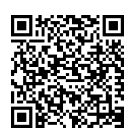

Der Solarertrag wird in der mySOLARFOCUS-App **> [44](#page-43-3)** visualisiert. Voraussetzung: Eine von der Regelung **eco**manager-touch gesteuerte Solaranlage inklusive Wärmemengenzähler.

# <span id="page-40-0"></span>**5.9 Solaranlage**

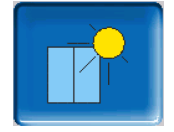

(optionale Zusatzfunktion)

Der solare Ertrag wird in einen Solarspeicher geladen. Dieser kann ein Pufferspeicher oder ein Trinkwasserspeicher sein.

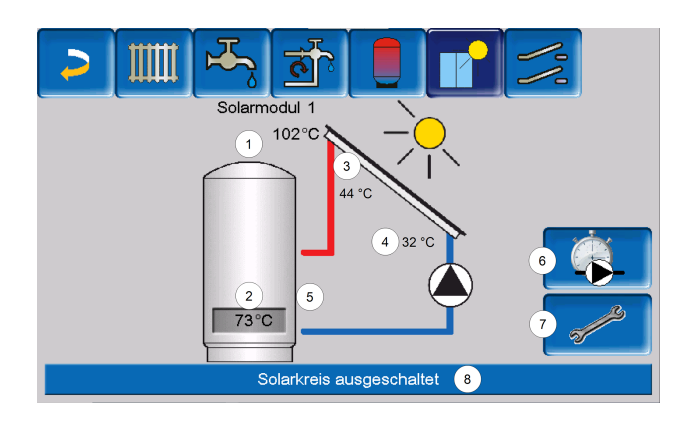

- 1 Kollektortemperatur (gemessen am Kollektorfühler)
- 2 Speichertemperatur unten
- 3 Kollektor-Vorlauftemperatur
- 4 Kollektor-Rücklauftemperatur
- 5 Durchflussmenge Solarkreislauf
- 6 Betriebsstundenzähler
- 7 Solarkreis-Einstellungen
- 8 Statuszeile Solarkreis

# <span id="page-40-1"></span>**5.10 Temperaturdifferenz Laderregelung**

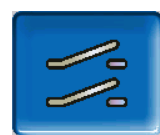

(optionale Zusatzfunktion)

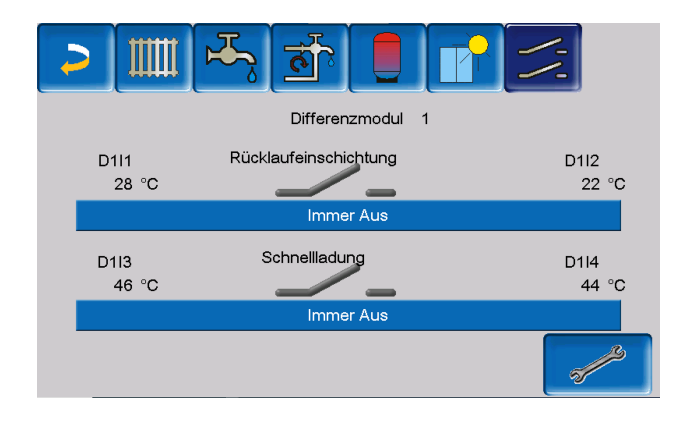

Diese Funktion erweitert die Regelung **eco**managertouch um zwei voneinander unabhängige Differenz-Regelkreise.

Sie ist verwendbar z. B. für die Ansteuerung von Ladepumpen, für Speicher-(Schnell-)Ladung, oder für die Rücklaufeinschichtung in den Speicher.

Die Komponenten dieser Ladekreise (Umwälzpumpe, Motorventil,...) können aufgrund von Temperatur-Differenzen zwischen Fühlern geregelt werden.

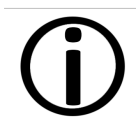

Weitere Informationen erhalten Sie bei Erwerb dieser Funktion in einer separaten Anleitung mitgeliefert, DR-0014.

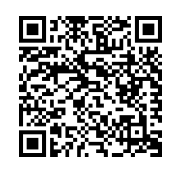

# <span id="page-41-0"></span>**5.11 Regelung mit dem Internet verbinden**

Die Regelung **eco**manager-touch bietet die Möglichkeit, von einem mobilen Gerät auf die Masken der Regelung zuzugreifen.

Die Installation und Konfiguration dieser Funktionen ist kundenseitig vorzunehmen, d.h. nicht im Rahmen der Inbetriebnahme- und Servicetätigkeiten für Ihre SOLARFOCUS-Anlage enthalten.

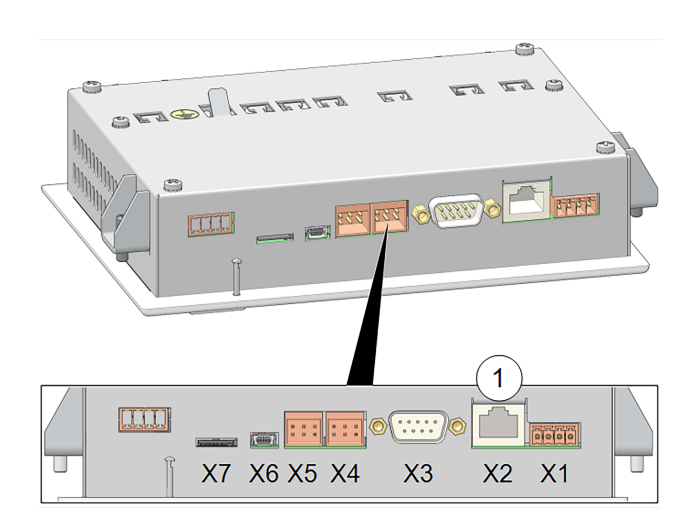

# **Hardware**

► Die Kabelverbindung ist vom Touch-Display (Ethernet-Schnitttstelle X2 auf der Rückseite des Displays) zum Router herzustellen.

# **Maske IP-Konfiguration**

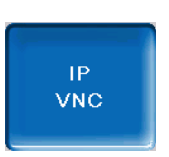

- erforderliche Einstellungen in der Regelung (IP-Adresse, Gateway-Adresse, ...) vornehmen.
- Um zum IP-VNC-Icon zu gelangen, wählen Sie in der Regelung
	- <sup>→</sup> die Maske Auswahlmenü
		- ° die Maske Kundenmenü

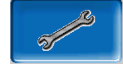

den Button Fachpersonal

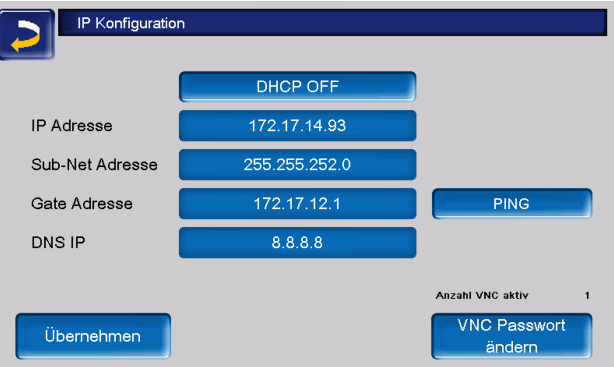

- Geben Sie die Daten Ihres Routers ein. Empfohlene Vorgangsweise:
	- <sup>→</sup> DHCP ON wählen Die IP-Adresse wird automatisch ermittelt.
	- ° DHCP OFF schalten und auf *Übernehmen* gehen.

Die IP-Adresse darf in einem Ethernet-Netzwerk nur einmal vorkommen und ist von den anderen Netzwerkkomponenten abhängig. Empfehlung: Stellen Sie die IP-Adresse einmalig fix ein (DHCP OFF), d.h. die Regelung hat eine gleichbleibende IP-Adresse.

Die Integration in das Heimnetzwerk ist für die Nutzung sämtlicher externer Steuerungen notwendig. Sämtliche Apps können ohne diese nicht eingerichtet werden.

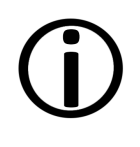

Die Installation und Konfiguration von SOLARFOCUS-*connect* und der mySOLARFOCUS-App ist kundenseitig vorzunehmen.

# <span id="page-42-0"></span>**5.12 SOLARFOCUS-connect**

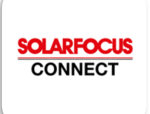

Mit SOLARFOCUS-connect greifen Sie direkt von einem PC oder mobilen Gerät von jedem beliebigen Standort auf das Display der Regelung **eco**manager-touch <sub>711</sub>

Sämtliche Einstellungen können wie vor Ort vorgenommen werden.

Der Zugriff auf die Regelung kann für weitere User zeitlich begrenzt oder dauerhaft gestattet werden.

> Die Installation und Konfiguration dieser Funktionen ist kundenseitig vorzunehmen, d.h. nicht im Rahmen der Inbetriebnahme- und Servicetätigkeiten für Ihre SOLARFOCUS-Anlage enthalten.

# <span id="page-42-1"></span>**5.12.1 Bestellung und Freischaltung**

Sie erhalten SOLARFOCUS-connect indem Sie den Art. 60893 per Mail (app@solarfocus.at) bestellen, oder einen Wartungsvertrag für die Heizungsanlage mit der Option *plus SOLARFOCUS-connect* vereinbaren.

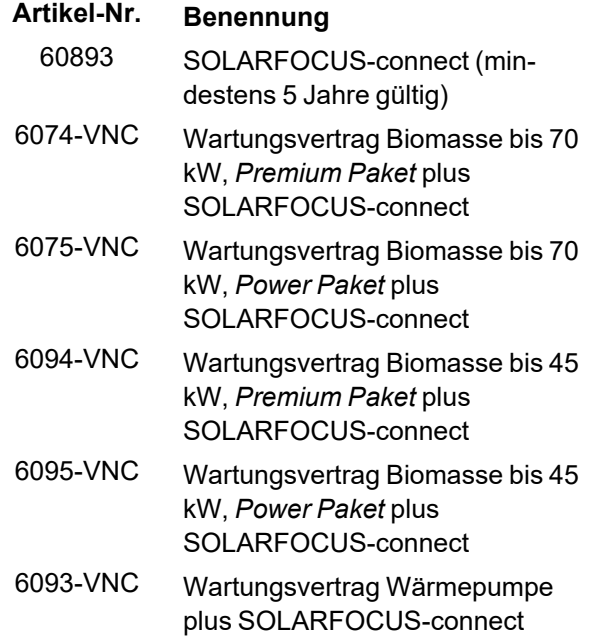

#### **Aktivierung Ihrer Heizanlage**

Nach Rechnungslegung wird werktags zwischen 08:00 und 15:30 Uhr die Anlage aktiviert.

Sie erhalten eine Einladung an die bei der Bestellung angegebene Mailadresse.

# <span id="page-42-2"></span>**5.12.2 Voraussetzungen für die Nutzung**

- Der Regler muss vorab im Heimnetzwerk integriert werden (IP-Konfiguration) **> [42](#page-41-0)**.
- Übermittlung der Display-Seriennummer an SOLAREOCUS
- Kompatibilität mit der **eco**manager-touch Regelung ab Softwareversion ≥ 22.020
- Internetverbindung mit einer Bandbreite von > 1 Mbit/s

#### Kompatibel mit:

Regelung **eco**manager-touch mit 7"-Display für:

- **vamp**air
- **ecotop** zero
- **pellet**elegance
- **octo**plus
- **pellet**top touch
- **maxi**mus
- **ecohack**zero
- Regelzentrale **eco**manager-touch

#### Nicht kompatibel mit:

- Regelung ecomanager
- Regelung **eco**manager-touch mit 5,7"-Display
- allen Kesseln der Baureihe **thermi**nator **II**

# <span id="page-43-0"></span>**5.12.3 Display-Seriennummer**

Um zur Maske Information zu gelangen wählen Sie:

- Maske Auswahlmenü
- Button Information
- Auf der fünften Registerkarte befindet sich der Parameter Seriennummer Display. Diese ist bei der Bestellung von SOLARFOCUS-connect an SOLARFOCUS zu senden.

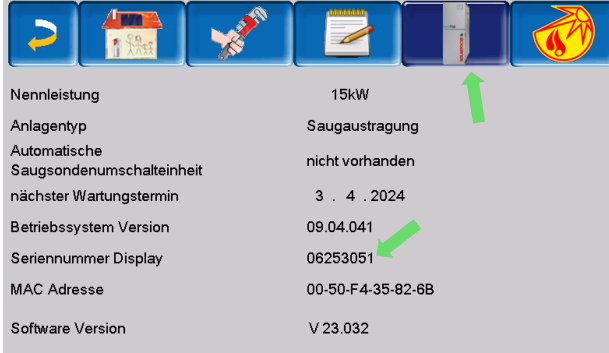

# <span id="page-43-1"></span>**5.12.4 App installieren**

SOLARFOCUS-connect ist für Android und Apple verfügbar.

Die Installation der App SOLARFOCUS-connect kann aus dem jeweiligen App-Store oder via Browser (https://www.solarfocus-connect.com/) erfolgen.

# <span id="page-43-2"></span>**5.12.5 Freigabe weitere Nutzer**

Sie haben die Möglichkeit weitere User für die Nutzung von SOLARFOCUS-connect einzuladen und ihnen den Zugriff auf Ihre Heizungsanlage zu gewähren.

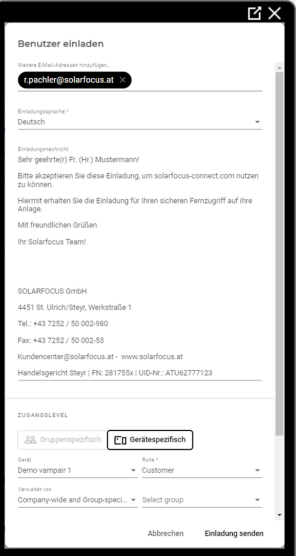

Nach Ihrer Einladung erhält der eingeladene User eine E-Mail (Gültigkeitsdauer 14 Tage).

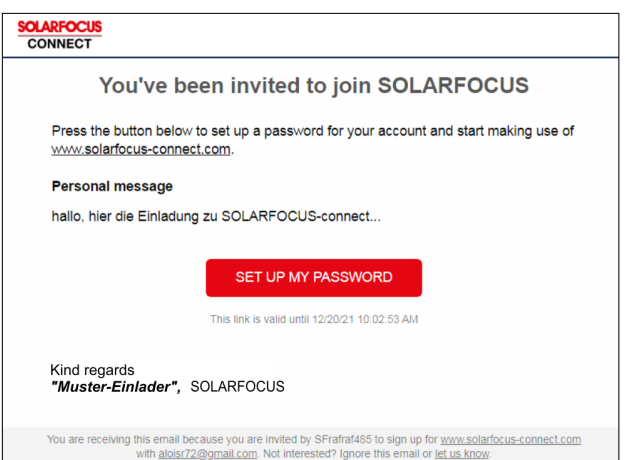

Nun kann der User die Registrierung in SOLARFOCUS-connect vornehmen und sich daraufhin mit der Regelung Ihrer Heizungsanlage verbinden - ohne zusätzliche Freigabeerfordernis durch Sie.

Der Zugriff kann zeitlich limitiert gewährt werden und der User kann auch wieder entfernt werden.

# <span id="page-43-3"></span>**5.13 mySOLARFOCUS-App**

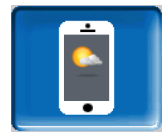

Mit der *mySOLARFOCUS-App* können Sie mittels Smartphone auf bestimmte Funktionen der Regelung **eco**manager-touch zugreifen:

- Einstellung von Raumtemperatur und Heizkreis-Vorlauftemperatur, inklusive Heizzeiten
- Warmwasserprogramme mit Einmalladung des Warmwasserspeichers
- Anzeige des Solarertrages Ihrer Solaranlage

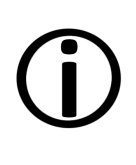

Die Installation und Konfiguration dieser Funktionen ist kundenseitig vorzunehmen, d.h. nicht im Rahmen der Inbetriebnahme- und Servicetätigkeiten für Ihre SOLARFOCUS-Anlage enthalten.

# <span id="page-44-0"></span>**5.13.1 Voraussetzungen für die Nutzung**

- Die Regelung muss mit dem Internet verbunden werden.
- Smartphone Apple ab IOS 13.6 oder Android ab OS 8
- Kompatibilität mit **eco**manager-touch Regelung ab Softwareversion 22.020
- Die Softwareversion der Regelung ist ≥ V22.020 bei **octo**plus , **pellet**elegance, **pellet**top. Regelzentrale **eco**manager-touch, **maxi**mus M und L, **vamp**air , **ecotop** zero und light .

#### Kompatibel mit:

Regelung **eco**manager-touch mit 7"-Display für:

- **vamp**air
- **ecotop**zero
- **pellet**elegance
- **octo**plus
- **pellet**<sup>top</sup> touch
- **maxi**mus
- **ecohack**zero
- Regelzentrale **eco**manager-touch

Nicht kompatibel mit:

- Regelung ecomanager
- Regelung **eco**manager-touch mit 5,7"-Display
- allen Kesseln der Baureihe **thermi**nator **II**

# <span id="page-44-1"></span>**5.13.2 Am Web-Server registrieren**

Das Touch-Display muss am SOLARFOCUS Webserver registriert werden:

► Drücken Sie den *App-Button*

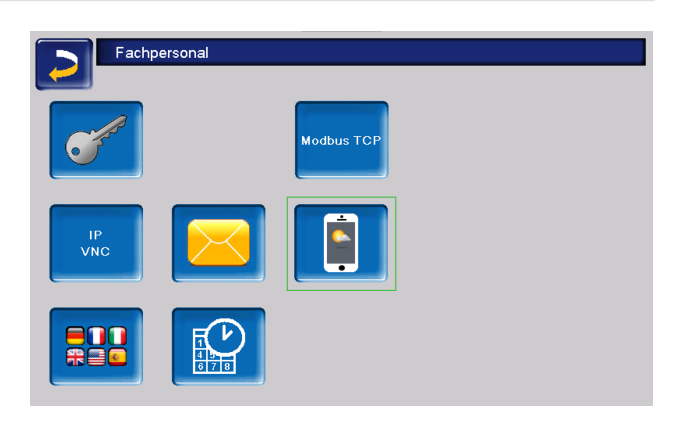

#### ► Weiter mit *Akzeptieren*

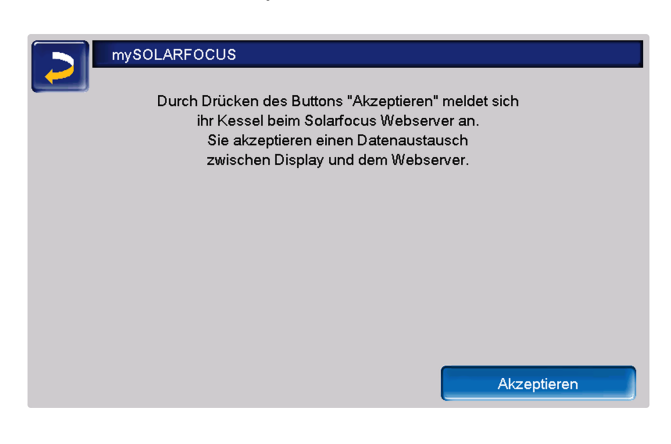

- ► Notieren Sie *Seriennummer* und *Pincode*
- ► Den Parameter *Daten senden* auf *Ja* schalten.

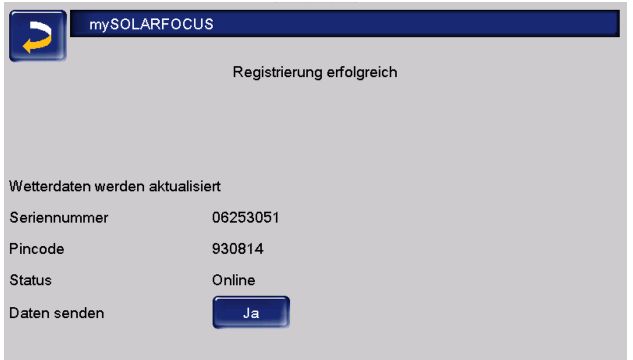

Sollte die Registrierung fehlschlagen, überprüfen Sie bitte folgende Faktoren:

- Verbindung vom Display zum Router
- eingegebene IP-Adresse
- Netzwerk-Router-Status ...

# <span id="page-45-0"></span>**5.13.3 App installieren**

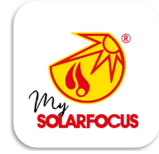

Die mySOLARFOCUS-App ist im Apple-Store und im Google Play Store verfügbar.

- ► Laden Sie die App herunter, installieren und starten Sie diese.
- ► Button *Neu Anmelden* drücken.

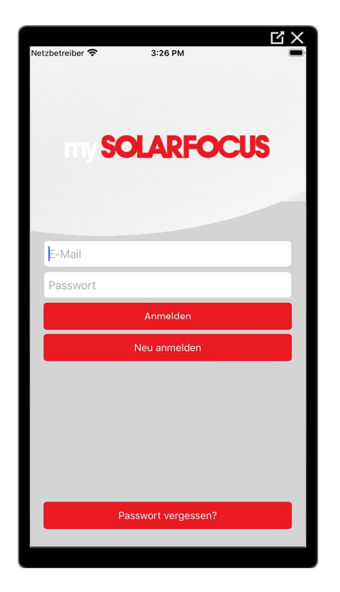

► Geben Sie die geforderten Daten ein und gehen Sie auf *Registrieren*. Eine Mail wird an die angegebene Adresse gesandt.

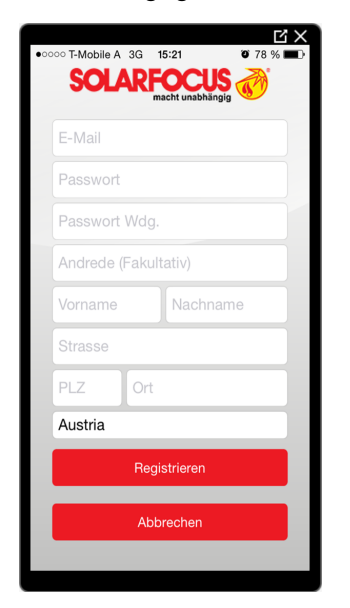

► Öffnen Sie die E-Mail und Klicken Sie den Link *Konto bestätigen*. Sie können sich nun in der

App anmelden indem Sie eine E-Mail-Adresse und ein Passwort eingeben.

# <span id="page-45-1"></span>**5.13.4 Anlage hinzufügen**

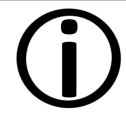

Diese Anwendung funktioniert nur, wenn Sie erfolgreich in der App angemeldet sind.

► Drücken Sie den Button *Neue Anlage hinzufügen.*

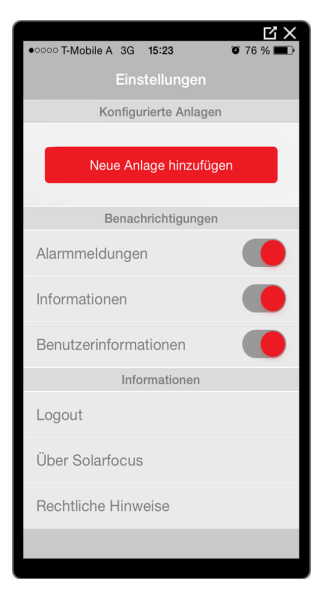

Geben Sie Seriennummer und Pincode Ihrer Heizungsanlage ein.

Aufgrund der Felder *Postleitzahl* und *Ort* werden die Wetterprognose-Daten für die *Wetterfrosch-Funktion* an die Regelung gesandt.

Alternativ zur Erfassung mittels App können Sie eine Anlage auch auf der Website (https://www.mysolarfocus.com) anlegen.

Es kann grundsätzlich nur einen Benutzer der Anlage geben. Wenn weitere Benutzer auf eine Anlage zugreifen sollen, dann muss diesen vorher eine Freigabe erteilt werden **[>](#page-46-0) [47](#page-46-0)**

# <span id="page-45-2"></span>**5.13.5 Verwendung der App**

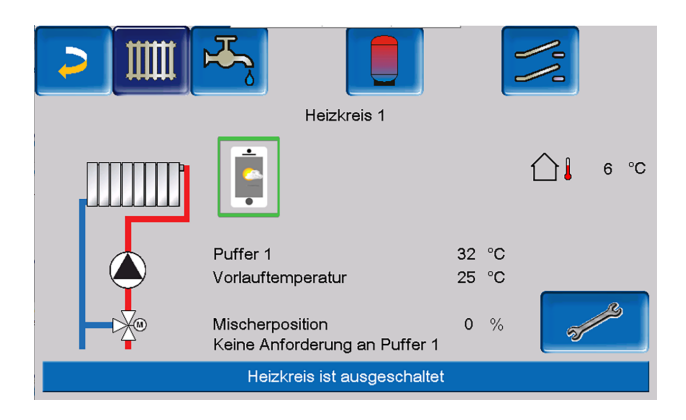

Das App-Symbol zeigt in der Heizkessel-Regelung an, dass der Parameter durch Eingabe an der App geändert wurde:

- In der Maske Heizkreis: Wenn in der App der *Kurzzeitbetrieb* aktiviert wurde.
- In der Maske Heizkreis in den *Raumeinstellungen*
- In der Maske *Heizkurve*

Folgende Änderungenergeben sich beim Einsatz der mySOLAFOCUS-App:

- Tageweise Betriebsart der Heizkreise (Blockweise steht nicht zur Verfügung)
- In der Maske *Frischwassermodul* kann beim *Trinkwasserspeicher* die Betriebsart in *Immer Ein*, *Immer Aus* oder *Tageweise* umgestellt werden. (Blockweise und Montag - Sonntag steht nicht zur Verfügung).

# <span id="page-46-0"></span>**5.13.6 Freigabe weitere Nutzer**

Sie können den Zugriff auf Ihre Regelung für weitere Benutzer freischalten.

Menüpunkt Freigabe wählen.

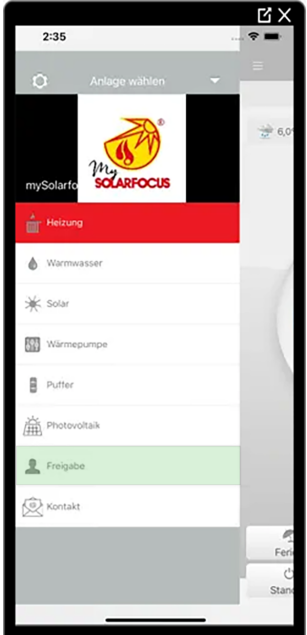

► Die E-Mail-Adresse des Benutzers eingeben und den Button Einladen wählen. Der eingeladene Benutzer erhält eine E-Mail mit einem Freigabecode für die Anlage. Damit kann er die Anlage in seinem App-Account hinzufügen.

# <span id="page-46-1"></span>**5.14 Wetterfrosch-Funktion**

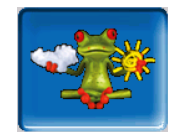

Die Regelung **eco**manager-touch erhält laufend aktuelle Wettervorhersagen. Die Wetterprognose-Funktion (= Wetterfrosch-Funktion) ist serienmäßig integriert.

Die Regelung bezieht Livedaten von einem Wetterserver und kommuniziert mit der Wärmepumpe, wann diese heizen muss – oder wann sie es bleiben lassen kann, weil Sonnenschein erwartet wird.

# <span id="page-46-2"></span>**5.14.1 Voraussetzungen für die Nutzung**

– Die Regelung muss mit dem Internet verbunden sein.

– Registrierung der Wärmepumpe am SOLARFOCUS Webserver (www.solarfocus.com), oder in der mySOLARFOCUS-App.

Bei erstmaliger Freischaltung kann es bis zu 4 Stunden dauern, bis die aktuellen Wetterdaten übermittelt werden.

Ob die Wetterdaten bereits aktuell sind, können Sie im Fachpersonalmenü der mySOLARFOCUS-App sehen.

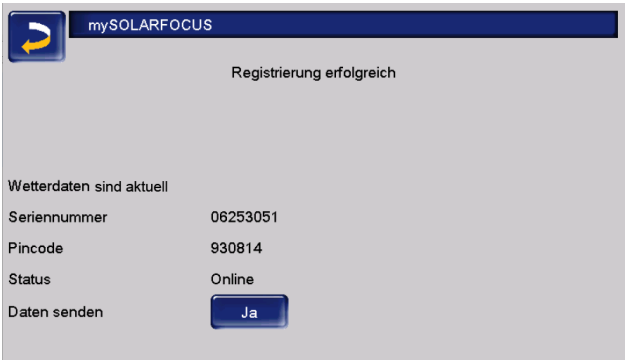

► Drücken Sie den Wetterfrosch-Button, um in das Wetterfrosch-Menü zu gelangen.

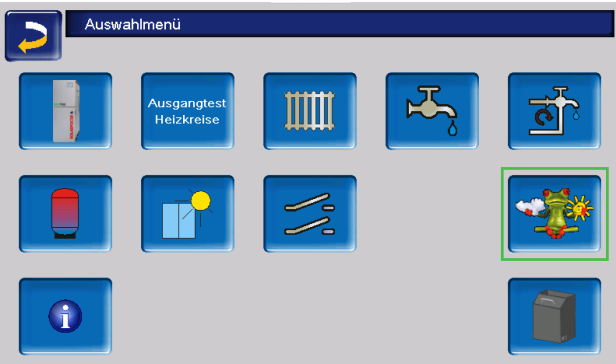

Falls die Verbindung nicht zustande kommt, sich die Wetterdaten also nicht aktualisieren, dann prüfen Sie folgende Punkte:

- Ist Ihre Heizungsanlage korrekt am SOLARFOCUS Webserver registriert?
- Ist der Verbindungsstatus zwischen der Regelung und dem SOLARFOCUS Webserver auf *online*?
- Ist der Parameter *Daten senden* auf *Ja* eingestellt?

# <span id="page-47-0"></span>**5.14.2 Information**

Im Menü *Wetterfrosch-Information* wird die aktuelle Wetterprognose visualisiert.

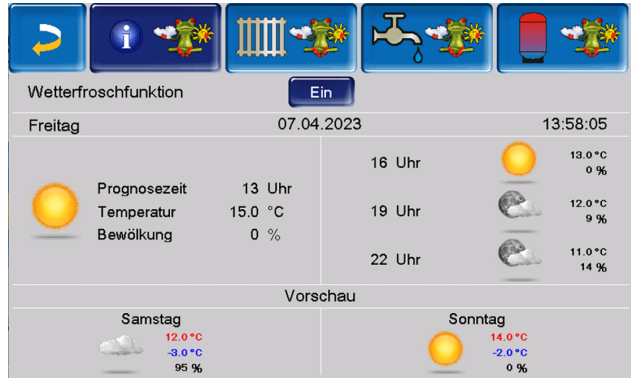

#### **Wetterfrosch-Funktion**

Aus: Die Wetterprognose wird in der Maske angezeigt, hat aber keinen Einfluss auf die Regelung.

Ein: In Abhängigkeit von der Wetterprognose und der aktuellen Uhrzeit sowie Jahreszeit kann Einfluss auf folgende Regelsysteme genommen werden:

- Wettereinfluss Heizkreis
- Solareintrag Raum
- Wettereinfluss Trinkwasser
- Wettereinfluss Pufferladung

Der Grad der Beeinflussung kann in allen Menüs mit den Plus- und Minus-Buttons eingestellt werden. Die Änderung erfolgt in 10%-Schritten.

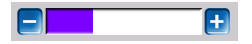

- $-$  0% = kein Einfluss
- 100% = maximale Beeinflussung

# <span id="page-47-1"></span>**5.14.3 Trinkwasser**

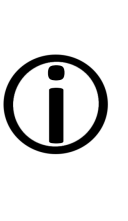

Aktivieren Sie die Funktion Wettereinfluss Trinkwasser nur dann, wenn der Trinkwasserspeicher / Trinkwasserbereich von einer Solaranlage beheizt wird, bzw. von einem Pufferspeicher beladen wird, der von einer Solaranlage beheizt wird.

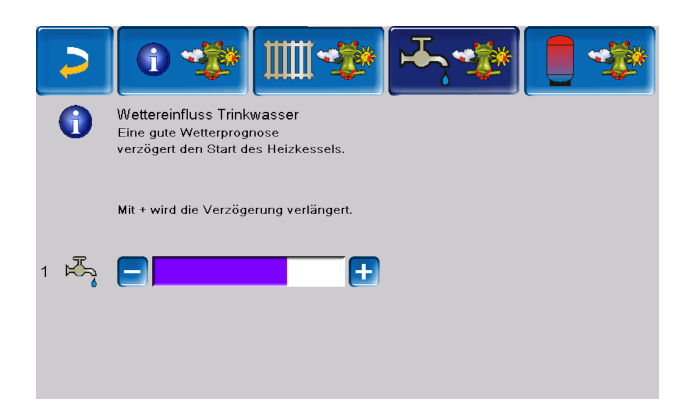

Eine gute Wetterprognose verzögert den Start der Wärmepumpe bei einer Anforderung durch den Trinkwasserspeicher/Trinkwasserbereich. Somit wird der thermischen Solaranlage die Möglichkeit und Zeit gegeben, den Speicher später aufzuladen, ohne dass die Wärmepumpe starten muss.

Die maximal mögliche Verzögerung wird durch einen Algorithmus berechnet und hängt unter anderem von folgenden Komponenten ab:

- Wetterprognose
- Datum und Uhrzeit
- Abweichung Puffertemperatur Ist/Soll
- Dauer der Puffertemperatur-Abweichung
- Individuelle Einstellung des Einflusses der Wetterprognose

Mit dem Balken kann für jeden Trinkwasserspeicher/Trinkwasserbereich individuell die Dauer der Verzögerung des Wärmepumpenstarts eingestellt werden.

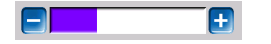

- 0% = keine Verzögerung des Starts der Wärmepumpe
- 100% = maximale Verzögerung des Wärmepumpenstarts bei guter Wetterprognose

Wenn die Funktion den Wärmepumpenstart aufgrund einer guten Wetterprognose verzögert, erscheint im Trinkwasser-Hauptmenü das Wetterfrosch-Symbol.

Die grüne Säule symbolisiert die Verzögerung. Wenn 100% erreicht sind, wird die Wärmepumpe gestartet.

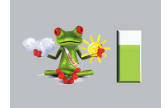

# <span id="page-48-0"></span>**5.14.4 Pufferspeicherladung**

Diese Menü ist nur dann sichtbar wenn vom Fachpersonal ein Pufferspeicher in der Regelung freigeschaltet wurde.

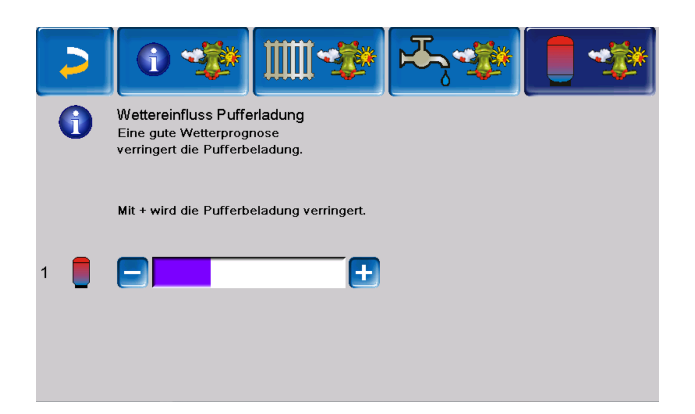

Bei guter Wetterprognose wird der Pufferspeicher innerhalb der Freigabezeit für eine kürzere Zeit beladen.

Somit wird der thermischen Solaranlage die Möglichkeit und Zeit gegeben, den Speicher später aufzuladen, ohne dass die Wärmepumpe starten muss.

Die maximal mögliche Verzögerung wird durch einen Algorithmus berechnet und hängt unter anderem von folgenden Komponenten ab:

- Wetterprognose
- Datum und Uhrzeit
- Abweichung Puffertemperatur Ist/Soll
- Dauer der Puffertemperatur-Abweichung
- Individuelle Einstellung des Einflusses der Wetterprognose

Mt dem Balken kann für jeden Pufferspeicher individuell der Grad der Beeinflussung eingestellt werden.

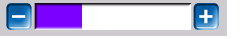

- 0% = Wenn die Wärmepumpe gestartet wurde und der Pufferspeicher ist innerhalb seiner Freigabezeit, dann wird der Pufferspeicher vollständig durchgeladen. Die Ladeanforderung ist dann erfüllt, wenn die *Puffertemperatur unten* die *Maximale Puffertemperatur unten* (im Pufferspeicher Hauptmenü) erreicht hat.
- 100% = Wenn die Wärmepumpe gestartet wurde und der Pufferspeicher ist innerhalb seiner Freigabezeit , dann wird der Pufferspeicher **nicht** vollständig durchgeladen. Die Ladeanforderung ist bereits dann erfüllt, wenn

die Puffertemperatur unten die *Minimale Puffertemperatur oben* (im Pufferspeicher Hauptmenü) überschritten hat.

Wenn die Funktion den Puffer aufgrund einer guten Wetterprognose nicht vollständig durch die Wärmepumpe laden lässt, dann erscheint im Pufferspeicher-Hauptmenü das Wetterfrosch-Symbol

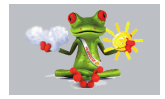

# **Tätigkeit Intervall AB FP** Type Überprüfung des Heizungswassers (pH-Wert, Leitfähigkeit, Härte) jährlich

[1] Informieren Sie sich bei Ihrem Heizungsbauer über die Vorgehensweise bei dem von Ihnen verwendeten Produkt.

# **Schutzbereich freihalten**

Vergewissern Sie sich in regelmäßigen Abständen, dass der Schutzbereich von mindestens 1 m um die Wärmepumpe freigehalten ist und sich dort weder elektrische Leitungen noch andere Zündquellen (Motoren, etc.) befinden.

# **Luftwege freihalten**

Halten Sie den Ansaug- und Ausblasbereich der Wärmepumpe immer frei. Hier sollten Sie vor allem dem sich ändernden Bewuchs, aber auch Laub und Schneeverwehungen Beachtung schenken.

Schneeablagerungen auf der Ober- und Rückseite der Wärmepumpe entfernen, um Eisbildung zu vermeiden.

> **Achtung** - Die austretende kalte Luft kann in der Umgebung des Luftaustrittes zu Kondensatbildung führen.

Setzen Sie entsprechende Maßnahmen, damit bei niedrigen Temperaturen auf angrenzenden Fuß- und Fahrwegen keine Rutschgefahr durch Nässe oder Eis entsteht.

Dachrinnen, wasserführende Leitungen und wassergefüllte Behälter dürfen nicht in unmittelbarer Nähe der Ausblasseite liegen.

#### **Verdampfer reinigen**

Eventuell auf der Verdampferoberfläche abgelagerten Schmutz oder Staub abwaschen.

Dazu Reinigungsmittel auf die Verdampferlamellen aufsprühen und anschließend mit Wasser abspülen.

# <span id="page-49-0"></span>**5.15 Wartung und Reinigung**

Die Wärmepumpe erfordert nur geringen Wartungsaufwand. Zur Erhaltung der maximalen Leistungsfähigkeit führen Sie die angeführten Tätigkeiten einige Male pro Jahr durch.

# <span id="page-49-1"></span>**5.15.1 Erforderliche Tätigkeiten**

Die Durchführungszuständigkeit der Wartungstätigkeiten ist je nach Art und Umfang festgelegt (AB = Anlagenbetreiber, FP = Fachpersonal).

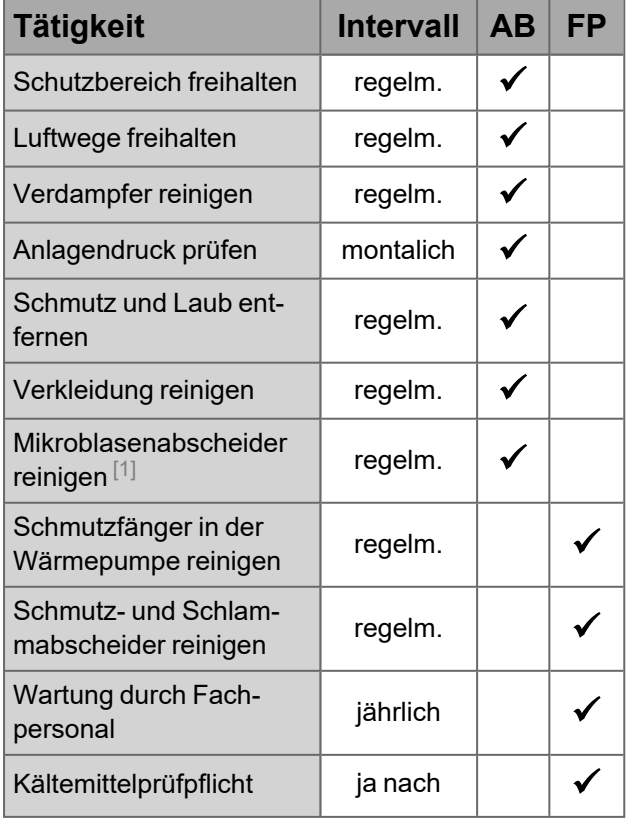

**Achtung** - Die dünnen Aluminium-Lamellen des Verdampfers sind empfindlich und können durch Unachtsamkeit beschädigt werden.

Daher nur mit geringem Wasserdruck reinigen, keinesfalls einen Hochdruckreiniger verwenden.

Zum Schutz vor Schnittverletzungen sollten Handschuhe getragen werden.

# **Schmutz und Laub entfernen**

Auf der Wärmepumpe abgelagerter Schmutz und Laub ist in regelmäßigen Abständen mit einem Handbesen zu entfernen.

# **Verkleidung reinigen**

Entfernen Sie regelmäßig mit einem Tuch Staub-. und Schmutzablagerung auf der Außenseite der Verkleidung.

**Hinweis** - Verwenden Sie keine chlor-, oder säurehaltigen oder stark basischen sowie scheuernden Reinigungsmittel.

Diese könnten zu Schäden an der Oberflächenbeschichtung führen.

# **Mikroblasenabscheider reinigen**

Erkundigen Sie sich bei Ihrem Heizungsbauer über die Vorgehensweise bei dem bei Ihnen verwendeten Produkt.

# **Schmutzfänger in der Wärmepumpe reinigen**

Der Schmutzfänger verhindert, dass Schmutz in den Wärmetauscher der Wärmepumpe gelangt. Dieser muss regelmäßig von Fachpersonal gereinigt werden, damit die Funktionsfähigkeit erhalten bleibt.

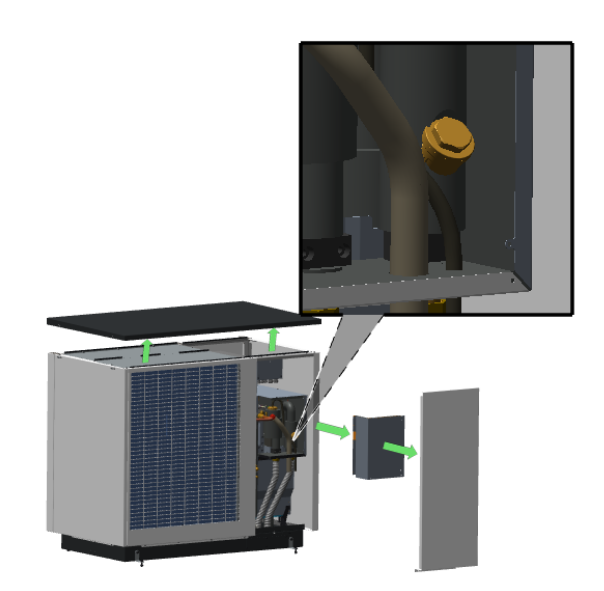

- Sperren Sie die Vor- und Rücklaufleitung ab.
- ► Deckel und Verkleidung der Wärmepumpe hinten abnehmen
- ► Kältegruppe öffnen
- ► Kappe des Schmutzfängers abnehmen
- ► Sieb herausziehen
- ► Sieb gut durchspülen, sodass sich kein Schmutz mehr an dessen Unterseite befindet.
- ► Sieb wieder einsetzen und Kappe wieder aufschrauben
- ► Verkleidung anbringen
- ► Entsperren Sie die Leitungen wieder.

# **Schmutz- und Schlammabscheider reinigen**

Der Abscheider im **hydro**modul oder im **hydro**tower verhindert, dass Verunreinigungen aus der Heizungsanlage in die Wärmpumpe gelangen. Nicht gereinigte Abscheider können Störungen verursachen.

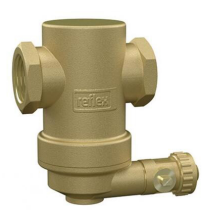

Die Reinigung kann im laufenden Betrieb vorgenommen werden. Es ist keine Entleerung der Leitung o.ä. erforderlich.

- Magnestab aus der Tauchhülse schrauben.
- ► Entschlammungshahn kurz öffnen.

► Entschlammungshahn wieder schließen und anschließend den Magnetstab wieder einschrauben.

Detaillierte Informationen siehe Anleitung DR-0069.

Bei Bedarf ist auch der Schmutzfänger in der Wärmepumpe von Fachpersonal zu reinigen.

# **Überprüfung des Heizungswassers**

Um die Lebensdauer der Heizungsanlage deutlich zu verlängern, ist darauf zu achten, dass sich die Parameter des Heizungswassers wie Leitfähigkeit, Härte und pH-Wert im idealen Bereich bewegen.

Bei Erstbefüllung ist die Analyse von Härte und Leitfähigkeit vorzunehmen, erst nach 10 Wochen oder im Zuge der ersten Wartung die Messung des pH-Wertes.

Diese drei Parameter sind anschließend bei der jährlichen Wartung einzubeziehen.

# <span id="page-51-0"></span>**5.15.2 Feuchtigkeit**

Direkt unterhalb der Wärmepumpe kann sich durch Kondenswasser, das nicht in der Kondensatzwann aufgefangen wird, etwas Feuchtigkeit bilden. Das ist normal und erfordert keine besonderen Maßnahmen.

Sollten außerhalb der Wärmepumpe eine größere Menge Flüssigkeit austreten, schalten Sie die Wärmepumpe ab und kontaktieren Sie den Anlagenerrichter.

# <span id="page-51-1"></span>**5.15.3 Wartung durch Fachpersonal**

Eine turnusmäßige Wartung durch Fachpersonal beinhaltet nicht nur die jährliche Überprüfung des Gerätes, sondern auch die Optimierung der Anlage für einen effizienteren Funktionsablauf der einzelnen Komponenten. So wird nicht nur die Lebensdauer des Gerätes verlängert, es werden auch Energiekosten gespart.

Kontaktieren Sie Ihren Heizungsbauer oder das SOLARFOCUS-Kundencenter. **[>](#page-2-1) 3**

## **Wärmepumpen-Wartungsvertrag vereinbaren**

Durch die Vereinbarung eines Wartungsvertrages übernimmt SOLARFOCUS die jährliche Terminvereinbarung und kommt bei anstehendem Wartungstermin aktiv auf Sie zu.

Wärmepumpen-Wartungsvertrag online

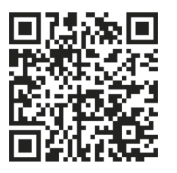

# **Dichtheitsprüfung**

Da es sich beim Kältemittel R-290 um kein fluoriertes Treibhausgas handelt und das CO<sub>2</sub>-Äquivalent mit 3 weit unter der Grenze von 2088 kg liegt, ist **keine Dichtheitsprüfung** gesetzlich **vorgeschrieben.**

Der Stoff ist nicht als gesundheitsschädigend oder umweltgefährdend klassifiziert.

> **Hinweis** - Das Kältemittel ist brennbar und explosionsgefährlich und kann die Atemluft verdrängen, daher wird eine Dichtheitsprüfung im Zuge der jährlichen Wartung empfohlen.

# <span id="page-51-2"></span>**5.15.4 Überprüfung des Heizungswassers**

# **Überprüfung des Heizungswassers**

Um die Lebensdauer der Heizungsanlage deutlich zu verlängern, ist darauf zu achten, dass sich die Parameter des Heizungswassers wie Leitfähigkeit, Härte und pH-Wert im idealen Bereich bewegen.

Bei Erstbefüllung ist die Analyse von Härte und Leitfähigkeit vorzunehmen, erst nach 10 Wochen oder im Zuge der ersten Wartung die Messung des pH-Wertes.

Diese drei Parameter sind anschließend bei der jährlichen Wartung einzubeziehen.

- ► Suchen Sie eine geeignete Zapfstelle im Heizkreis mit wenig Stagnationswasser.
- ► Lassen sie das Stagnationswasser ab und füllen sie einen transparenten Behälter so vorsichtig, dass keine Luft in die Probe gelangt.
- ► Messen sie pH-Wert, Leitfähigkeit und Härte und vergleichen Sie mit den Soll-Werten in den einschlägigen Normen.
- ► Leiten Sie bei Bedarf entsprechende Maßnahmen zur Verbesserung ein.
- ► Führen Sie eine Sichtkontrolle durch: Eintrübungen oder Teilchen im Wasser deuten auf Korrosion im Leitungsnetz hin.

# <span id="page-52-0"></span>**5.16 Nachrichten**

Auftretende Meldungen werden im Display der Regelung **eco**manager-touch angezeigt und jeweils im Nachrichtenprotokoll gespeichert.

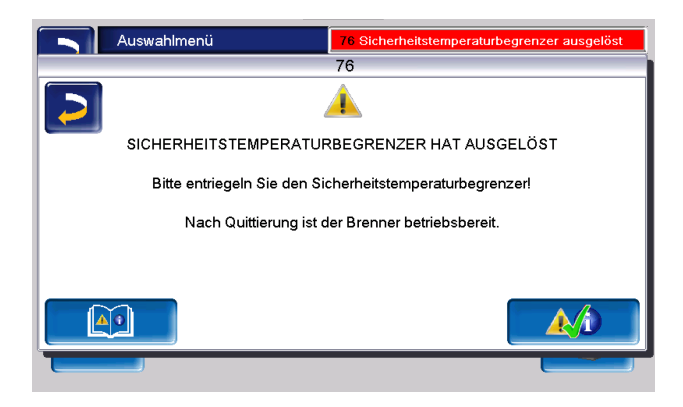

# **Mögliche Meldungen**

Der überwiegende Teil von auftretenden Störmeldungen erfordert eine Behebung durch Fachpersonal.

Bei einigen Meldungen kann eine Abschaltung der Wärmepumpe, also das stromlos setzen derselben durch Abschalten des Sicherungsautomaten, die Störung beheben.

Sie werden bei diesen Meldungen in dem erscheinenden Hinweisfenster auf diese Möglichkeit hingewiesen (..."trennen Sie die Wärmepumpe für die Dauer von 2 Minuten von der Stromversorgung").

# <span id="page-52-1"></span>**5.16.1 Mögliche Meldungen**

Entsprechend der jeweiligen Meldungen ist zu entscheiden, wer für die Behebung des Problems zuständig ist.

**Achtung** - Grundsätzlich gilt: Tritt eine Fehlermeldung vermehrt auf, ist unbedingt Fachpersonal zu verständigen um der Ursache genauer auf den Grund zu gehen und Schäden an der Anlage zu vermeiden.

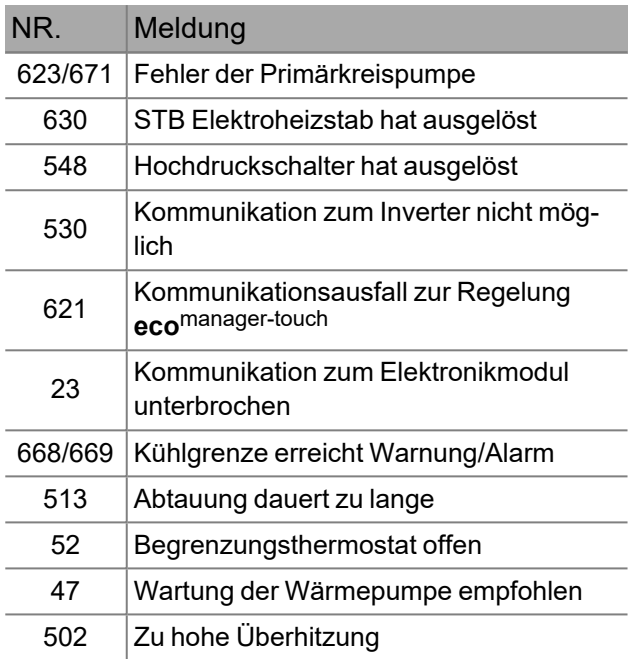

# <span id="page-52-2"></span>**5.16.2 Erklärungen**

*623/671 - Fehler der Primärkreispumpe*

- ► Prüfen Sie Einbau, Verkabelung und Spannungsversorgung der Pumpe.
- ► Prüfen Sie, ob Luft ins Heizsystem gelangt und ob der Anlagendruck in Ordnung ist.
- ► Erhöhen Sie den Volumenstrom durch Entlüften der Heizanlage.
- ► Kontrollieren Sie den Schlammabscheider und reinigen Sie diesen bei Bedarf.

Sollte dieser Fehler wiederholt auftreten, kontaktieren Sie Fachpersonal.

# *630 -STB Elektroheizstab hat ausgelöst*

Der Elektroheizstab hat die Auslösetemperatur von 85°C überschritten und dadurch der Sicherheitstemperaturbegrenzer ausgelöst.

- ► Prüfen Sie, ob Luft ins Heizsystem gelangt und ob der Anlagendruck in Ordnung ist. Kontrollieren Sie den Schlammabscheider und reinigen Sie diesen bei Bedarf.
- ► Setzen Sie den STB wie folgt zurück:
- ► Lassen Sie den Heizstab auf unter 60°C abkühlen und klären Sie die Ursachen ab.
- ► Lösen Sie die Schrauben am Deckel der Wärmepumpe und nehmen Sie diesen ab.
- ► Entfernen Sie die Schrauben an der Abdeckung des Kastens für die Elektronikkomponenten und nehmen Sie die Abdeckung ab.
- ► Nehmen Sie die schwarze Kappe vom Sicherheitstemperaturbegrenzer ab und drücken Sie den darunter befindlichen Knopf.

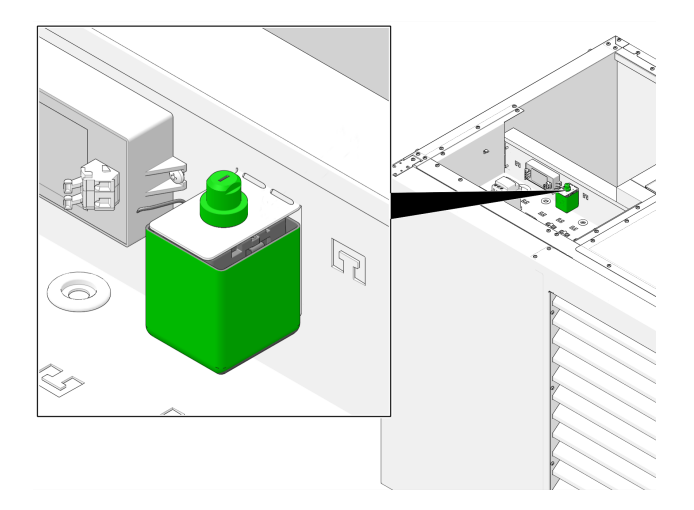

► Sollte die Meldung nach dem Quittieren des STB bleiben, so ist die Verkabelung, der STB selbst und die Spannungsversorgung über X3 zu prüfen.

#### *548 - Hochdruckschalter hat ausgelöst*

- ► Prüfen Sie, ob Luft ins Heizsystem gelangt und ob der Anlagendruck in Ordnung ist.
- ► Entlüften Sie die Heizanlage.
- ► Kontrollieren Sie den Schlammabscheider und reinigen Sie diesen bei Bedarf.
- ► Löst der Hochdruckschalter während der Ladung des Trinkwasserspeichers auf, dann sollte die Trinkwasser Solltemperatur in den allgemeinen Einstellungen beim Trinkwasserspeicher niedriger gewählt werden.

#### *530 - Kommunikation zum Inverter nicht möglich*

► Kontrollieren Sie Spannungsversorgung und Buskabel und sehen Sie nach ob der Sicherungsautomat ausgelöst hat. Eine weitere Möglichkeit wäre eine zu diesem Zeitpunkt aufrechte EVU-Sperre.

#### *621 - Kommunikationsausfall zur Regelung ecomanager-touch*

► Kontrollieren Sie die Busverbindung zum Display und die Anschlussbelegung.

## *23 - Kommunikation zum Elektronikmodul unterbrochen*

- ► Kontrollieren Sie die Busverkabelung. Prüfen Sie ob für den Verwendungszweck des Moduls die korrekte Adresse eingestellt und die Spannungsversorgung zum Modul intakt ist.
- ► Überprüfen Sie die Sicherungen F1 und F3 und tauschen Sie diese bei Bedarf.
- ► Tauschen Sie bei Bedarf das Bedienteil bzw. das Erweiterungsmodul.

Die Busverkabelung ist linear mit Shielded Twisted Pair Kabel zu verlegen. Bei langen oder hausübergreifenden Bussystemen ist ein CAN/RS485 Repeater zu verwenden.

#### *668/669 - Kühlgrenze erreicht Warnung/Alarm*

► Kontrollieren Sie die Einstellungen für die Kühlung und achten Sie darauf, dass genügend Kreise bzw. alle Verteiler offen sind. Nach 18 Minuten startet die Wärmepumpe wieder selbsttätig. Tritt die Meldung wiederholt auf, ist auf höhere Kühllast zu achten.

#### *513 - Abtauung dauert zu lange*

- ► Prüfen Sie, ob die Wärmepumpe an einer Wind exponierten Stelle aufgestellt ist und Wind die Ursache sein könnte.
- ► Kontrollieren Sie den Kondensatablauf, ob dieser frei ist und sich kein Wasser in der Wärmepumpe sammelt.

Kontaktieren Sie bitte einen autorisierten Kundendienst, falls diese Meldung wiederholt auftritt.

#### *52 - Begrenzungsthermostat offen*

- ► Prüfen Sie Heizkreispumpe, Heizkreismischer und Vorlauffühler auf deren Funktionsfähigkeit.
- ► Kontrollieren Sie die Einstellungen am Begrenzungsthermostat und dessen Verkabelung.
- ► Tauschen Sie im Bedarfsfall das Leistungsteil bzw. das Modul.

#### *47 - Wartung der Wärmepumpe empfohlen*

► Bitte benachrichtigen Sie Ihren autorisierten Servicepartner zur Terminabsprache.

*502 - Zu hohe Überhitzung*

Der Hinweis wird angezeigt, wenn die Überhitzung 120 Sekunden über 30 K beträgt.

Nach 10 Minuten versucht der Verdichter wieder anzulaufen.

► Kontrollieren Sie die Sensorposition und Sensormontage von den Fühlern Sauggastemperatur T3 und Verdichtereintrittstemperatur T4.

Die Rücklauftemperatur sollte mindestens über 20°C liegen, damit die Wärmepumpe starten kann.

Kontaktieren Sie bitte einen autorisierten Kundendienst, falls diese Meldung wiederholt auftritt.

# <span id="page-55-0"></span>6 Außerbetriebnahme, Wiederverwertung, Entsorgung

# **Demontage**

Trennen Sie die Anlage von der Spannungs- und Wasserversorgung.

Stellen Sie sicher, dass Betriebsflüssigkeiten aus der Anlage wie Öle etc. nicht in die Umwelt gelangen.

Demontieren Sie die Anlage fachgerecht in umgekehrter Reihenfolge zur Montage.

# **Recycling**

Stellen Sie sicher, dass sämtliche recyclingfähigen Materialien und Teile dem Wertstoffkreislauf zugeführt werden.

# **Entsorgung**

Wärmepumpen sind Elektrogeräte aus hochwertigen Materialien, die fach- und sachgerecht entsorgt werden müssen.

Hierbei ist besonderes Augenmerk auf die Entsorgung von Kältemittel und Kälteöl zu richten. Eine nicht korrekte Entsorgung stellt einen Gesetzesbruch dar und kann Umwelt- und Gesundheitsschäden verursachen.

Das Gerät ist entsprechend der europäischen Richtlinie 2012/19/EU über Elektro- und Elektronik-Altgeräte gekennzeichnet. Diese Richtlinie gibt den Rahmen für eine EU-weit gültige Rücknahme und Verwertung der Altgeräte vor.

Bevor das Gerät fachgerecht entsorgt wird, muss es ordnungsgemäß außer Betrieb gesetzt werden.

# <span id="page-56-0"></span>7 ErP-Produktdatenblatt

#### Gemäß Verordnung (EU) 2013/811

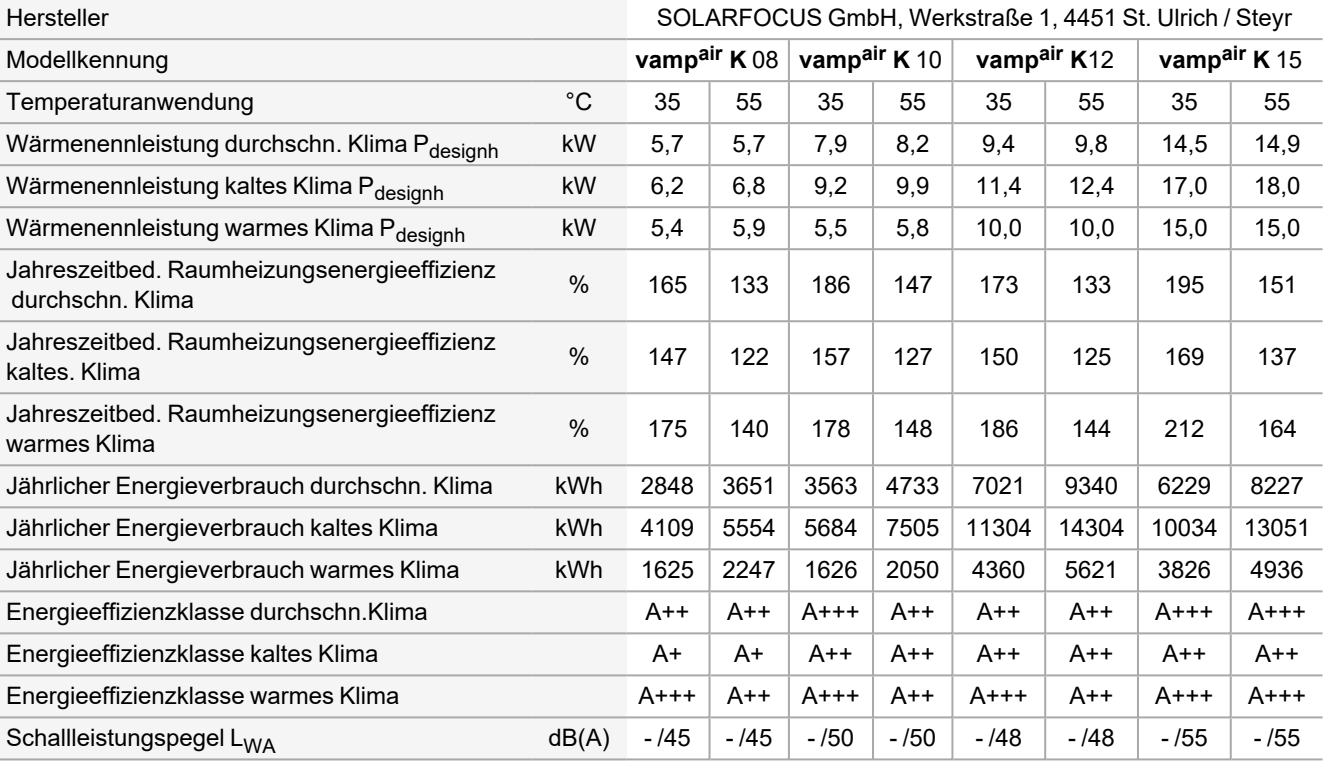

Vor der Montage, Installation und Wartung müssen die mitgelieferten technischen Datenblätter, Montageanleitungen und

Bei Montage, Installation und Wartung zu treffende besondere Vorkehrungen

Garantiepässe beachtet werden! Die einschlägigen landesspezifischen Normen und Richtlinien sind für die Montage und den Betrieb der Wärmepumpe zu

beachten!

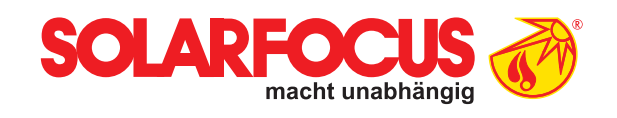

# Wartungsvertrag WÄRMEPUMPE

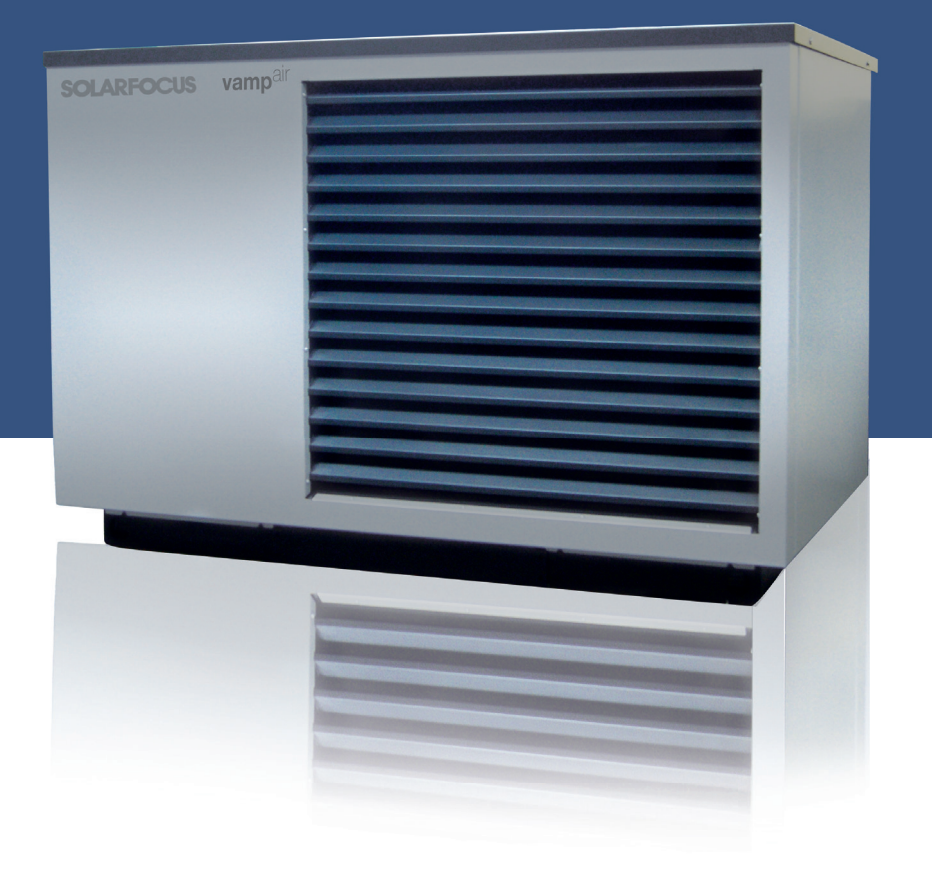

# Power-Paket für Wärmepumpe

Inkl. Garantieverlängerung auf 5 Jahre

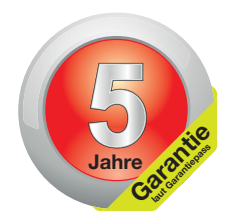

Bei Abschluss des Power-Paketes gewährt Ihnen die Firma SOLARFOCUS:

- Verlängerte Produktgarantie (5 Jahre Garantie, ab Inbetriebnahme-Datum)
- Jährliche Wartung der Wärmepumpe (innerhalb der Power-Paket Laufzeit)
- Nach Ablauf des Wartungsvertrages kann eine Wartung der Wärmepumpe jederzeit durch den Kunden beauftragt werden. Es empfiehlt sich, das Wartungsintervall von einem Jahr beizubehalten.

#### Laufzeit und Gültigkeit

Spätester Zeitpunkt des Erwerbs des Wartungsvertrages max. 6 Monate nach IBN max. 6 Monate nach IBN

# Verlängerte Produktgarantie

SOLARFOCUS garantiert, dass die gelieferten Produkte frei von Material- und Verarbeitungsfehlern sind, die Einfluss auf deren Funktionsfähigkeit haben. Im Garantiefall wird der Fehler auf eigene Kosten und nach eigenem Ermessen durch eine Reparatur vor Ort bzw. im Werk oder durch die Lieferung neuer oder generalüberholter Teile behoben. Dabei werden die zur Behebung des Fehlers erforderlichen Materialkosten, Arbeitskosten und Fahrtkosten übernommen.

# Jährliche Wartung

Die jährliche Wartung umfasst unter anderem folgende Tätigkeiten:

- + Prüfung der Kondensat-Auffangwanne und des Kondensatablaufs
- Verdampferlamellen auf Verschmutzung kontrollieren und bei Bedarf kämen
- + Prüfung des Anlagendruckes, sowie Reinigung des Schmutz- und Schlammabscheiders
- + Sichtkontrolle der hydraulischen Sicherheits-Einrichtungen und der Dichtheit der hydraulischen Verschraubungen
- + Kältekreis Dichtheitskontrolle gemäß Verordnung 517/2014 je nach Wärmepumpen-Type
- + Überprüfung der Regelungsparameter sowie bei Bedarf kostenlose Softwareaktualisierung mit allen verfügbaren Neuerungen
- + Berechnung JAZ für Boiler, Heizung und Gesamt

# Power-Paket: Art. Nr.: 6093 Preis: Auf Anfrage SOLARFOCUS-Connect: Art. Nr.: 6093-VNC Preis: Auf Anfrage

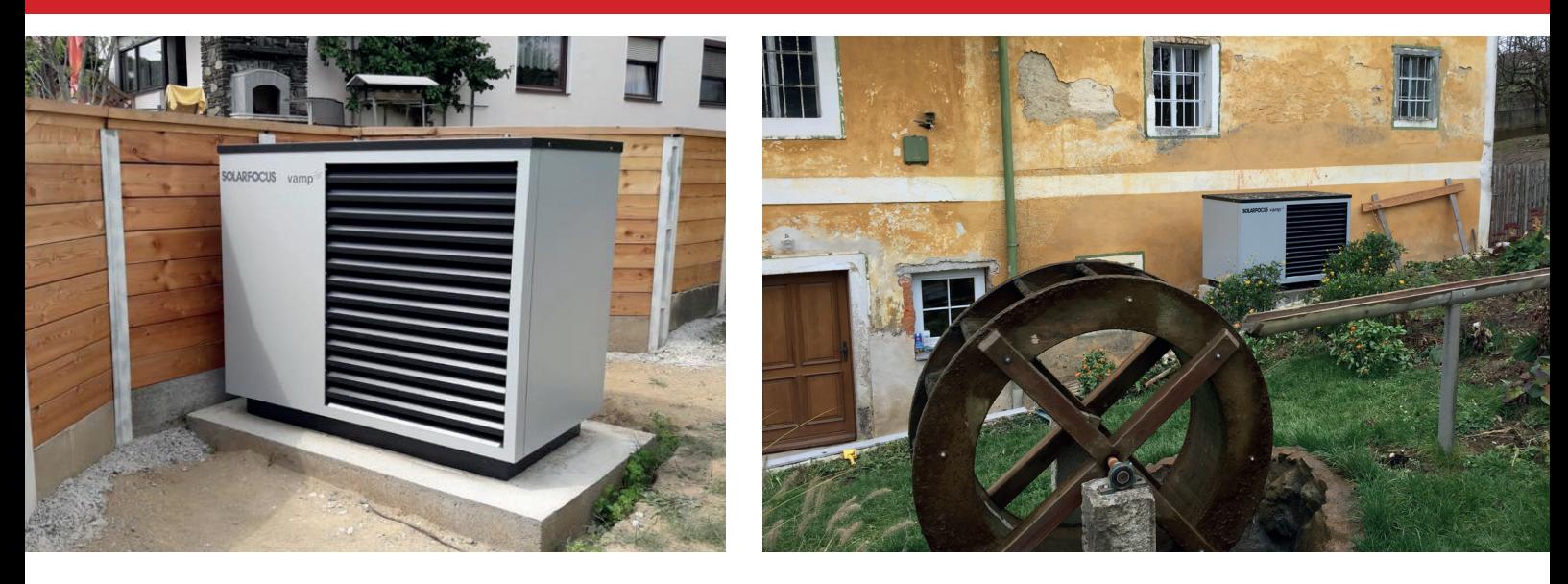

# Kundencenter

SOLARFOCUS unterstützt Kunden und Partner mit bestmöglichem Service und rascher telefonischer Hilfestellung über das Kundencenter. Sie erreichen es unter:

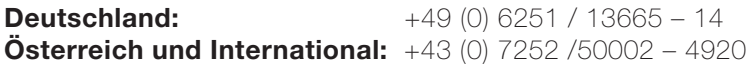

Unsere geschulten Techniker sind 365 Tage im Jahr für Sie zu folgenden Uhrzeiten erreichbar:

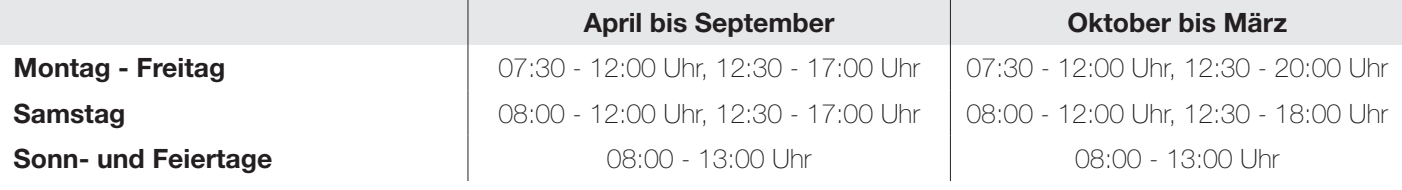

# Voraussetzungen und Entfall der Garantieleistung

- + Die Garantieleistung wird für eine Dauer von 5 Jahren gewährt. Die Garantiedauer beginnt mit dem Datum der Inbetriebnahme gemäß Inbetriebnahme-Checkliste. Zum Zeitpunkt der Inbetriebnahme darf der erste Start der Wärmepumpe nicht länger als 3 Monate zurückliegen. Die maximale Betriebsdauer des Verdichters bis zu diesem Zeitpunkt darf 150 Stunden nicht überschreiten.
- + Der Einbau eines Schmutz- und Schlammabscheiders zur Verminderung von Ablagerungen oder Schwebstoffen im Kondensator der Wärmepumpe ist eine Garantie-Voraussetzung.
- + Der Errichter der Anlage, bei dem es sich um einen zugelassenen Fachbetrieb handeln muss, hat die Anlage durch einen autorisierten SOLARFOCUS-Servicefachhändler oder den SOLARFOCUS-Werkskundendienst in Betrieb nehmen zu lassen. Dabei ersetzt diese Inbetriebnahme nicht die Abnahme des Kunden gegenüber dem Fachbetrieb. Das bestätigte Inbetriebnahme-Protokoll ist bei allen Paketen Voraussetzung für einen Abschluss.
- + Mängel, Schäden oder Verschleißerscheinungen, die ihre Ursache in einem bestimmungswidrigen und von den Spezifikationen des Herstellers abweichenden Gebrauch haben führen zu einem Entfall der Garantieleistung.
- + Mängel, die auf Nichtbeachtung der Hinweise in der Planungs-, Montage- und Betriebsanleitung zurückzuführen sind, führen zu einem Entfall der Garantieleistung.
- + Schäden durch Nichtbeachtung der VDI2035 Blatt 1 bei Befüllung des Heizsystems führen zu einem Entfall der Garantieleistung.
- + Ansprüche aus der Garantie sind unverzüglich, spätestens jedoch 2 Monate nach Kenntnis eines Fehlers, schriftlich geltend zu machen. Nach Ablauf dieser Frist ist die Geltendmachung von Rechten aus der Garantie ausgeschlossen.
- + Lackierte Waren lassen sich kaum in Fehlerlosigkeit herstellen, deshalb berechtigen kleine Schäden, welche den ordentlichen Gebrauch nicht beeinflussen, zu keinen Reklamationsansprüchen.
- + Die Garantie kann nicht in Anspruch genommen werden, wenn Eingriffe von unbefugter Hand oder ohne ausdrückliches Einverständnis des Herstellers vorgenommen wurden. Außerdem muss die Rechnung der Ware innerhalb des vorgegebenen Zahlungszieles beglichen worden sein.
- + Mängel oder Schäden, die auf Strom- oder Wassermangel zurückzuführen sind, bzw. die durch äußere Einflüsse, höhere Gewalt (Wasser, Feuer etc. ) oder Schäden durch Transport entstanden sind, führen zu einem Entfall der Garantieleistung.
- + Die Garantieerklärung gewährt keinen Anspruch auf den Ersatz von Folgeschäden jeglicher Art oder jegliche sonstige Schadenersatzansprüche.
- + SOLARFOCUS-Connect: Internetzugang mit mindestens 1 Mbit/s Geschwindigkeit. Internettarif mit einem Pauschaltarif (Flatrate) wird empfohlen. Registrierung der Anlage auf www.mysolarfocus.com oder über die mysolarfocus-App. Für pelletelegance, pellettop, octoplus, vampair, ecotopzero, ecotoplight und Regelzentrale ecomanager-touch mit 7'' Touch-Display ab Softwareversion V20110 verfügbar.

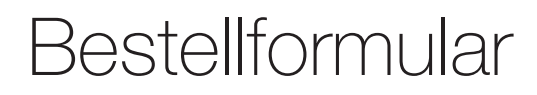

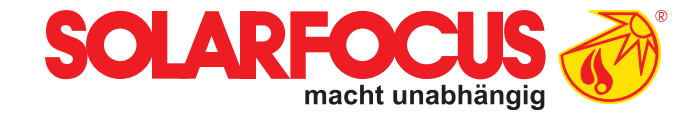

# Senden Sie das ausgefüllte Bestellformular für Ihren Wartungsvertrag bitte an:

#### **Österreich**

E-mail: beleg@solarfocus.at Fax: +43 (0) 7252 / 50002 - 53 **Deutschland** E-mail: beleg@solarfocus.at

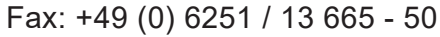

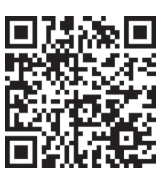

Hiermit bestelle ich das Power-Paket für meine SOLARFOCUS-Wärmepumpe:

O Power-Paket O Option SOLARFOCUS-Connect

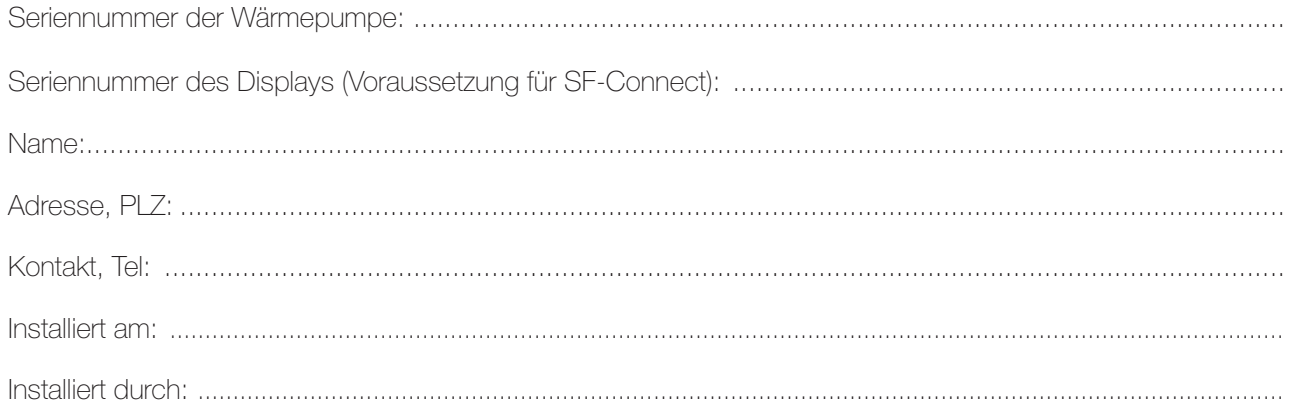

Stempel Heizungsbauer

Ja, ich bestelle hiermit das Wartungspaket bis auf Widerruf. Der Vertrag kann jederzeit schriftlich, unter Einhaltung der einmonatigen Kündigungsfrist, gekündigt werden. Andernfalls läuft der Wartungsvertrag ein weiteres Jahr.

Heizungsbauer / Garantiegeber: Anlagenbetreiber / Garantienehmer: Anlagenbetreiber / Garantienehmer:

Stempel, Unterschrift **Datum, Unterschrift** Datum, Unterschrift Datum, Unterschrift Datum, Unterschrift Datum, Unterschrift Datum, Unterschrift Datum, Unterschrift Datum, Unterschrift Datum, Unterschrift Datum, Unterschrif

Es gelten die allgemeinen Geschäfts- und Lieferbedingungen der Fa. SOLARFOCUS GmbH. Die Kosten für die jeweiligen Wartungsverträge werden jährlich mit Datum der ersten Einzahlung in Rechnung gestellt. Die Wartungspakete sind erst mit termingerechter Einzahlung gültig. Jährliche Preisanpassungen sind vorbehaltlich und zu berücksichtigen.

Technische Änderungen, Satz- und Druckfehler vorbehalten! Verwendete Abbildungen sind Symbolfotos. Jegliche Verwendung ist ohne schriftliches Einverständnis des Rechteinhabers SOLARFOCUS untersagt. Angaben ohne Gewähr!

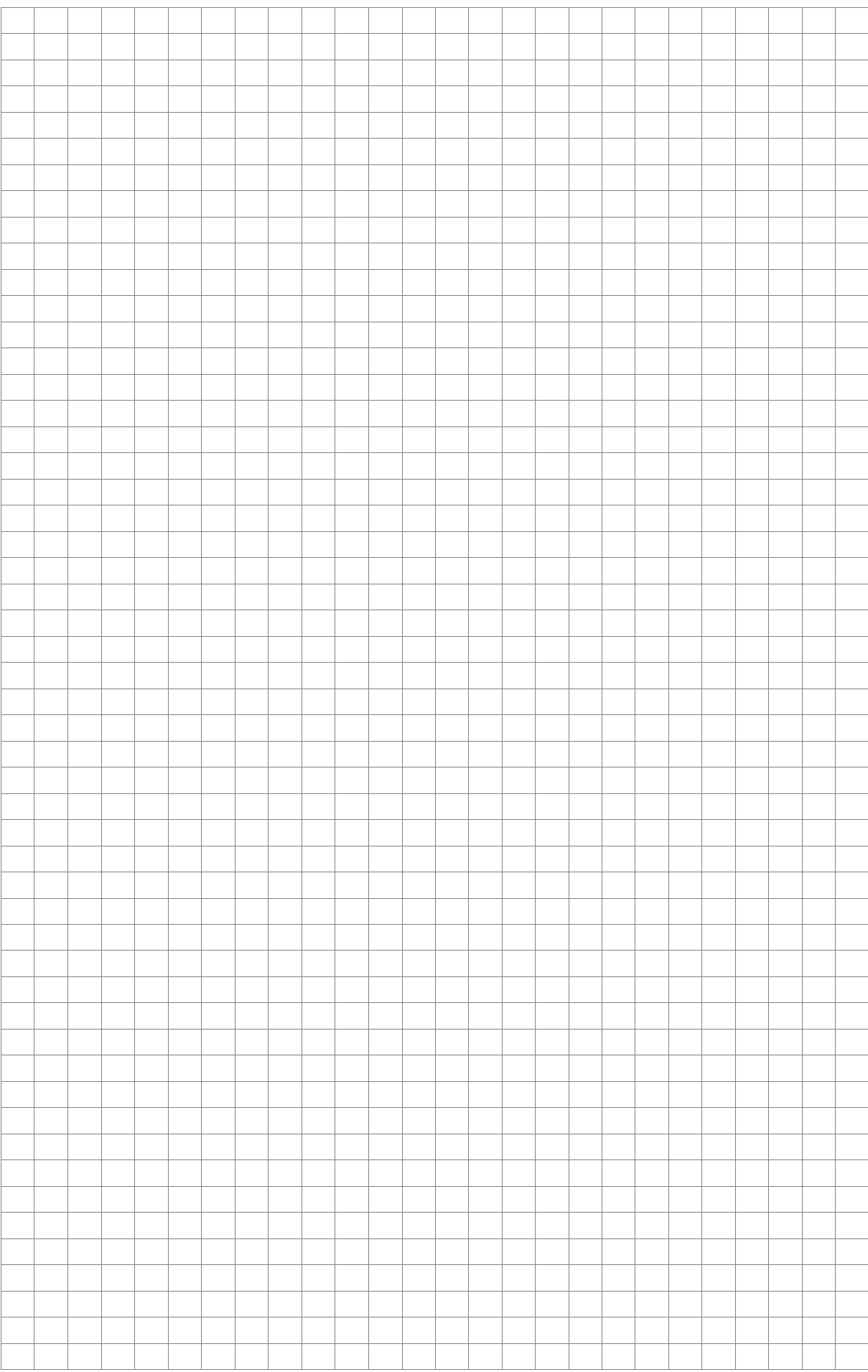

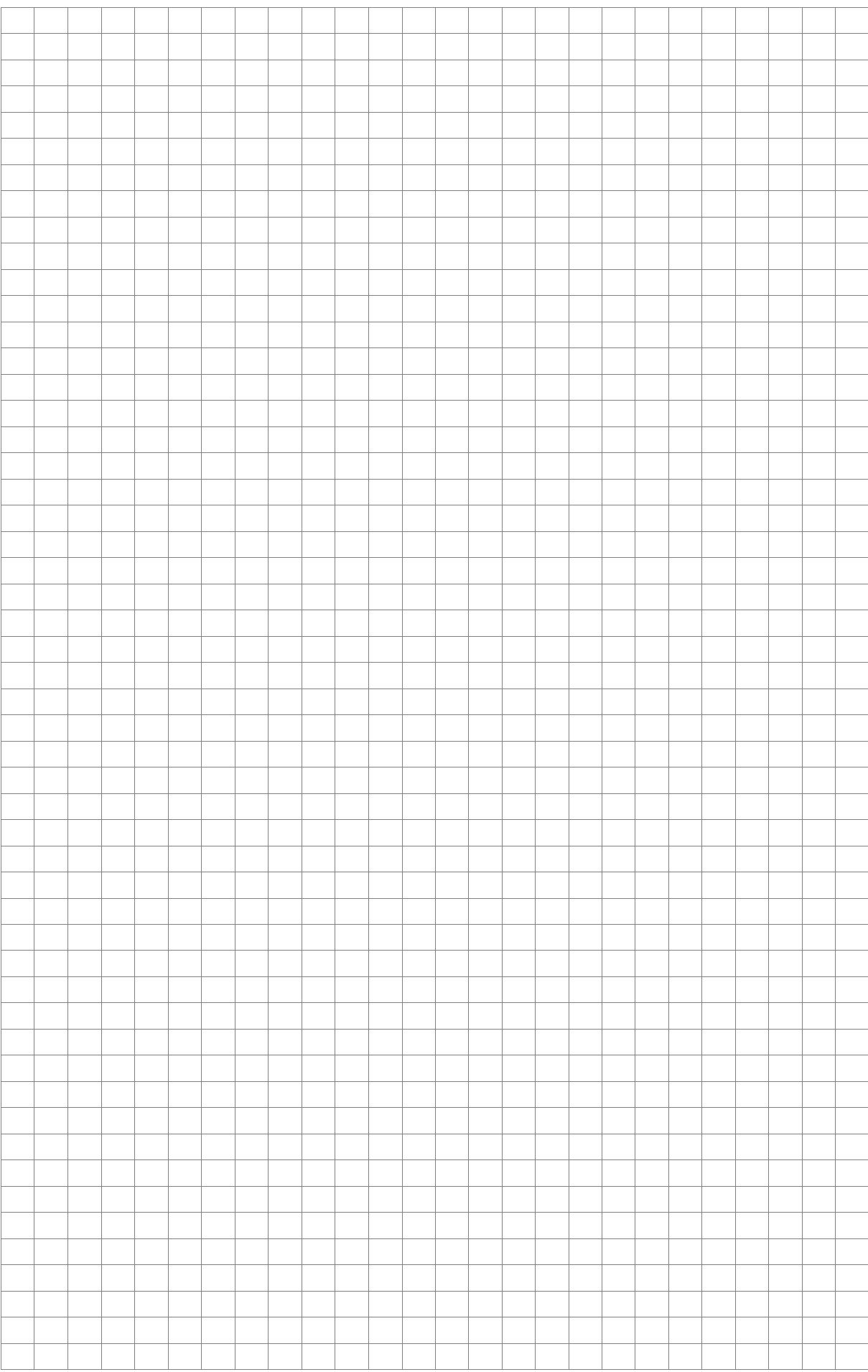

# Alles aus einer Hand

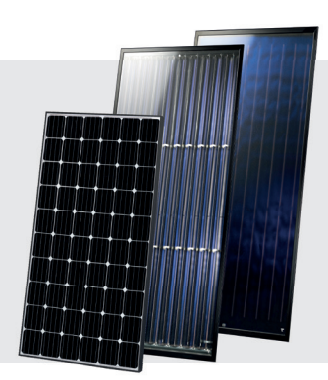

# SOLARANLAGE

Solarthermie CPC Kollektor Sunnyline **SUNeco** 

Photovoltaik PV-Module Batteriespeicher Wärmepumpe und PV

# BIOMASSEHEIZUNG

# Pelletskessel

pelletelegance: 10 bis 24 kW octoplus: 15 bis 22 kW ecotopzero: 15 bis 24 kW pellettop: 35 bis 70 kW maximus: 110 bis 300 kW In Kaskade: bis zu 1.800 kW

Kombikessel für Holz und Pellets therminator II Kombi: 22 bis 60 kW

Stückholzkessel therminator II SH: 18 bis 60 kW

Hackgutkessel

ecohackzero: 30 bis 70 kW maximus: 120 bis 250 kW

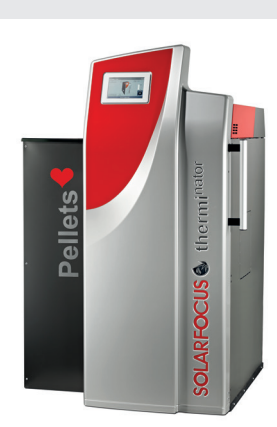

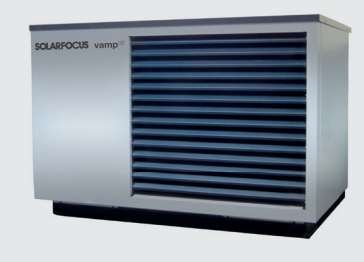

# LUFTWÄRMEPUMPE

vampair K08 - K10 vampair K12 - K15 Wärmepumpe und PV vampair PRO15

# FRISCHWASSERTECHNIK

Frischwassermodule FWMeco FWMkonvent FWMautark

Kombispeicher

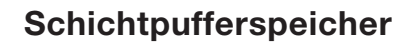

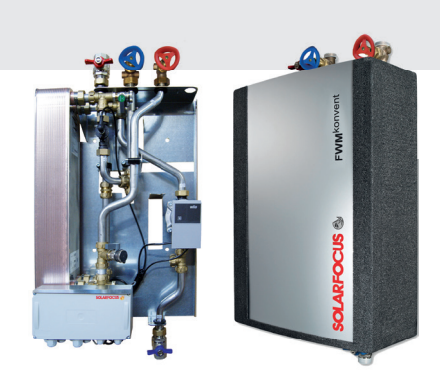

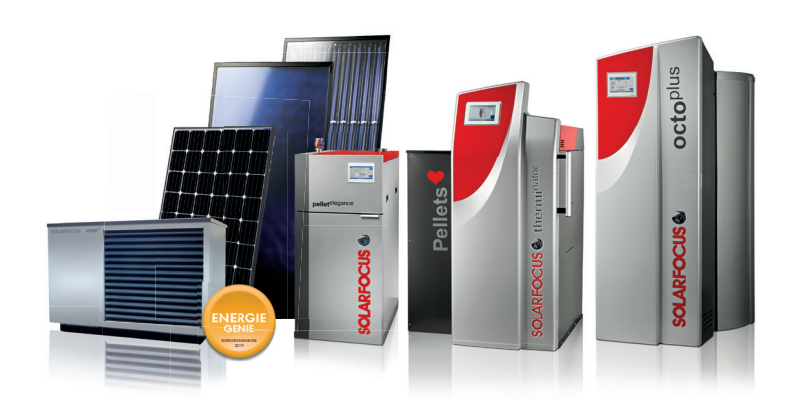

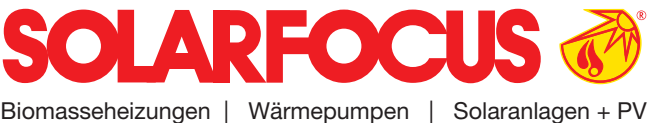

**SOLARFOCUS GmbH, Werkstraße 1, A-4451 St. Ulrich/Steyr** office@solarfocus.at Tel.: 07252 50 002 - 0

www.solarfocus.at Fax: 07252 50 002 - 10

**SOLARFOCUS GmbH, Marie-Curie-Str. 14-16, D-64653 Lorsch**

offi ce@solarfocus.de Tel.: 06251 13 665 - 00 www.solarfocus.de Fax: 06251 13 665 - 50

**SOLARFOCUS Schweiz GmbH, Gewerbe Mooshof 10** 

CH-6022 Grosswangen Tel.: 041 984 0880 www.solarfocus.ch info@solarfocus.ch

Technische Änderungen, Satz- und Druckfehler vorbehalten! Verwendete Abbildungen sind Symbolfotos. Jegliche Verwendung ist ohne schriftliches Einverständnis des Rechteinhabers SOLARFOCUS untersagt. Angaben ohne Gewähr!